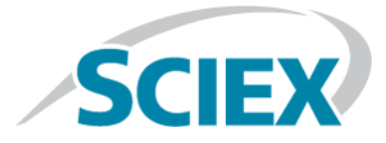

# SelexION**®** /SelexION**®** + 技术 适用于 SCIEX Triple Quad™ 和 QTRAP® 系统

用户指南

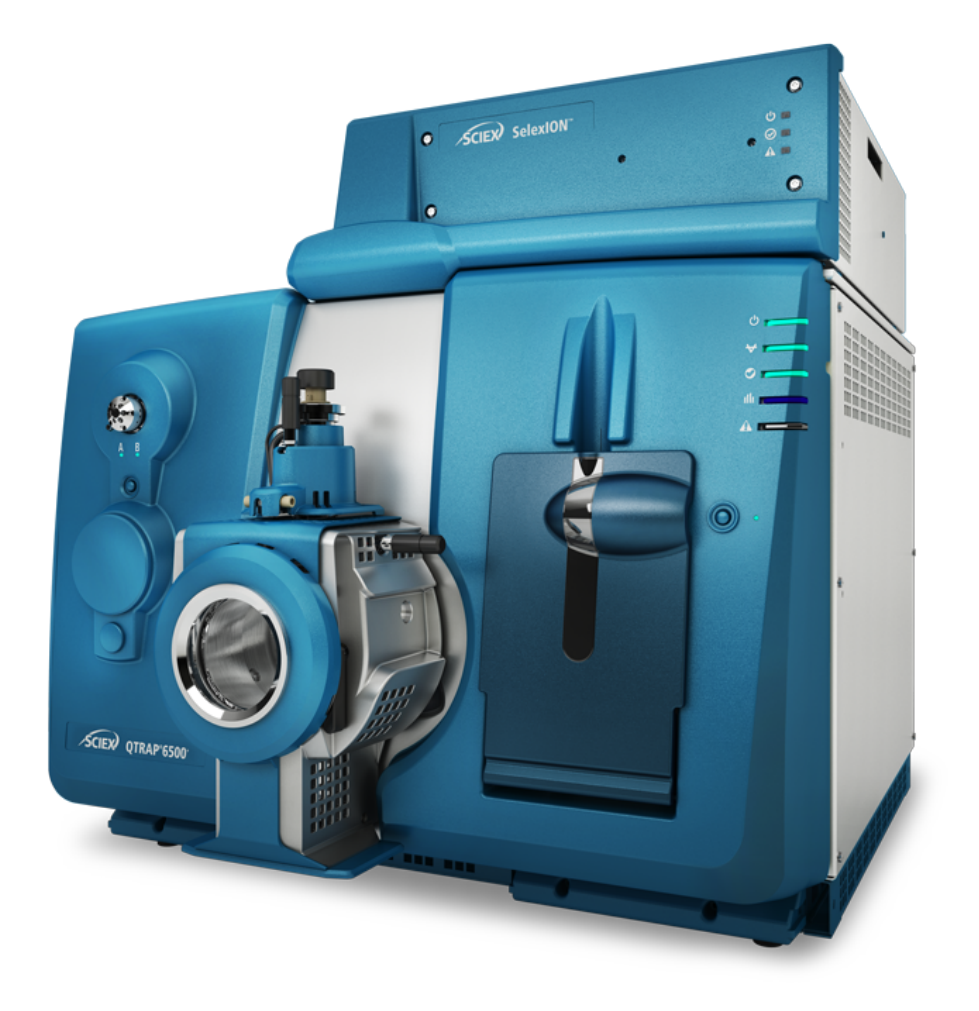

本文件供已购买 SCIEX 设备的客户在操作此 SCIEX 设备时使用。本文件受版权保护,除非 SCIEX 书 面授权,否则严禁对本文件或本文件任何部分进行任何形式的复制。

本文中所介绍的软件依据许可协议提供。除许可证协议中特别准许的情况外,在任何媒介上复制、修改 或传播本软件均为违法行为。此外,许可协议禁止出于任何目的对本软件进行分解、逆向工程或反编 译。质保条款见文中所述。

本文件的部分内容可能涉及到其他制造商和/或其产品,其中可能有一些部件的名称属于各自所有者的 注册商标和/或起到商标的作用。这些内容的使用仅仅是为了表明这些制造商的产品由 SCIEX 提供以用 于整合到 SCIEX 的设备中,并不意味 SCIEX 有权和/或许可来使用或允许他人使用这些制造商的产品 和/或允许他人将制造商产品名称作为商标来进行使用。

SCIEX 的质量保证仅限于在销售或为其产品发放许可证时所提供的明确保证,而且是 SCIEX 的唯一且 独有的表述、保证和义务。SCIEX 不作任何其他形式的明确或隐含的质量保证,包括但不限于特定目的 的适销性或适用性的保证,不论是法规或法律所规定、还是源于由贸易洽谈或商业惯例,对所有这些要 求均明确免责,概不承担任何责任或相关后果,包括由于购买者的使用或由此引起的任何不良情况所造 成的间接或从属损害。

仅供研究使用。请勿用于诊断过程。

AB Sciex 采用 SCIEX 品牌开展业务。

本文件提及的商标属于 AB Sciex Pte. Ltd. 或其各自所有者的财产。

AB SCIEX™ 的使用经过许可。

© 2019 AB Sciex

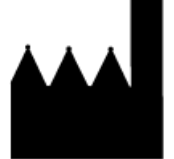

爱博才思有限公司 AB Sciex Pte. Ltd. Blk33, #04-06 Marsiling Industrial Estate Road 3 Woodlands Central Industrial Estate, Singapore 739256

# 目录

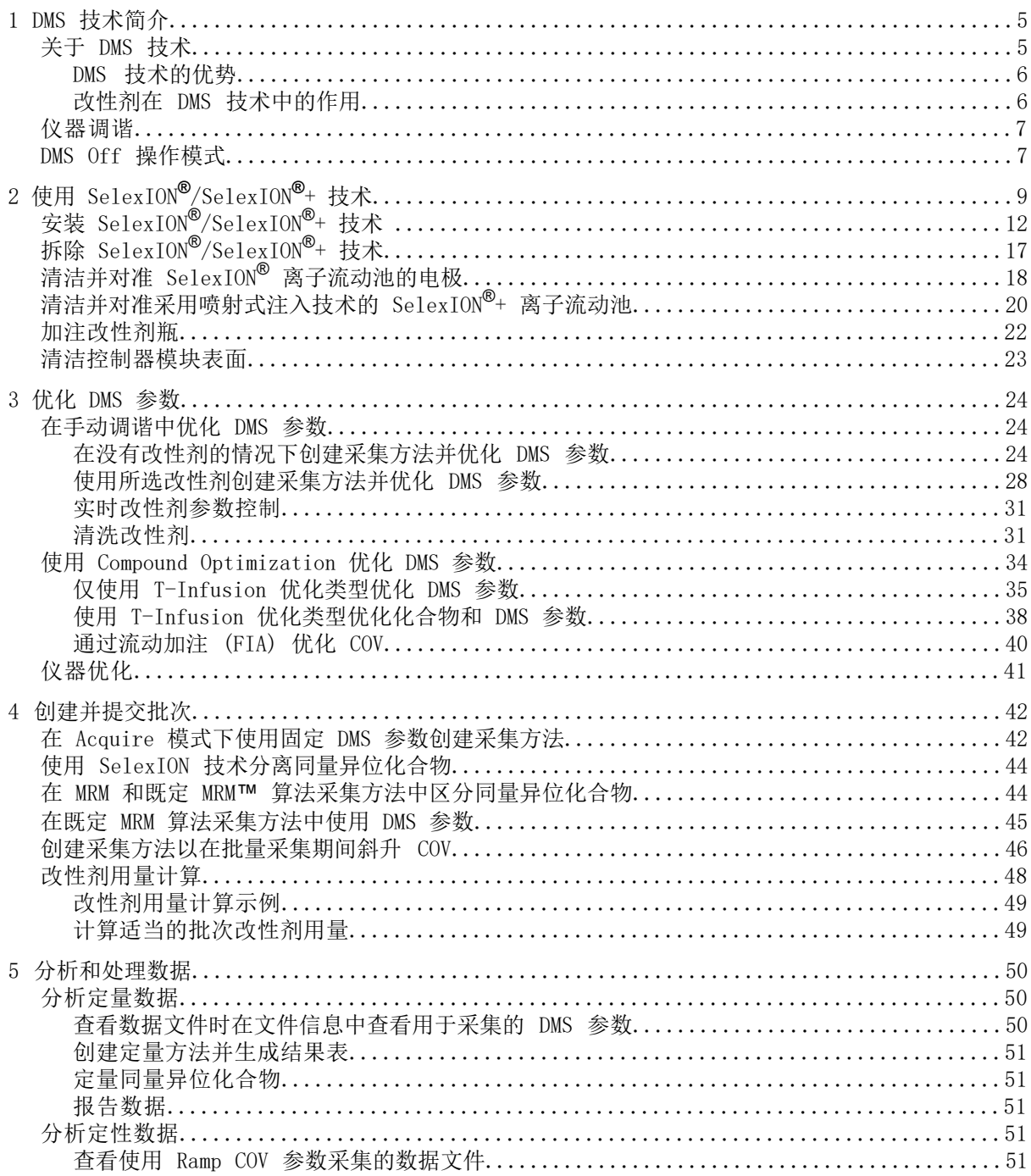

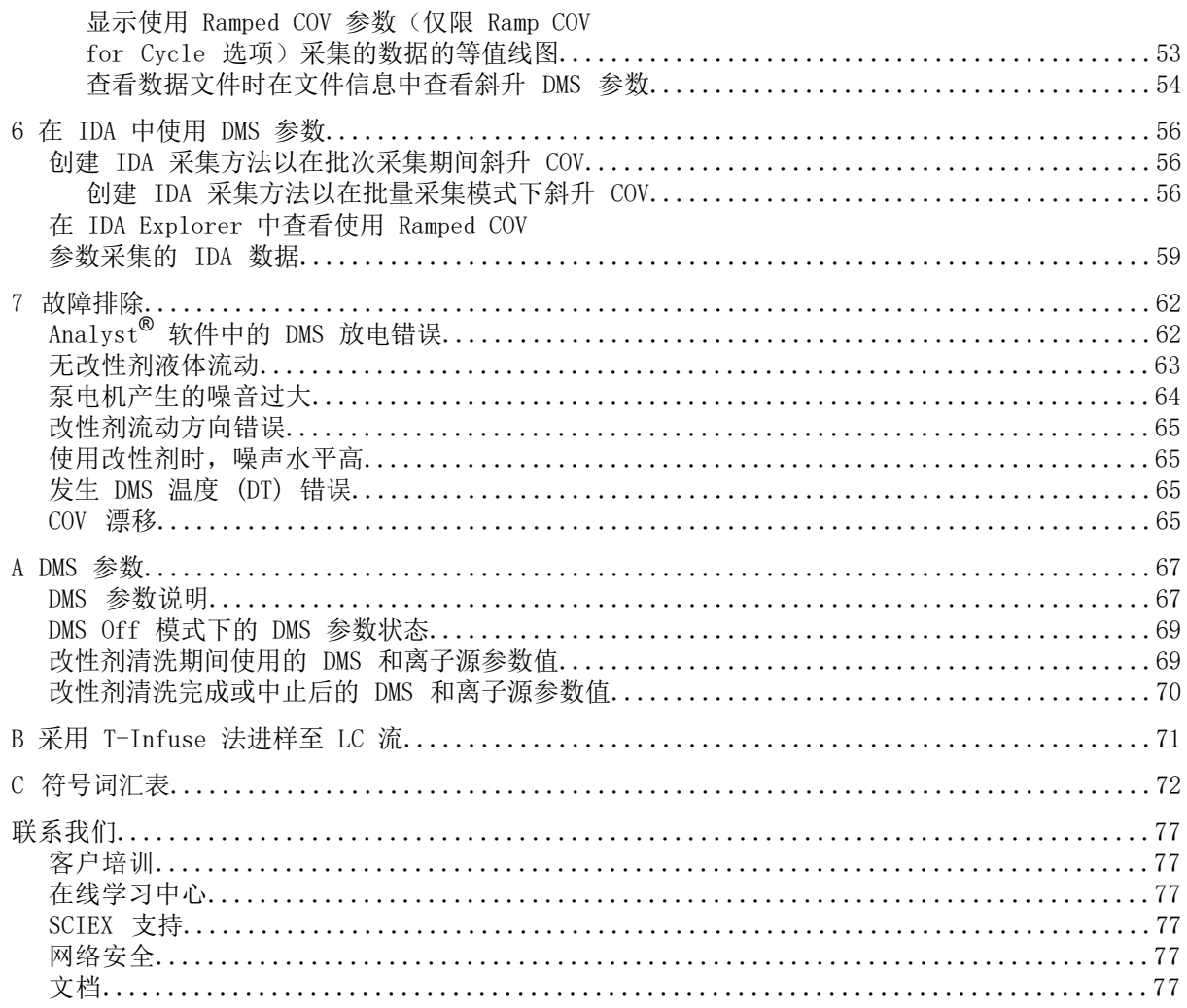

<span id="page-4-0"></span>注释: 有关安全信息,请参阅质谱仪的系统用户指南。

<span id="page-4-1"></span>本节介绍离子淌度差分质谱 (DMS) 技术及其优点,以及改性剂的作用。 DMS Off 操作模式也 在本节中讨论。

### 关于 DMS 技术

DMS 是基于大气压下或接近大气压下的气体中离子在高电场和低电场之间的淌度差异来分离离 子的方法。 DMS 是离子迁移谱 (IMS) 的变体。

<span id="page-4-2"></span>在 DMS 技术中, 分离电压 (SV) 垂直于输送气流的方向应用至整个离子传输通道, 如图 [1-1](#page-4-2) 所示。由于高电场和低电场离子淌度系数之间的差异,离子向壁迁移并离开飞行路径。 它们的 轨迹通过称为补偿电压 (COV) 的平衡 DC 电压校正。

图 1-1 DMS 技术

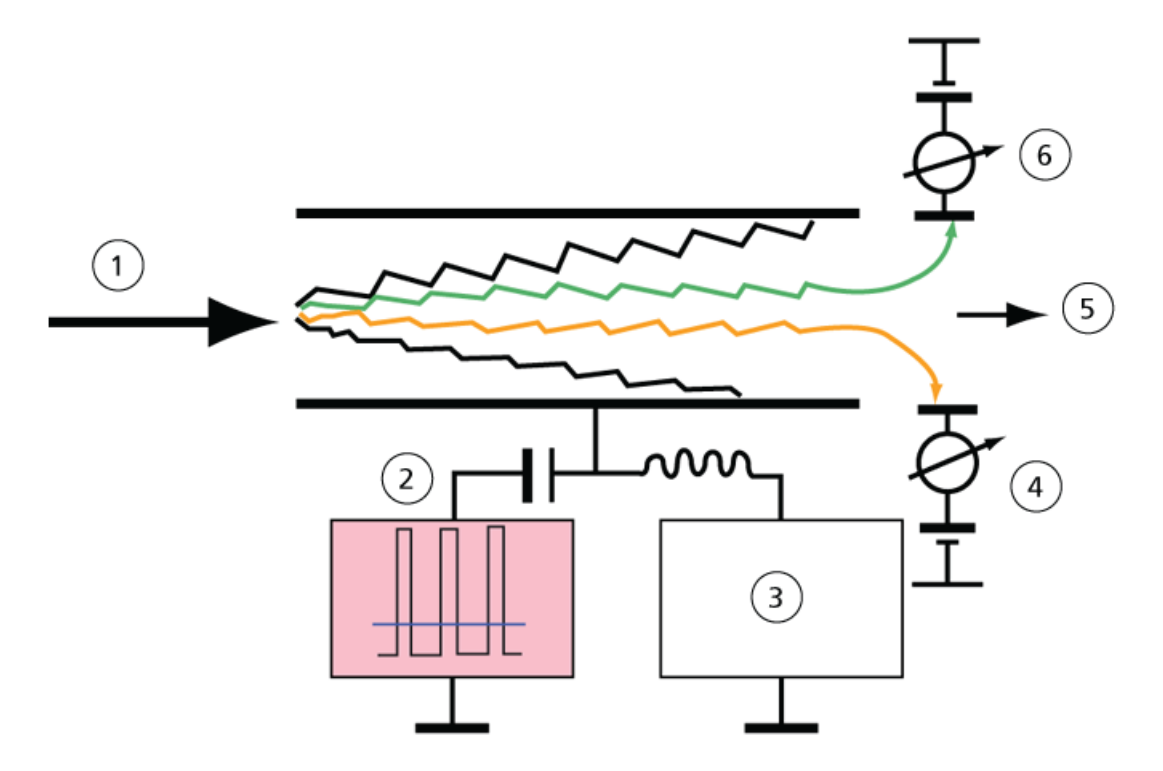

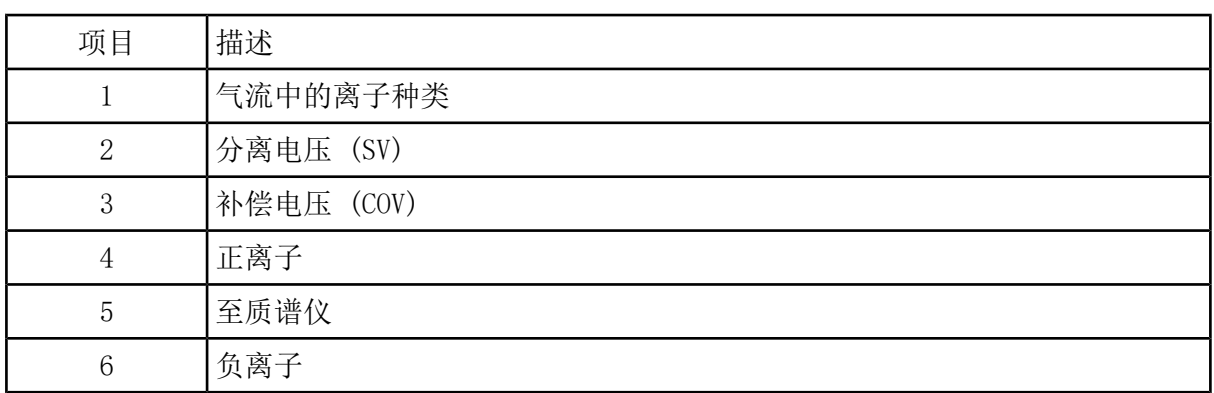

DMS 技术不会记录离子通过离子传输通道的飞行时间,而是记录在一定范围的 SV 振幅下校正 特定离子的轨迹所需的 COV。可以扫描 COV 以根据离子的差分淌度连续传递离子, 或者将其 设置为固定值以仅传递具有特定差分淌度的离子种类。

SV 和 COV 场的特定组合允许目标离子通过 SelexION®/SelexION®+ 设备分析区,而不会碰撞 电极。因此,通过扫描或固定 SV 和 COV,设备可在以下模式下运行:

- 可以选择特定的 SV 和 COV 组合,从而实现特定离子种类的连续过滤。
- <span id="page-5-0"></span>• 当 SV 固定而扫描 COV 时, 可以记录线性 DMS 质谱。

### DMS 技术的优势

SelexION® 技术差分淌度设备(适用于 5500、5500+ 和 6500 系统)和 SelexION®+ 技术差分 淌度设备(适用于 6500+ 系统)为 LC-MS/MS 系统增加了额外的分离维度。

- 它通过降低化学噪声及预分离相似质量的离子,提高质量分析的质量和定量准确性。
- <span id="page-5-1"></span>• 它提供快速的离子传输时间和透明的操作模式(与系统上未安装 SelexION®/SelexION®+ 技 术时类似),在 SV 和 COV 设置为零时允许无差别传输所有离子。
- 它支持同时传输两种极性的离子,并根据它们的差分淌度常数分别进行分离。

### 改性剂在 DMS 技术中的作用

在通过 SelexION®或 SelexION®+ 设备输送离子的气体中添加改性剂可增加该设备的峰容量和 分离能力。这些改性剂通常是常见的色谱法溶剂(例如异丙醇 [2-丙醇]、乙腈或甲醇), 它们 的存在会影响设备中离子的淌度。 进入流动池的离子与改性剂分子形成团簇,这会改变它们的 淌度特性。 这些团簇可以在低电场条件下形成,但在高电场下会再次分离,这称为动态团簇-去簇模型。 团簇形成的净效果是高电场和低电场淌度之间的差异被放大,从而产生更好的分离 能力和更高的峰容量。 此外,由于团簇形成本身取决于分析物离子与用户所选改性剂之间的特 定相互作用,因此使用改性剂为传统的色谱和质谱方法提供了额外的分离维度。 关于改性剂效 果的更多信息可以在以下期刊文章中找到:B.B. Schneider, T.R. Covey, S.L. Coy, E.V. Krylov, and E.G. Nazarov, Anal. Chem. 2010, 82, 1867-1880。

由于改性剂的使用涉及气相离子化学,因此可以预期某些一般特性。 在正离子模式下,如果改 性剂具有比分析物离子更大的质子亲和力,则可以从分析物中剥离电荷,从而导致低信号但不 一定降低信噪比。 或者,如果改性剂具有比分析物更大的气相酸性,则负离子流将减小。 了

SelexION**®** /SelexION**®**

解分析物和改性剂的特性有助于选择适当的改性剂。 使用 2-丙醇作为改性剂是研究改性剂对 给定 DMS 分离的影响的一个好的起点,因为已经发现它可以提高多种化合物的分离能力。

# <span id="page-6-0"></span>仪器调谐

<span id="page-6-1"></span>在质谱仪上安装 SelexION®/SelexION®+ 技术之前,确保质谱仪经过调谐和校准。

### DMS Off 操作模式

当 SelexION®/SelexION®+ 设备安装在质谱仪上时, 用户可能需要在不使用 SelexION® /SelexION® + 技术的情况下获取质谱数据。在这种情况下,用户可以使用 DMS Off 操作模式来获取数据,而无需从系统中删除该技术。 Analyst® 软件提供 DMS Off 操作模式, 允许用户在类似于质谱仪上未安装该技术的环境中工作。但是,与从质谱仪上物理移除该技术 时所获得数据的信号强度相比,DMS Off 模式下的信号强度将明显降低。

要使用 DMS Off 操作模式,请在 Acquisition method 窗口的 MS 选项卡上或 Tune Method Editor 窗口的 MS 选项卡上选择 DMS Off 复选框。

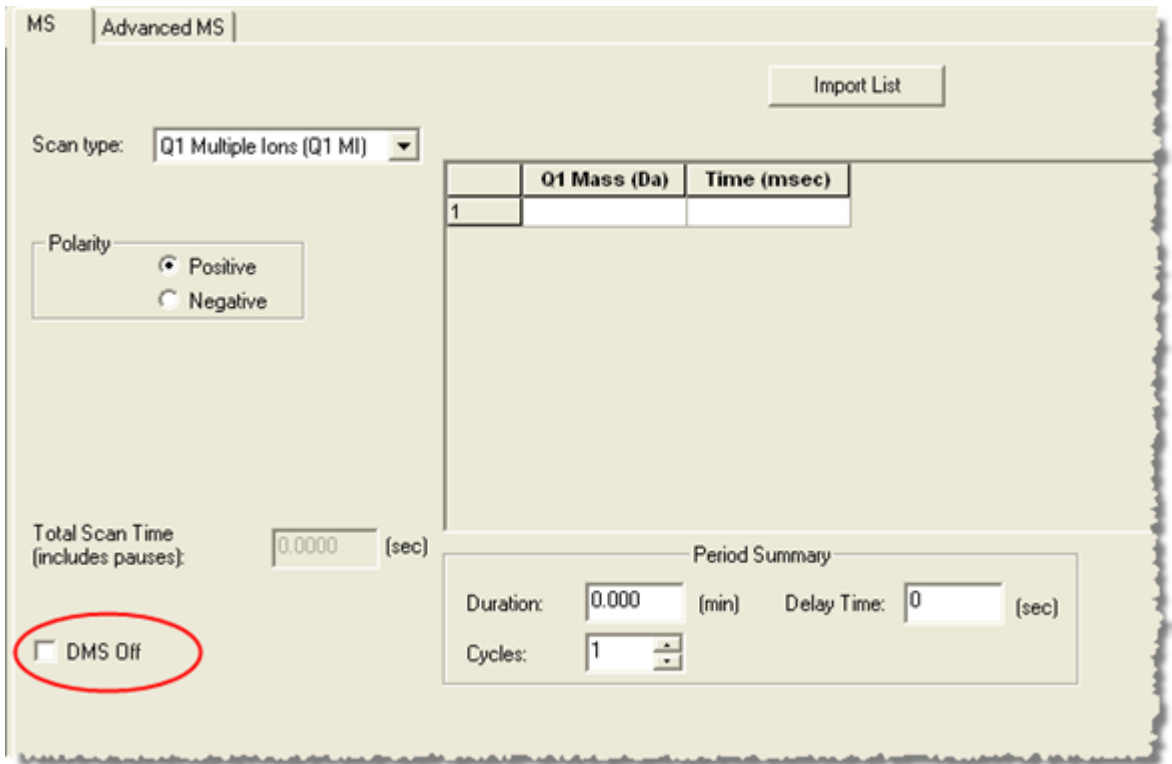

图 1-2 Tune Method Editor 中的 DMS Off 复选框

在 DMS Off 操作模式下,将发生以下变化:

• 大多数 DMS 参数不再可用。 请参阅 DMS Off 模式下的 DMS [参数状态。](#page-68-0)在 DMS Off 模式 下仅 DMS Temperature (DT) 参数可见,并且可以在此模式下对其进行优化以获得最佳灵敏 度。

- DMS 参数(SV、COV 和 DMO)将从 Ramp Parameter Settings 对话框的参数列表中删除。
- 质量范围之间的默认暂停时间变为 5 ms。

<span id="page-8-0"></span>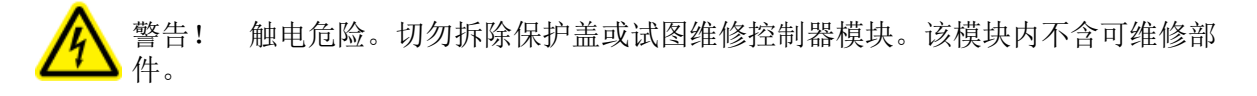

SelexION®/SelexION®+ 技术包括一个由现场服务人员(FSE)安装的控制器模块和相关电子设 备以及由客户安装的接口设备。

图 2-1 采用 QTRAP**®** 6500+ 系统,包含 SelexION**®** + 技术

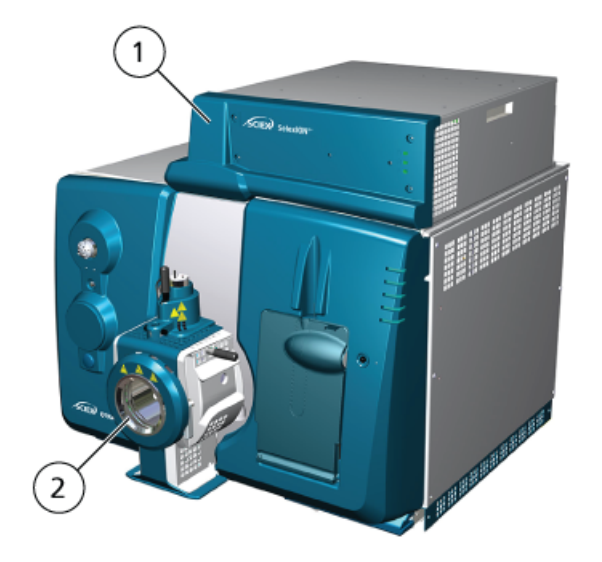

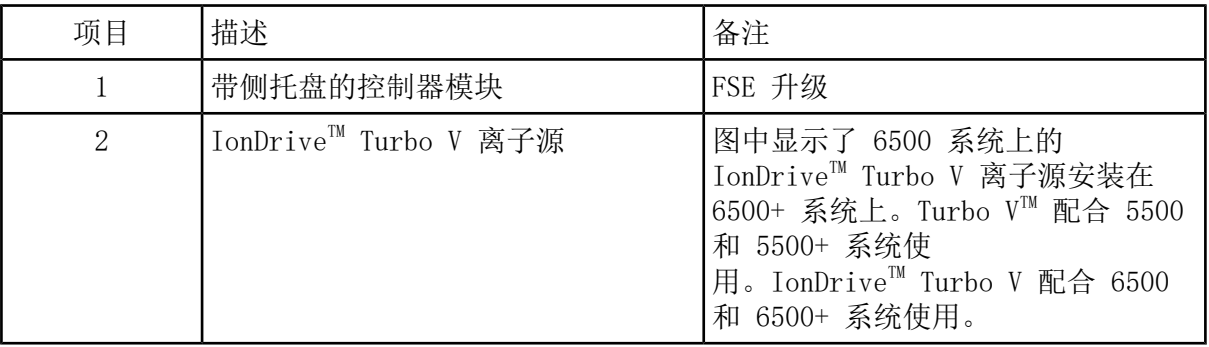

注释: NanoSpray® 离子源可安装在配备 SelexION®/SelexION®+ 技术。但是,不可以使用改 性剂。用户可以创建包含改性剂信息和流量的采集方法,但在执行时,改性剂泵将被禁用。

用于 5500、5500+ 和 6500 系统的 SelexION® 技术包括以下客户可更换的组件:

- SelexION® 控制器模块
- 离子流动池 (客户可替换)
- 转接环 (客户可替换) 有两种转接环可用, NanoSpray® 转接环适用于 NanoSpray® 离子源, 标准转接环适用于所 有其他支持的离子源。

注释: NanoSpray® 离子源在 SCIEX Triple Quad™ 5500+ 系统上不受支持。

- SelexION® 孔板(客户可替换)
- SelexION® 气帘板(客户可替换)

SelexION®+ 技术包括以下组件:

- SelexION®+ 控制器模块
- 采用喷射注射器技术的离子流动池(客户可替换)
- 转接环 (客户可替换) 有两种转接环可用,NanoSpray® 转接环适用于 NanoSpray® 离子源,标准转接环适用于所 有其他支持的离子源。
- SelexION® 孔板(客户可替换)
- SelexION® 气帘板(客户可替换)

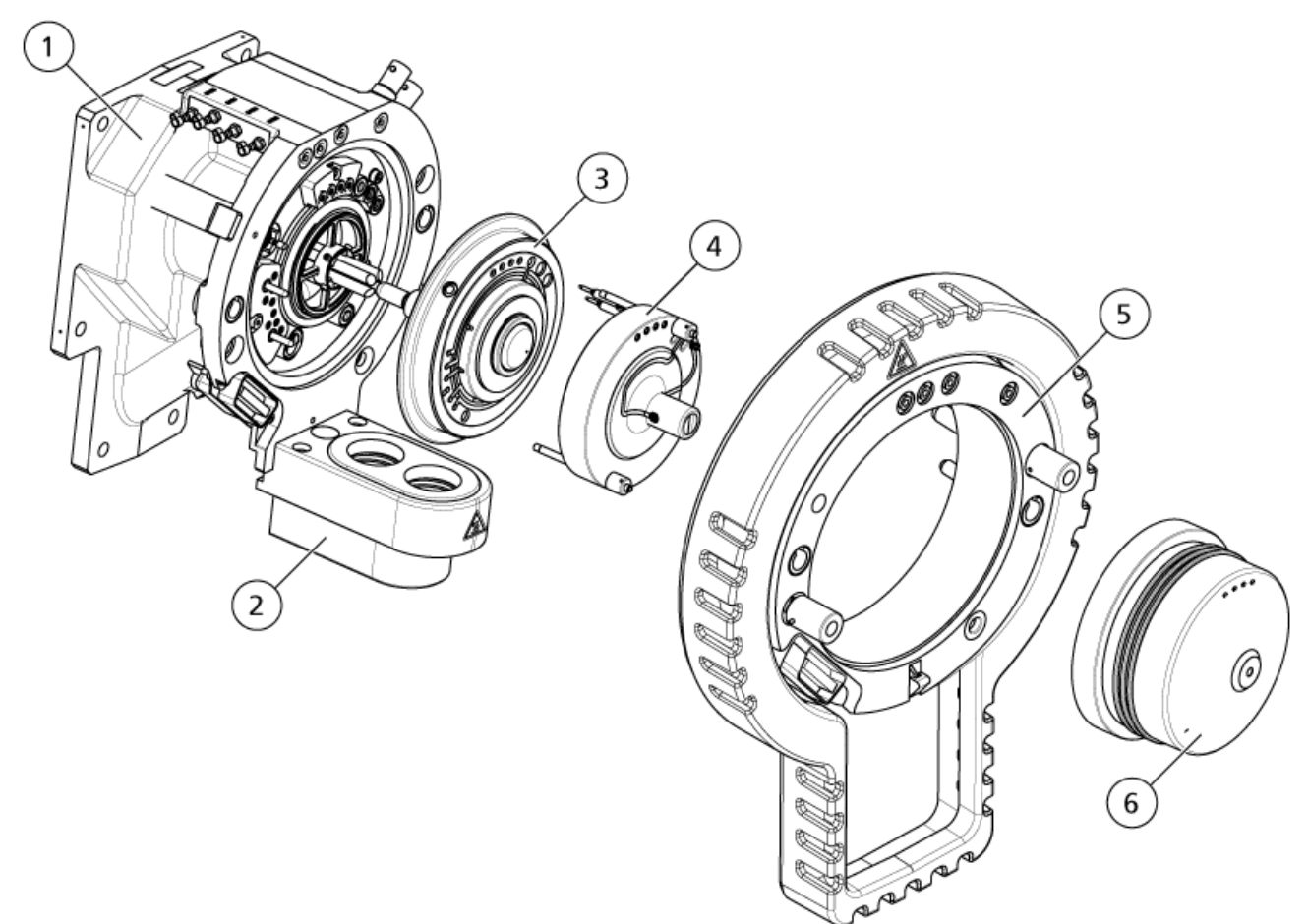

图 2-2 SelexION 技术 适用于 SCIEX Triple QuadTM 5500+ 系统

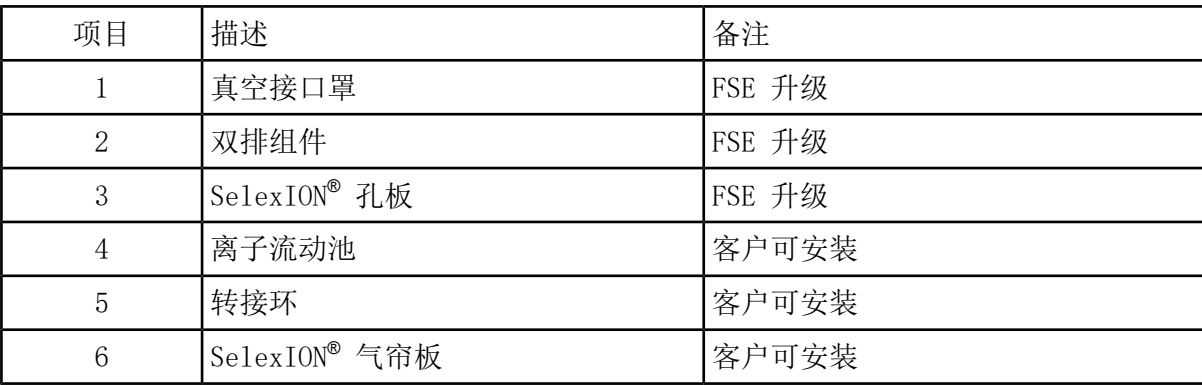

# <span id="page-11-0"></span>安装 SelexION**®** /SelexION**®** + 技术

警告! 高温表面危害。使用 IonDrive™ Turbo V 离子源时, 让离子源和接口 冷却至少 90 分钟,然后再开始维护程序。使用 Turbo V™ 或 DuoSpray™ 离 子源时,让离子源和接口冷却至少 30 分钟,然后再开始维护程序。使用 NanoSpray**®**离子源时,让离子源和接口冷却至少 60 分钟,然后再开始维护程 序。离子源和真空接口的某些表面在工作过程中会发烫。

小心: 可能导致系统损坏。小心处理真空接口组件。其极易破碎,而且价格不菲。

小心: 可能导致系统损坏。确保真空接口组件保持清洁且无化学品或灰尘污染。为了防止污 染,处理这些组件时应始终佩戴无粉手套。

小心: 可能导致系统损坏。在打开或关闭控制器模块之前,停用硬件配置文件。 否则可能 会导致质谱仪进入不稳定状态,进而导致 Analyst**®** 软件产生不准确的报告。如果硬件配置 文件未停用且质谱仪进入这种不稳定状态,可拆下并重新安装离子源来恢复控制,或者关闭 再打开质谱仪和控制器模块之后重新启动硬件配置文件来恢复控制。

请按照以下步骤安装离子流动池、转接环和 SelexION® 气帘板。

注释: 本节中的插图显示了 SelexION® 离子流动池。采用喷射式注入技术的 SelexION®+ 离 子流动池的安装程序相同。

必要程序

- 确保离子流动池和真空接口保持清洁。 使用甲醇清洁表面。
- ,如果已安装 NanoSpray® 接口组件,将它们拆下并安装标准接口组件。有关详细说明,请 参阅 NanoSpray*®* 离子源操作员指南。

注释: 在更换接口组件之前,必须关闭质谱仪并对其进行排气。

#### 所需材料

- 无粉手套(推荐丁腈和氯丁橡胶)
- 1. 完成所有正在进行的扫描或单击 Acquire > Abort Sample。
- 2. 关闭到质谱仪的样本流。
- 3. 停用硬件配置文件。
- 4. 将两个离子源插锁向上转至 12 点钟位置,将离子源松开。
- 5. 将离子源轻轻拉出真空接口。

注释: 小心不要弄丢安装在真空接口上的 O 形密封圈

- 6. 直接从真空接口拔出气帘板而将其卸下。 它通过安装在孔板上的三个定位球掣而保持在适 当的位置。
	- 图 2-3 转接环和双排组件

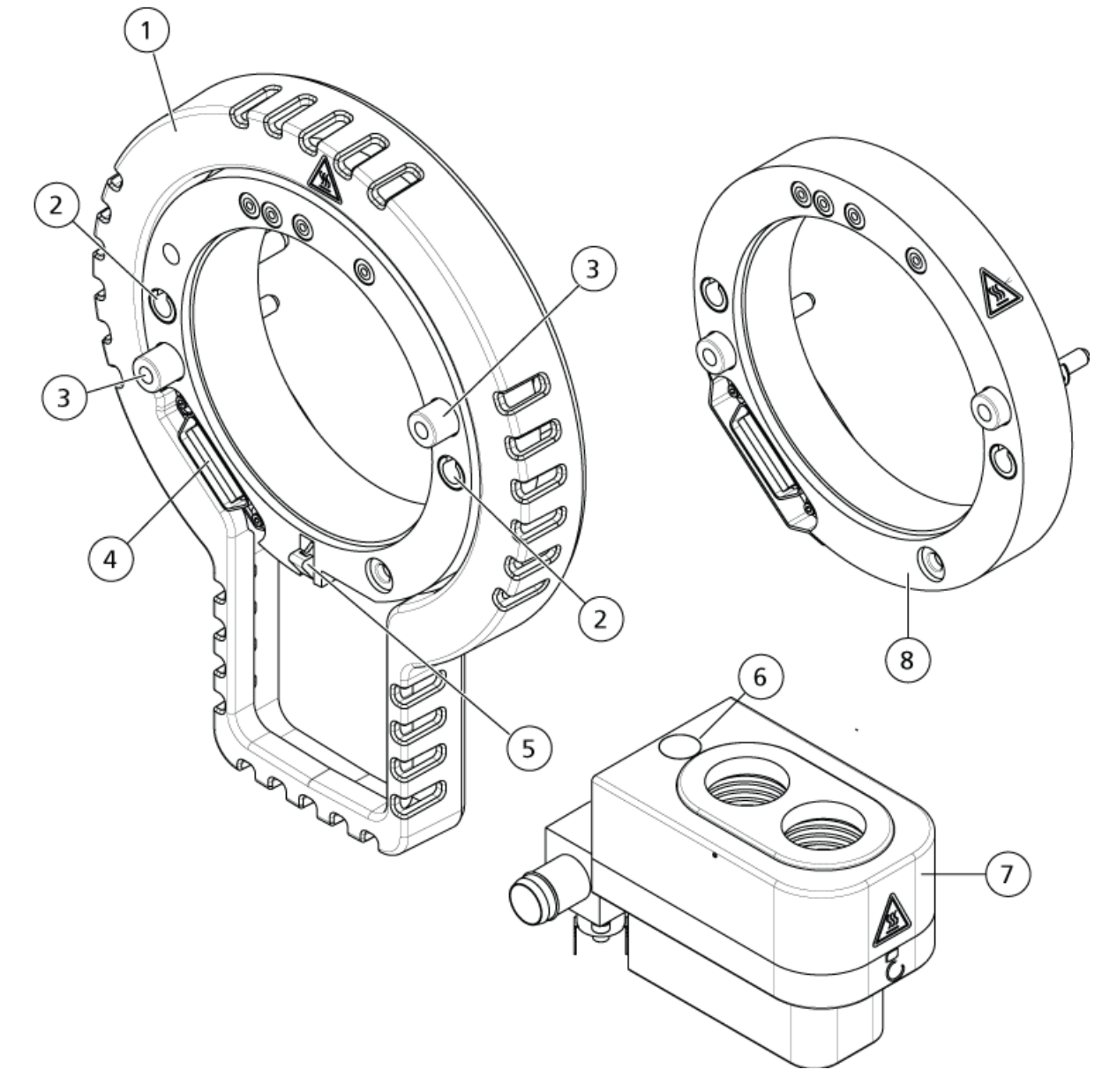

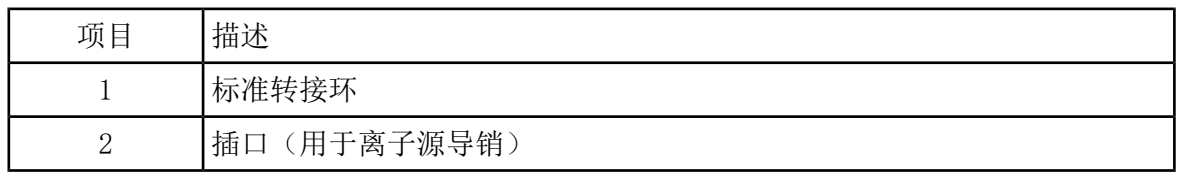

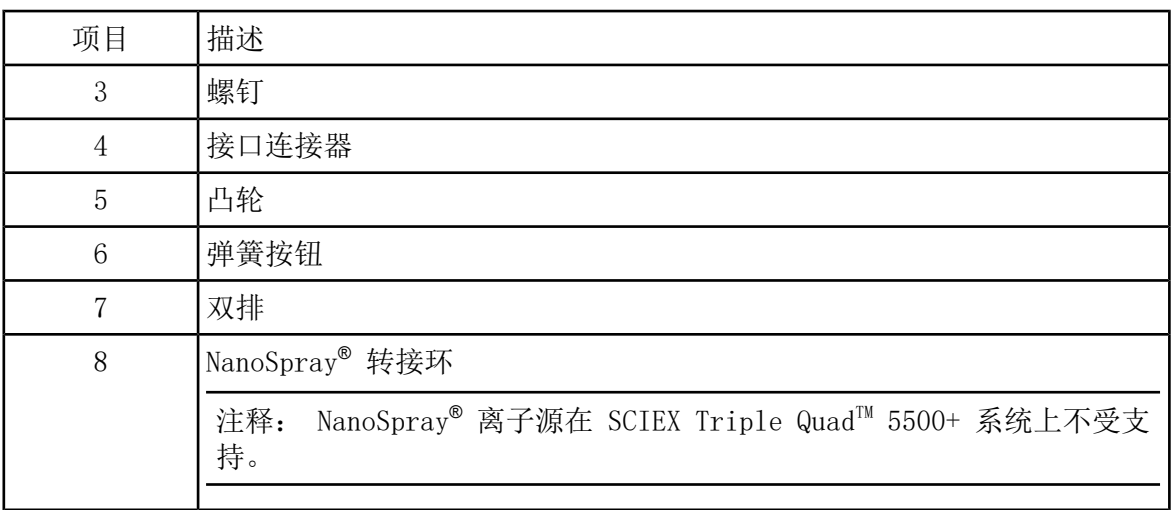

7. 将转接环放在真空接口罩上,将环上的连接器与真空接口上的离子源连接器对齐,然后将转 接环上的两个翼形螺钉装到真空接口的插口中。 确保离子源连接器完全就位,并且转接环 和真空接口之间没有间隙。

注释: 如果转接环底部配有一个压在双排罩中弹簧板上的定位销,则将定位销放在双排罩 上,向质谱仪外倾斜转接环,并朝向质谱仪倾斜转接环顶部。 否则,如果要安装配有凸轮 (项号 5)的转接环,则直接进入下一步。

图 2-4 安装正确(左)和错误(右)的转接环

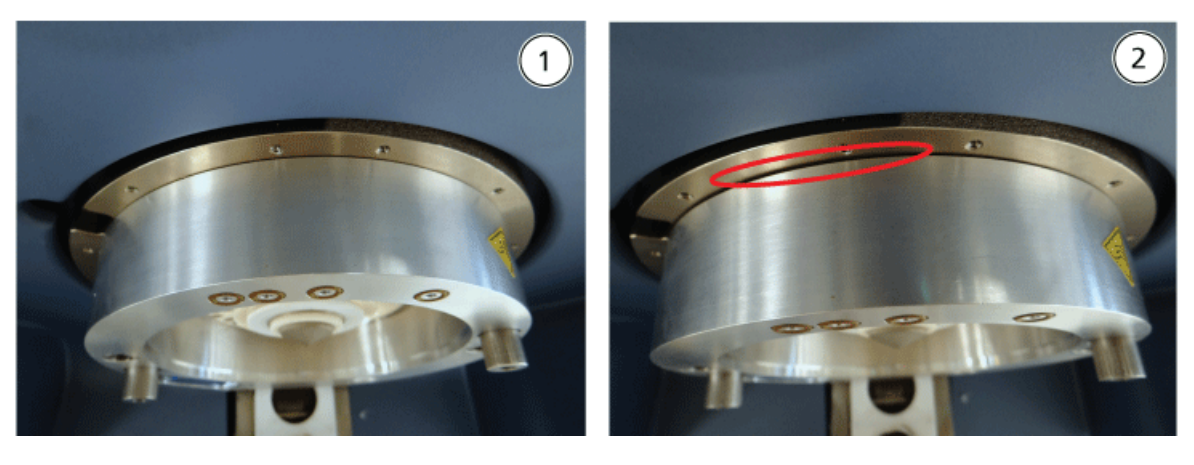

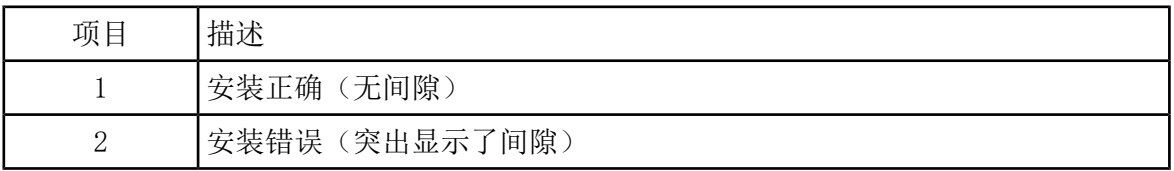

8. 均匀地拧紧翼形螺钉(两个翼形螺钉交替拧紧),用力均衡。

提示! 完全拧紧翼形螺钉后, 拉动扩展环以确保其正确固定。如果出现间隙, 进一步拧 紧环。

提示! 要验证转接环是否安装正确, 请安装离子源, 然后打开 Analyst® 软件。在 Manual Tune 模式下, 将 GS1 和 GS2 设置为 80。 如果仪器前部发出响亮的嘶嘶声, 则存在间 隙。 (转接环安装不正确。)

提示! 使用螺丝刀拧紧 NanoSpray® 转接环上的螺钉。

图 2-5 SelexION**®** 离子流动池

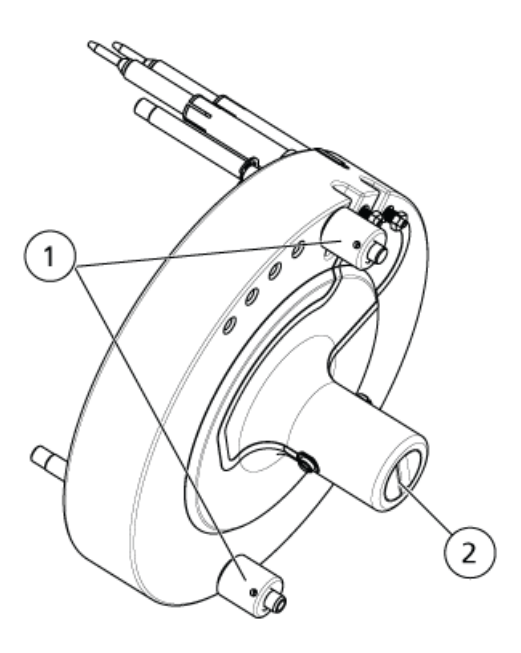

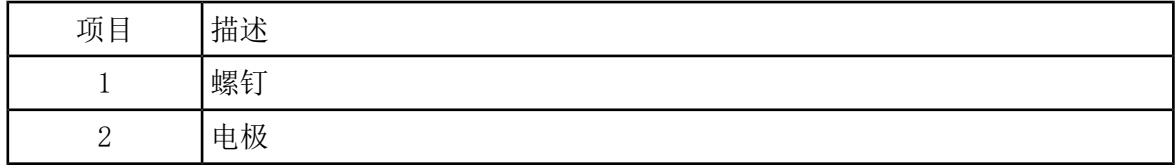

9. 将 SelexION® 离子流动池安装在 SelexION® 孔板上, 保持离子流动池竖直(垂直于孔板平 面),并确保连接器与孔板上的插口对齐。

小心: 可能导致系统损坏。避免离子流动池背面的密封件被划伤或污染。

#### 图 2-6 离子流动池安装

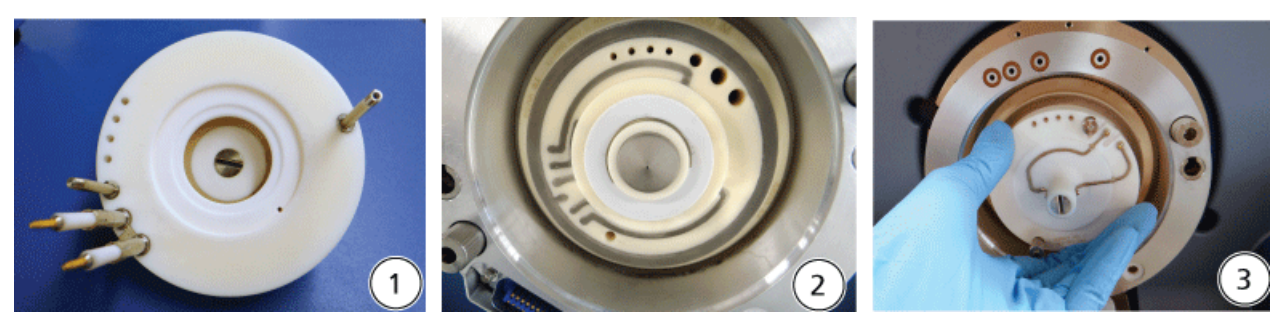

| 项目 | 描述          |
|----|-------------|
|    | 离子流动池       |
| 2  | 已安装转接环的真空接口 |
| 3  | 离子流动池安装     |

图 2-7 定位正确(左)和错误(右)的离子流动池

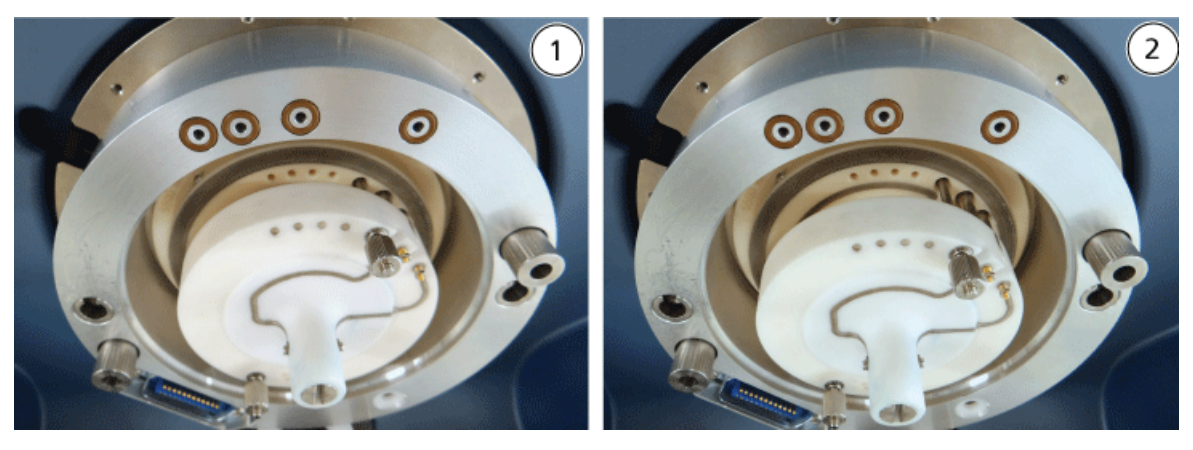

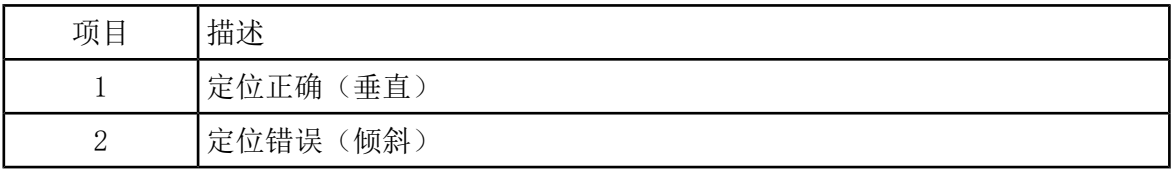

10. 均匀拧紧翼形螺钉,用力均衡。

注释: 请勿松开靠近翼形螺钉的销钉上的螺母。

- 11. 对齐 SelexION® 气帘板上的插脚与离子流动池中的孔,然后将 SelexION® 气帘板按到离子 流动池上。
- 12. 确保离子源上的两个离子源插锁指向 12 点钟(开启)位置。

SelexION**®** /SelexION**®** 16 / 78 RUO-IDV-05-0275-ZH-D

- 13. 将离子源放在转接环上。 确保离子源上的导销进入转接环中的插口,将离子源推向接口直 至其完全就位,然后将离子源插锁向下旋转至 6:30(锁定)位置以将离子源锁定到位。
- 14. 打开控制器模块的电源。

电源开关位于控制器模块的背面。

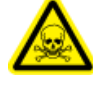

警告! 有毒化学品危害。加注或倾倒改性剂时一定要特别小心。请参阅化学产品 安全数据表,并注意安全。加注改性剂时,请勿将瓶子放在侧托盘上。请断开瓶子 上的管路,将瓶子放在一个安全的地方加注,然后在侧托盘上将瓶子和管路重新装 好。

<span id="page-16-0"></span>15 如果将运行使用改性剂的 SelexION®/SelexION®+ 实验,则[清洗改性](#page-30-1)剂泵。请参阅清洗改性 [剂。](#page-30-1)

# 拆除 SelexION**®** /SelexION**®** + 技术

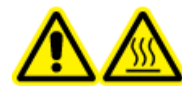

警告! 高温表面危害。使用 IonDrive™ Turbo V 离子源时, 让离子源和接口 冷却至少 90 分钟,然后再开始维护程序。使用 Turbo V™ 或 DuoSpray™ 离 子源时, 让离子源和接口冷却至少 30 分钟, 然后再开始维护程序。使用 NanoSpray**®**离子源时,让离子源和接口冷却至少 60 分钟,然后再开始维护程 序。离子源和真空接口的某些表面在工作过程中会发烫。

小心: 可能导致系统损坏。小心处理真空接口组件。其极易破碎,而且价格不菲。

小心: 可能导致系统损坏。确保真空接口组件保持清洁且无化学品或灰尘污染。为了防止污 染,处理这些组件时应始终佩戴无粉手套。

小心: 可能导致系统损坏。在打开或关闭控制器模块之前,停用硬件配置文件。 否则可能 会导致质谱仪进入不稳定状态,进而导致 Analyst**®** 软件产生不准确的报告。如果硬件配置 文件未停用且质谱仪进入这种不稳定状态,可拆下并重新安装离子源来恢复控制,或者关闭 再打开质谱仪和控制器模块之后重新启动硬件配置文件来恢复控制。

#### 所需材料

• 无粉手套(推荐丁腈和氯丁橡胶)

请按照以下步骤操作:

- 拆下 SelexION® 气帘板
- 拆下转接环
- 拆下 SelexION® 离子流动池或采用喷射式注入技术的 SelexION®+ 采用喷射式注入技术的 离子流动池

• 安装标准气帘板

此程序会使 5500、5500+、6500 或 6500+ 系统恢复标准性能。

- 1. 完成所有正在进行的扫描或单击 Acquire > Abort Sample。
- 2. 关闭到质谱仪的样本流。
- 3. 停用硬件配置文件。
- 4. 关闭控制器模块的电源。

电源开关位于控制器模块的背面。

- 5. 取下离子源。 请参阅离子源操作指南。
- 6. 拆下 SelexION® 气帘板,方法是将其从离子流动池中笔直拉出。
- 7. 松开翼形螺钉,然后将转接环从真空接口上拔下,拆下转接环。
- 8. 松开翼形螺钉,然后将离子流动池从孔板上拔下,拆下离子流动池。
- 9. 安装标准气帘板。

注释: 无需拆下 SelexION® 孔板和双排组件。IonDrive™ Turbo V 离子源与 SelexION® 孔板协同工作,并使用最靠近接口罩的双排组件排放孔。

- 10. 确保离子源上的两个离子源插锁指向 12 点钟(开启)位置。
- <span id="page-17-0"></span>11. 将离子源放在转接环上。 确保离子源上的导销进入转接环中的插口,将离子源推向接口直 至其完全就位,然后将离子源插锁向下旋转至 6:30(锁定)位置以将离子源锁定到位。

# 清洁并对准 SelexION**®** 离子流动池的电极

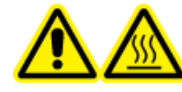

警告! 高温表面危害。使用 IonDrive™ Turbo V 离子源时, 让离子源和接口 冷却至少 90 分钟,然后再开始维护程序。使用 Turbo V™ 或 DuoSpray™ 离 子源时,让离子源和接口冷却至少 30 分钟,然后再开始维护程序。使用 NanoSpray**®**离子源时,让离子源和接口冷却至少 60 分钟,然后再开始维护程 序。离子源和真空接口的某些表面在工作过程中会发烫。

小心: 可能导致系统损坏。确保真空接口组件保持清洁且无化学品或灰尘污染。为了防止污 染,处理这些组件时应始终佩戴无粉手套。

小心: 可能导致系统损坏。在打开或关闭控制器模块之前,停用硬件配置文件。 否则可能 会导致质谱仪进入不稳定状态,进而导致 Analyst**®** 软件产生不准确的报告。如果硬件配置 文件未停用且质谱仪进入这种不稳定状态,可拆下并重新安装离子源来恢复控制,或者关闭 再打开质谱仪和控制器模块之后重新启动硬件配置文件来恢复控制。

SelexION**®** /SelexION**®** 18 / 78 RUO-IDV-05-0275-ZH-D 注释: 要实现更加彻底的清洁,使用可选的离子流动池清洁套件。仅能由合格维护人员 (QMP) 使用本套件。要获取套件或了解更多信息,请联系 SCIEX 客户服务部门。

必要程序

• 拆除 SelexION®[/SelexION](#page-16-0)®+ 技术

所需材料

- 无粉手套
- 小型平头螺丝刀
- 1:1 甲醇水溶液
- 无绒擦拭巾
- 间隔工具

当在表面上观察到污染时,或者当重复发生高压放电错误时,清洁并对准电极。

1. 使用小型平头螺丝刀松开螺丝,直到电极可在离子流动池中自由移动,然后从离子流动池中 取出电极。

图 2-8 SelexION**®** 离子流动池

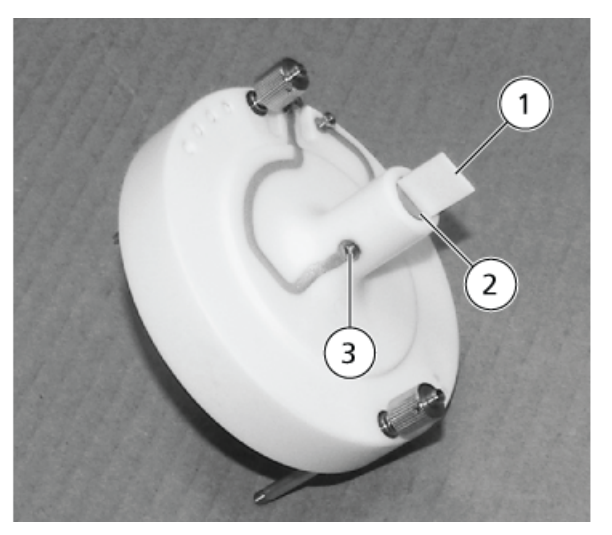

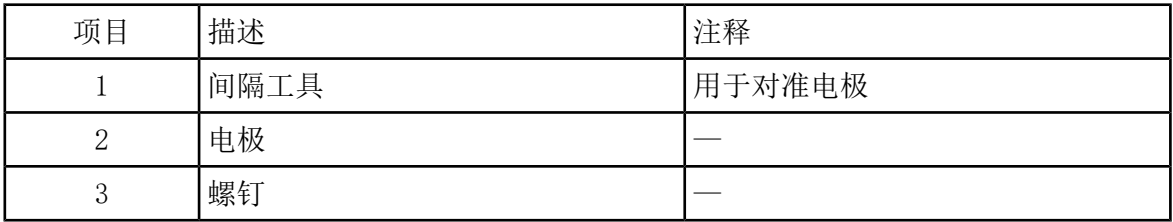

注释: 如果从离子流动池中完全拆下螺钉,请确保按原方向更换弓形垫圈。

2. 使用蘸有甲醇水溶液的无绒擦拭巾清洁电极表面。

提示! 如果用水和甲醇清洗后无法改善性能, 则应用非腐蚀性洗涤剂清洗喷针, 如: Alconox。如果这不能改善性能,则用 #600 砂纸轻轻擦洗平面。

3. 让电极晾干。

小心: 可能导致系统损坏。将杆插入池后,请尽量减少杆移动。移动池内的杆可能会划伤 杆或池,或者留下残留物造成放电。

- 4. 对准电极上的孔与离子流动池上的螺钉,然后从背面将电极安装在流动池中。
- 5. 稍微拧紧螺钉。
- 6. 将间隔工具插入离子流动池前面的电极之间的间隙,使间隔工具处于离子流动池的正中位 置。

确保间隔工具进入电极之间。

- 7. 使用小型平头螺丝刀拧紧离子流动池两侧的螺钉,以固定电极。
- <span id="page-19-0"></span>8. 将 SelexION® 离子流动池[安装](#page-11-0)在 SelexION® 孔板上, 然后拧紧翼形螺钉。请参阅安装 SelexION® [/SelexION](#page-11-0)® + 技术 。

清洁并对准采用喷射式注入技术的 SelexION**®** + 离子 流动池

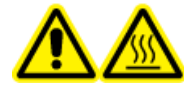

警告! 高温表面危害。使用 IonDrive™ Turbo V 离子源时, 让离子源和接口 冷却至少 90 分钟,然后再开始维护程序。使用 Turbo V™ 或 DuoSpray™ 离 子源时,让离子源和接口冷却至少 30 分钟,然后再开始维护程序。使用 NanoSpray**®**离子源时,让离子源和接口冷却至少 60 分钟,然后再开始维护程 序。离子源和真空接口的某些表面在工作过程中会发烫。

小心: 可能导致系统损坏。确保真空接口组件保持清洁且无化学品或灰尘污染。为了防止污 染,处理这些组件时应始终佩戴无粉手套。

小心: 可能导致系统损坏。在打开或关闭控制器模块之前,停用硬件配置文件。 否则可能 会导致质谱仪进入不稳定状态,进而导致 Analyst**®** 软件产生不准确的报告。如果硬件配置 文件未停用且质谱仪进入这种不稳定状态,可拆下并重新安装离子源来恢复控制,或者关闭 再打开质谱仪和控制器模块之后重新启动硬件配置文件来恢复控制。

SelexION**®** /SelexION**®** 20 / 78 RUO-IDV-05-0275-ZH-D 注释: 要实现更加彻底的清洁,使用可选的离子流动池清洁套件。仅能由合格维护人员 (QMP) 使用本套件。要获取套件或了解更多信息,请联系 SCIEX 客户服务部门。

必要程序

• 拆除 SelexION®[/SelexION](#page-16-0)®+ 技术

所需材料

- 无粉手套
- 小型平头螺丝刀
- 1:1 甲醇水溶液
- 无绒擦拭巾
- 间隔工具

当在表面上观察到污染时,或者当重复发生高压放电错误时,清洁并对准电极。

- 1. 使用小型平头螺丝刀松开螺丝, 直到电极可在离子流动池中自由移动, 然后从离子流动池中 取出电极。
	- 图 2-9 采用喷射式注入技术的 SelexION**®** + 离子流动池上的螺钉

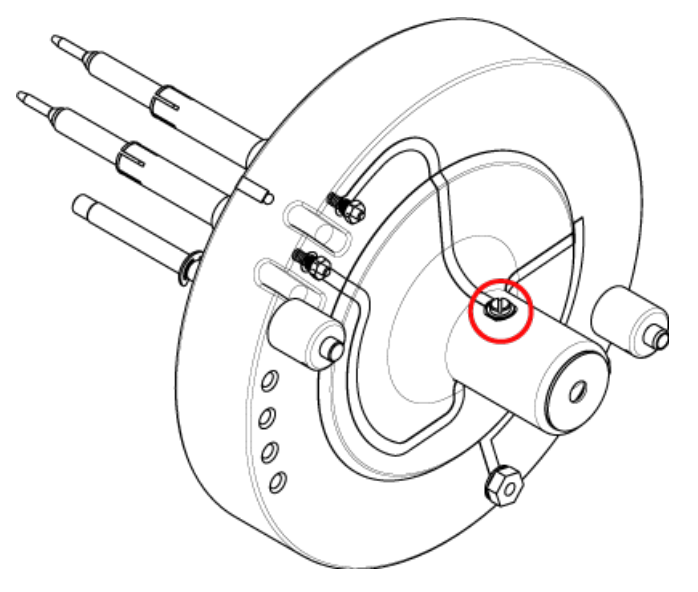

注释: 如果从离子流动池中完全拆下螺钉, 请确保按原方向更换弓形垫圈。

2. 使用蘸有甲醇水溶液的无绒擦拭巾清洁电极表面。

提示! 如果用水和甲醇清洗后无法改善性能, 则应用非腐蚀性洗涤剂清洗喷针, 如: Alconox。如果这不能改善性能,则用 #600 砂纸轻轻擦洗平面。

3. 让电极晾干。

小心: 可能导致系统损坏。将杆插入池后,请尽量减少杆移动。移动池内的杆可能会划伤 杆或池,或者留下残留物造成放电。

- 4. 对准电极上的孔与离子流动池上的螺钉,然后从背面将电极安装在流动池中。
- 5. 稍微拧紧螺钉。
- 6. 将间隔工具安装在电极之间推到底。

图 2-10 间隔工具

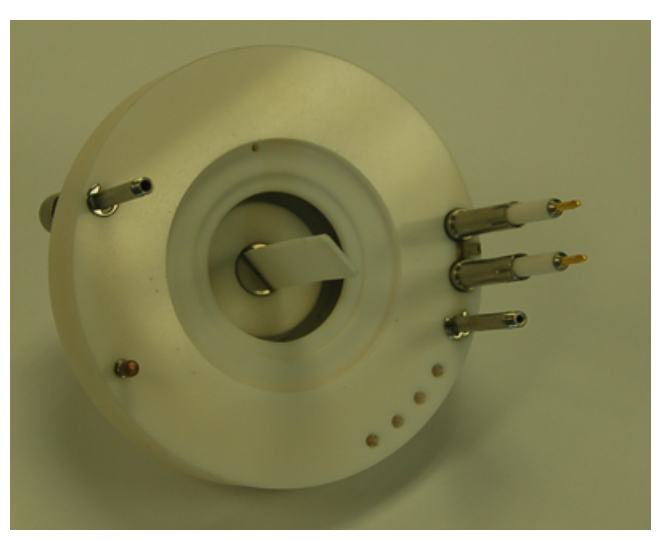

- <span id="page-21-0"></span>7. 使用小型平头螺丝刀拧紧离子流动池两侧的螺钉,以固定电极。
- 8. 将 SelexION® 离子流动池[安装](#page-11-0)在 SelexION® 孔板上, 然后拧紧翼形螺钉。请参阅安装 SelexION® [/SelexION](#page-11-0)® + 技术 。

## 加注改性剂瓶

警告! 有毒化学品危害。加注或倾倒改性剂时一定要特别小心。请参阅化学产品安全 数据表,并注意安全。加注改性剂时,请勿将瓶子放在侧托盘上。请断开瓶子上的管 路,将瓶子放在一个安全的地方加注,然后在侧托盘上将瓶子和管路重新装好。

- 1. 断开侧托盘中改性剂瓶上的流体管线。
- 2. 加注改性剂瓶至安全位置,如果需要,采取适当的安全预防措施。

3. 将改性剂瓶重新安装到侧托盘中,然后重新连接流体管线。

# <span id="page-22-0"></span>清洁控制器模块表面

在流体溢出或脏污后清洁控制器模块的外表面。

• 使用温热的肥皂水和软布擦拭外表面。

<span id="page-23-0"></span>要获得目标化合物的最佳信号和分离度,必须优化 DMS 参数。 有关 DMS 参数的更多信息,请 参阅 DMS [参数说明。](#page-66-1)

在 Manual Tuning 模式下,使用或不使用改性剂的情况下优化 DMS 参数。可以通过以下方式 之一在 Tune and Calibrate 模式下优化 DMS 参数:

- 作为起点,使用针对待分析化合物创建的并包含化合物参数、离子源参数和 LC 流速的现有 采集方法, 然后优化 DMS 参数。
- 创建采集方法, 首先优化化合物参数、离子源参数和 LC 流速, 然后优化 DMS 参数。

<span id="page-23-1"></span>本节介绍优化 DMS 参数的第二种方法。 第一种方法是本节中所述第二种方法的子集。

## 在手动调谐中优化 DMS 参数

本部分描述如何:

- 在 Manual Tuning 模式下创建采集方法,并在不使用改性剂的情况下优化 DMS 参数。
- 清洗改性剂。
- 在 Manual Tuning 模式下创建采集方法,并在选择改性剂的情况下优化 DMS 参数。

注释: 要使用改性剂采集数据,请创建采集方法,然后使用在方法中选择的改性剂优化 DMS 参数。 DMS 参数——Separation Voltage (SV)、Compensation Voltage (COV) 和 DMS Offset (DMO)——受改性剂选择的影响。 因此,在优化 SV、COV 和 DMO 参数后,添加或更 改改性剂或改性剂浓度将需要重新优化这些参数。

#### 前提条件

• SelexION®/SelexION®+ 技术已安装在质谱仪上且控制器模块已打开。

<span id="page-23-2"></span>注释: 打开或关闭控制器模块前(以便将 SelexION®/SelexION®+ 技术暂时添加至系统或从 系统中移除),请首先失活 Analyst® 软件内激活的硬件配置文件,否则可能会导致质谱仪 进入不稳定状态,造成源自 Analyst® 软件的失控。 如果硬件配置文件未停用且质谱仪进入 这种不稳定状态,那么可拆下并重新安装离子源来恢复控制,或者关闭再打开质谱仪和控制 器模块之后重新启动硬件配置文件来恢复控制。

### 在没有改性剂的情况下创建采集方法并优化 DMS 参数

使用此程序可在 Manual Tuning 模式下创建采集方法,并优化化合物的 DMS 参数。此程序不 需要改性剂。

SelexION**®** /SelexION**®** 24 / 78 RUO-IDV-05-0275-ZH-D

- 1. 激活包含注射泵的硬件配置文件。 请参阅入门指南或系统用户指南中的创建硬件配置文件 和项目。
- 2. 采用 T-infuse(或分流注入)法进样至 LC 流。 请参阅采用 [T-Infuse](#page-70-0) 法进样至 LC 流。
- 3. 在导航栏上,单击 Tune and Calibrate,双击 Manual Tuning。
- 4. 选择扫描类型,然后键入质量范围、离子对、扫描速度和其他所需信息。优化化合物和离子 源参数。 然后, 针对色谱方法设置优化 LC 流速。 请参阅手动优化教程。
- 5. 单击 DMS 选项卡。

图 3-1 默认 DMS 参数设置

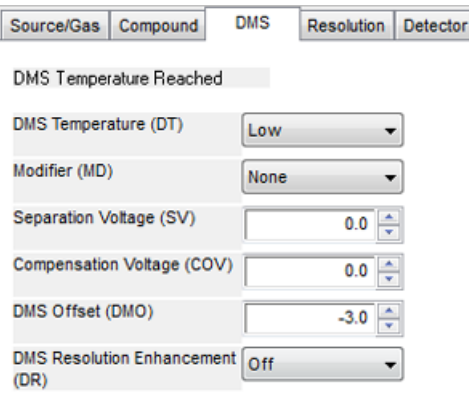

所有 DMS 参数都具有默认值。 Separation Voltage (SV) 和 Compensation Voltage (COV) 设置为零。

6. 优化 DMS 参数以获得最佳分离度和灵敏度。 必须按指定的顺序优化以下参数:

- a. DMS Temperature (DT):单击 Start 以使用默认值 Low 测试此参数。对于该测试,使 用其他 DMS 参数的默认值 (SV = 0; COV = 0; Modifier = None) 或通过选择 MS 选项 卡上的 DMS Off 复选框切换至 DMS Off 模式。
	- 图 3-2 6500 系列仪器中使用默认 DMS 参数设置的 Tune Method Editor

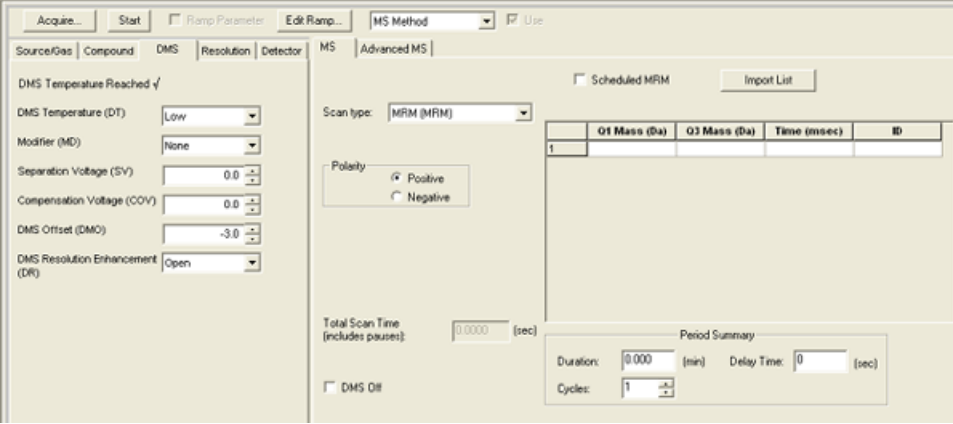

数据显示在 Tune Method Editor 下方的窗格中。如果针对所关注的峰获得的信号不令 人满意, 则将 DT 值更改为 Medium 或 High, 然后再次评估该信号, 直到获得最佳信 号。

注释: 对于每次 DT 值更改, 让系统平衡至少 30 分钟, 然后再优化 DMS 参数。

- b. Modifier (MD):确保此参数的值为 None。
- c. Separation Voltage (SV) 和 Compensation Voltage (COV):对 SV 和 COV 一起进行 迭代测试,以找到提供最佳信号和分离度的 SV 和 COV 组合。在 0 至最大允许的 SV 范围内步进 SV,同时在整个 COV 范围内斜升 COV。 请参阅[斜升分离电压和补偿电压。](#page-26-0)

注释: 完整的 COV 范围是 -100 伏特到 100 伏特。 但是, 在没有改性剂的情况下, 大部分化合物可在 –20 伏特至 30 伏特之间达到最优化。 有些化合物可能会在 30 伏特以上达到最优化。在存在改性剂的情况下,我们建议使用至少 -60 伏特至 20 伏 特的 COV 范围, 因为对于某些化合物而言, COV 负移量可能会很大。 最大 SV 值与 DT 和 TEM 参数相关联。

d. DMS Offset (DMO):用于优化的 SV 和 COV 组合的斜升 DMO。请参阅 [用于优化](#page-27-1) SV 和 COV [组合的斜升](#page-27-1) DMO

- e. DMS Resolution Enhancement (DR):
	- 6500 和 6500+ 系统: 对于单一化合物, 应使用 Open (不添加节流气体) DR 值。当 必须提高化合物的分离度时,使用其他 DR 值:Off、Low、Medium 或 High。例如, 当两种化合物具有接近的 COV 并且需要基线分离时,测试 Off、Low、Medium 或 High DR 值以获得最佳分离度。选择所需的 DR 参数值 (Off、Low、Medium 或 High), 然 后单击 Start,在特定的 SV 值下斜升 COV 以评估信号和化合物的分离度。测试不同 的 DR 值, 直到您对化合物的分离度满意为止。
	- 5500 和 5500+ 系统: 对于单一化合物, 应使用 Off (不添加节流气体) DR 值。当需 要提高化合物的分离度时,使用其他 DR 值:Low、Medium 或 High。

注释: 对于 6500 和 6500+ 系统,当 DR 值设置为 Off、Low、Medium 或 High 时, SelexION®/SelexION®+ 设备出口与质谱仪的进孔之间的气流将开启, 这会提高设备的 分辨率。对于 5500 和 5500+ 系统,Low、Medium 或 High DR 值将在 SelexION® 设 备出口和质谱仪进入孔之间开启气流

<span id="page-26-1"></span>表 [3-1](#page-26-1) 显示了不同的 DR 值和对应的质量范围之间的"暂停时间"。

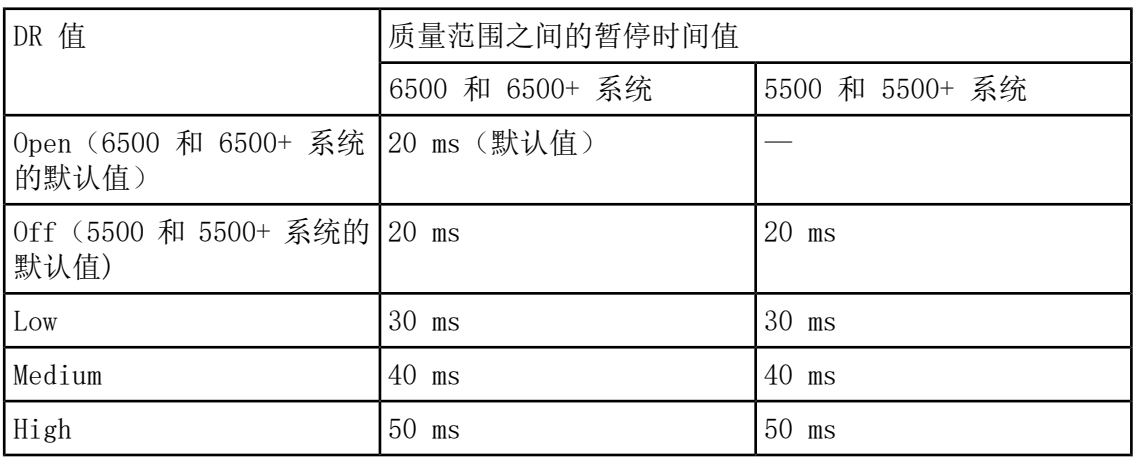

表 3-1 DR 值和对应的质量范围之间的"暂停时间"

<span id="page-26-0"></span>注释: DR 回读在 Mass Spec Detailed Status 对话框中显示实际压力。双击状态栏 上的 Mass Spec 图标可打开该对话框。

7. 在成功优化所有 DMS 参数后保存采集方法。

斜升分离电压和补偿电压

- 1. 从 SV 值 0 开始
- 2. 单击 Edit Ramp。

Ramp Parameter Settings 对话框随即打开。

3. 在 Parameter 字段中选择 Compensation Voltage。

- 4. 在 Start 字段中键入 –20。
- 5. 在 Stop 字段中键入 30。
- 6. 使用 Step 字段中的默认值或键入所需的步长,然后单击 OK。

Ramp Parameter 复选框将被选中。

7. 单击 Start。

数据显示在 Tune Method Editor 下方的窗格中。记下最大信号强度。 达到该最大灵敏度 的 COV 值应为零。

8. 将 SV 值更改为介于 0 和允许的最大 SV 范围之间的数字,例如 2000。

使用 500 或更大的 SV 增量, 因为可接受的 SV 范围很大。

9. 使用相同的 COV 范围进行斜升, 然后单击 Start 以再次评估信号。

数据显示在 Tune Method Editor 下方的窗格中。记下最大信号强度和达到最大信号的 COV 值。

10. 重复步进 SV 和斜升 COV 的过程,然后记下提供最佳信号强度的 SV 值。 信号强度开始下 降后,停止该过程。 通过使用上面所用 100 伏特至 200 伏特范围内的较小 SV 步长重复 上述过程,并通过斜升 COV,进一步微调 SV 值。

<span id="page-27-1"></span>确定最佳 SV 和 COV 对后,将方法中的 SV 和 COV 参数设置为这些值。

- 用于优化 SV 和 COV 组合的斜升 DMO
- 1. 单击 Edit Ramp。

Ramp Parameter Settings 对话框随即打开。

- 2. 在 Parameter 字段中选择 DMS Offset。
- 3. 在 Start 字段中键入 –100。
- 4. 在 Stop 字段中键入 100。
- 5. 使用 Step 字段中的默认值或键入一个数字,然后单击 OK。
- <span id="page-27-0"></span>6. 单击 Start。

数据显示在 Tune Method Editor 下方的窗格中。DMO 的允许范围是 -100 伏特到 100 伏 特。

#### 使用所选改性剂创建采集方法并优化 DMS 参数

注释: 使用 NanoSpray®离子源时, 不得使用改性剂。用户可创建包括改性剂信息和流速在 内的采集方法,但是,当执行的时候,改性剂泵将被禁用。

如果在 DMS 模式下未实现目标化合物的充分分离,可以引入改性剂以帮助分离这些化合物。 改性剂是添加到 Curtain Gas™流中以帮助提高化合物分离度的化学物质。

SelexION**®** /SelexION**®** 28 / 78 RUO-IDV-05-0275-ZH-D 选择改性剂并在 Manual Tuning 模式下优化 DMS 参数, 然后创建采集方法以保存优化的参数 设置。

在首次选择改性剂或更改改性剂之前,请清洗改性剂管线。 请参阅[清洗改性剂。](#page-30-1)

前提条件

- 改性剂瓶中有足够的改性剂用于采集。 有关计算改性剂用量的更多信息, 请参阅[计算适当](#page-48-1) [的批次改性剂用量](#page-48-1)。
- 要加注改性剂瓶, 请参[阅加注改性剂瓶](#page-21-0)。
- 1. 采用 T-Infuse 法进样至 LC 流。采用 [T-Infuse](#page-70-0) 法进样至 LC 流
- 2. 在导航栏 Tune and Calibrate 项下,双击 Manual Tuning。
- 3. 选择扫描类型,然后键入质量范围、离子对、扫描速度和其他所需信息。优化化合物和离子 源参数。 然后, 根据您的色谱方法设置优化 LC 流速。 请参阅手动优化教程。

提示! 作为起点,可以使用针对待分析化合物优化的现有采集方法。 现有方法可以不使 用改性剂,也可以使用与当前所用改性剂不同的其他改性剂。 用作起点的方法提供优化的 离子源和化合物参数以及 LC 流速。 必须针对所需改性剂修改 DMS 参数。

- <span id="page-28-0"></span>4. 单击 DMS 选项卡。
- 5. 参照[在没有改性剂的情况下创建采集方法并优化](#page-23-2) DMS 参数一节所述优化 DT 参数。
- 6. 在 Modifier (MD) 参数中,从列表中选择一种改性剂。选择一种预定义的改性剂。 要使用 非预定义的改性剂,请选择 Custom。

图 3-3 DMS 参数设置

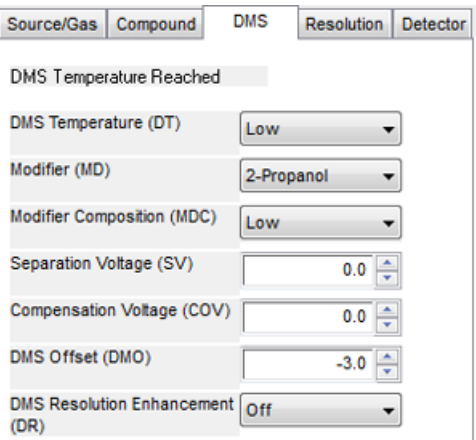

Modifier Composition (MDC) 参数显示为其默认值, 该值设置为 Low。

7. 在 MDC 参数中, 如果需要, 选择 High 以测试将提供最佳分离度的改性剂浓度。

Low 为 1.5% 或更高, High 为 3.0% 的改性剂浓度。

软件使用 Curtain Gas 流速值及所选改性剂的密度和分子量来计算改性剂的流速, 然后自 动应用该流速。

8. 如果在第 [6](#page-28-0) 步中为 Modifier (MD) 参数选择了 Custom, 则如图 [3-4](#page-29-0) 所示提供自定义改 性剂的密度和分子量,以便软件可以针对特定设置(Low 或 High)计算该改性剂的流速, 然后应用该流速。

<span id="page-29-0"></span>图 3-4 DMS 参数设置

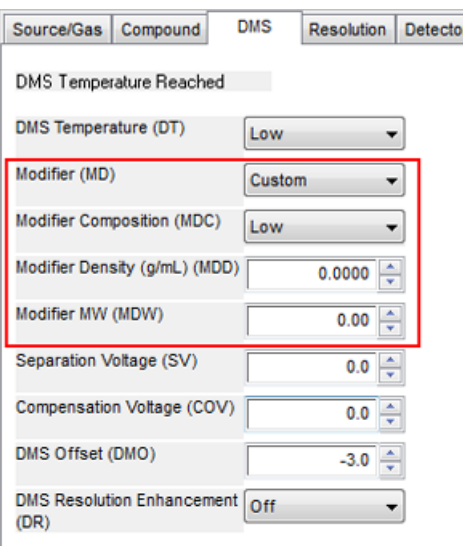

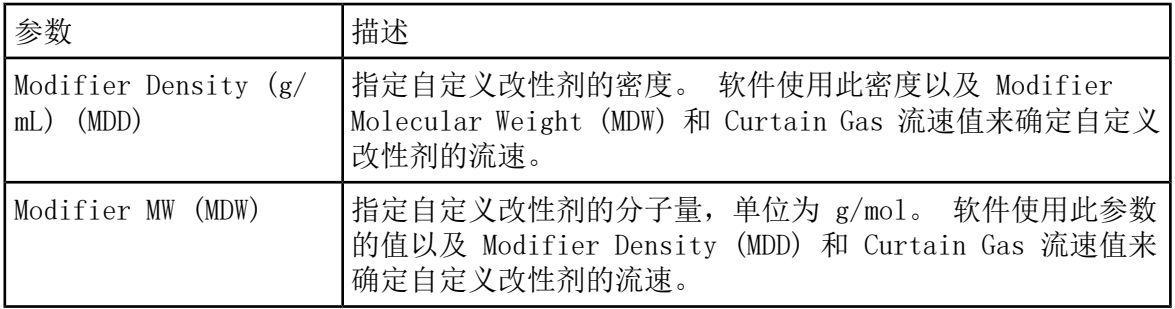

提示! 要在 Mass Spec Detailed Status 对话框中查看改性剂泵流速, 双击状态栏上的 Mass Spec 图标。

9. 对于所选的改性剂和 MDC 值, 按照[在没有改性剂的情况下创建采集方法并优化](#page-23-2) DMS 参数中 所述调整 SV、COV 和 DMO 参数,直到信号和分离度满意为止。

注释: 对于改性剂类型或浓度的每次变化,让系统平衡至少 30 分钟,然后再优化 DMS 参数。

要测试相同改性剂(在第 [6](#page-28-0) 步中选择)的不同改性剂浓度(High 或 Low),选择不同的 MDC 值(Low 或 High),然后重新优化 SV、COV 和 DMO 参数,请参[照在没有改性剂的情](#page-23-2) [况下创建采集方法并优化](#page-23-2) DMS 参数一节所述。

要使用其他改性剂,请执行以下操作:

- a. 清洗改性剂管线。 请参阅[清洗改性剂。](#page-30-1)
- b. 在采集方法中选择不同的改性剂,然后指定新改性剂的 MDC 值。
- c. 重新优化 SV、COV 和 DMO 参数,请参[照在没有改性剂的情况下创建采集方法并优化](#page-23-2) DMS [参数](#page-23-2)一节所述。
- 10. 如果需要,请参照[在没有改性剂的情况下创建采集方法并优化](#page-23-2) DMS 参数一节所述优化 DR 参数。
- <span id="page-30-0"></span>11. 保存采集方法。

#### 实时改性剂参数控制

如果使用在上一主题中创建的采集方法在 Manual Tuning 模式下采集数据,并且用户在采集期 间将 MDC 值从 Low 更改为 High 或从 High 更改为 Low, 则软件会立即计算所需的改性剂泵 流速并相应地调整改性剂泵。

<span id="page-30-1"></span>类似地,如果在采集期间用户更改采集方法中指定的自定义改性剂的分子量或分子密度,则软 件会立即计算所需的改性剂泵流速,然后相应地调整改性剂泵。

#### 清洗改性剂

在使用新改性剂之前,清洗改性剂泵中当前使用的改性剂。 清洗改性剂大约需要四分钟,在此 期间质谱仪将无法使用。

当控制器模块打开时,可以在 Manual Tuning 或 Acquire 模式下,清洗或清除改性剂泵中的 改性剂。

- 1. 确保 SelexION®/SelexION®+ 控制器模块已打开,然后激活硬件配置文件。请参阅系统用户 指南中的创建硬件配置文件和项目。
- 2. 将含有其他改性剂的瓶子连接至改性剂泵。
- <span id="page-30-2"></span>3. 执行以下任一操作:
	- 如果软件处于 Acquire 模式且采集队列中有样本,请参阅[在样本处于采集队列中的情况](#page-33-1) [下从采集模式中清洗改性剂](#page-33-1)。
	- 如果软件已处于 Manual Tuning 或 Acquire 模式,则转至第 [4](#page-30-2) 步。
	- 如果软件未处于 Manual Tuning 或 Acquire 模式, 则在导航栏上单击 Acquire 或 Tune and Calibrate。
- 4. 单击工具栏上的 Purge Modifier 图标。

图 3-5 Purge Modifier 对话框

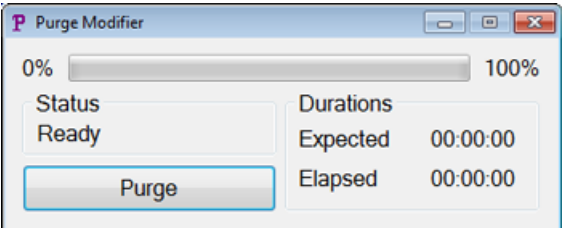

Purge Modifier 对话框随即打开。状态显示为 Ready, 表示系统已做好开始清洗过程的准 备。

5. 单击 Purge 按钮。

清洗过程开始。 如果从 Manual Tuning 模式启动改性剂清洗, 则系统将自动进入非调谐模 式,并且工具栏上的 Reserve Instrument for Tuning 图标将变为取消选中状态。请参阅 [关于清洗过程。](#page-31-0)

6. 单击 X 以关闭 Purge Modifier 对话框。

<span id="page-31-0"></span>清洗完成后,平衡系统约 30 分钟。 要平衡系统,打开并启动要运行的采集方法。 然后停止 采集。 等待 30 分钟。

关于清洗过程

如果在 Manual Tuning 模式下启动改性剂清洗,则系统将自动进入非调谐模式,并且工具栏上 的 Reserve Instrument for Tuning 图标将变为取消选中状态。

图 3-6 Purge Modifier 对话框

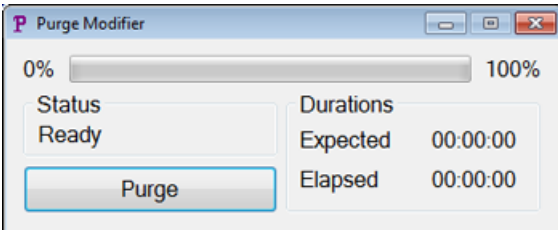

清洗过程进入 Initializing/Equilibrating 模式。当处于初始化模式时,会在后台创建采集 方法和批次文件。 在 Equilibrating 模式期间,将平衡系统。

图 3-7 Purge Modifier 对话框

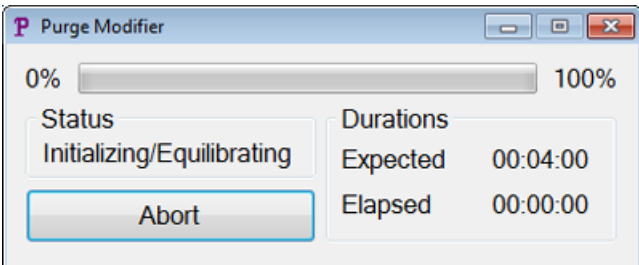

然后,Purge Modifier 对话框中的状态将从 Initializing/Equilibrating 更改为 Purging, 这表示正从改性剂泵中清除改性剂。在改性剂清洗期间,质谱仪会执行扫描并收集 API Instrument\Data 文件夹中的数据。 清洗完成后,将自动删除清洗采集方法、批次文件和数 据。

在清洗过程中,Purge 按钮将更改为 Abort。系统将显示预期的清洗时间(4 分钟)和已过去 的清洗周期时间。 Analyst® 软件会自动将 DMS 和离子源参数设置为新值 4 分钟(预期清洗 时间)。要查看这些值,请参[阅改性剂清洗期间使用的](#page-68-1) DMS 和离子源参数值。

提示! 用户可以在 Mass Spec Detailed Status 对话框中查看改性剂清洗过程的状态。双 击状态栏上的 Mass Spec 图标可查看该对话框。

图 3-8 Purge Modifier 对话框

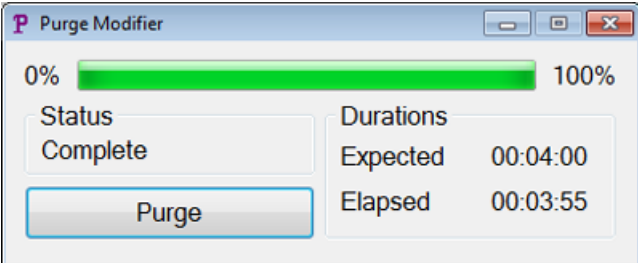

清洗改性剂泵中的改性剂大约需要四分钟。 清洗过程完成后,Purge Modifier 对话框中的状 态将更改为 Complete。Abort 按钮将改回 Purge。如果改性剂清洗是从 Manual Tuning 模式 启动的,系统将自动重新进入 Manual Tuning 模式。 某些 DMS 和离子源参数的值将重置。 要查看重置值,请参[阅改性剂清洗完成或中止后的](#page-69-0) DMS 和离子源参数值。

中止清洗过程

• 在 Purge Modifier 对话框中,单击 Abort。

清洗周期随即终止,并且某些 DMS 和离子源参数的值将重置。 要查看重置值,请参阅[改性](#page-69-0) [剂清洗完成或中止后的](#page-69-0) DMS 和离子源参数值。

Status 变为 Aborted, 而 Abort 按钮变为 Purge。如果从 Manual Tuning 模式启动改性 剂清洗,则在中止后,系统将重新设置为 Manual Tuning 模式。在中止改性剂清洗后,让 系统使用所需的离子源条件和新改性剂运行平衡约 30 分钟, 然后再采集新样本。

<span id="page-33-1"></span>在样本处于采集队列中的情况下从采集模式中清洗改性剂

如果系统处于 Acquire 模式并且有样本处于采集队列中, 则当用户选择 Purge Modifier 图标 时,Purge Modifier 对话框中会显示一条 Queue Busy 消息。

#### 图 3-9 Purge Modifier 对话框

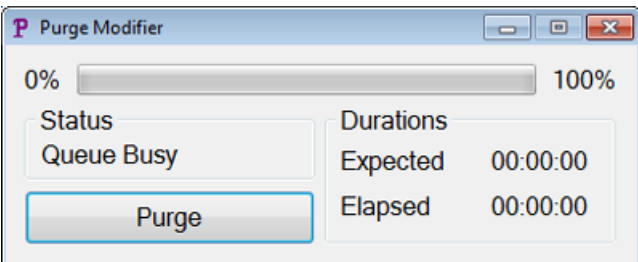

如果单击了 Purge 按钮,则系统会显示一条消息,指示当前正在进行采集。要继续进行清洗, 请完成或取消采集过程,然后确保队列中没有等待的样本。

#### 改性剂清洗状态

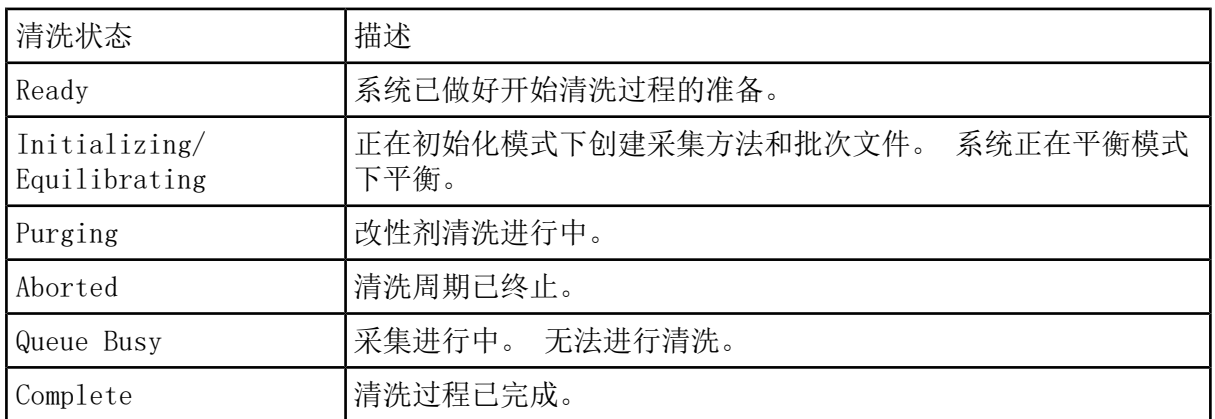

## <span id="page-33-0"></span>使用 Compound Optimization 优化 DMS 参数

Compound Optimization 模式下的 T-infusion 优化类型允许用户自动优化以下内容:

- DMS 参数 (SV、COV 和 DMO)
- 化合物和 DMS 参数(SV、COV 和 DMO)

使用 FIA 优化类型可针对 SelexION®/SelexION®+ 技术仅优化指定 SV 的 COV 参数。它还可 用于优化离子源和化合物相关参数。

注释: Shimadzu LC 方法的默认持续时间为 90 分钟。 如果使用 Shimadzu LC 系统进行 FIA 化合物优化,请使用 Method Editor 在 Shimadzu LC 系统的 Time Program 中更改此 时间。 如果未更改此持续时间,则在质谱仪完成扫描时,无法通过 Analyst® 软件停止质谱 仪扫描持续时间短于 Shimadzu 时间程序持续时间的调谐方法。只能使用 Shimadzu CBM 上 的 Run 键停止运行该方法。

#### 前提条件

在开始 T-Infusion 优化之前,创建一个将用作 T-Infusion 优化起始采集方法的采集方法。 此方法应包括:

- 一个等度 LC 方法(如果使用外部等度 LC 泵,则可选)。
- 一个注射泵方法(如果使用外部注射泵,则可选)。
- 一个 MRM 或 Q1 MI 扫描类型。
- 优化的离子源/气体参数。
- 默认 SV、COV 和 DMO 值下的优化 DMS 温度参数。
- 可以指定也可以不指定改性剂类型和流量。
- 如果将 AAO 驱动程序或集成的 Shimadzu 驱动程序用作 LC 泵, 请设置足够长的 LC 持续 时间以进行采集。 Analyst® 软件无法修改 LC 时间。
- <span id="page-34-0"></span>• 最大化合物数量为 20。

#### 仅使用 T-Infusion 优化类型优化 DMS 参数

使用此程序可使用 T-Infusion 自动优化 SV、COV 和 DMO 参数。

- 1. 确保硬件配置文件处于活动状态。 如果起始方法包含注射泵方法或 LC 泵方法,则硬件配 置文件还必须分别包含注射泵或 LC 泵。 请参阅入门指南中的创建硬件配置文件和项目。
- 2. 采用 T-Infuse 法进样至 LC 流。 请参阅采用 [T-Infuse](#page-70-0) 法进样至 LC 流。
- 3. 在导航栏 Tune and Calibrate 下,双击 Compound Optimization。

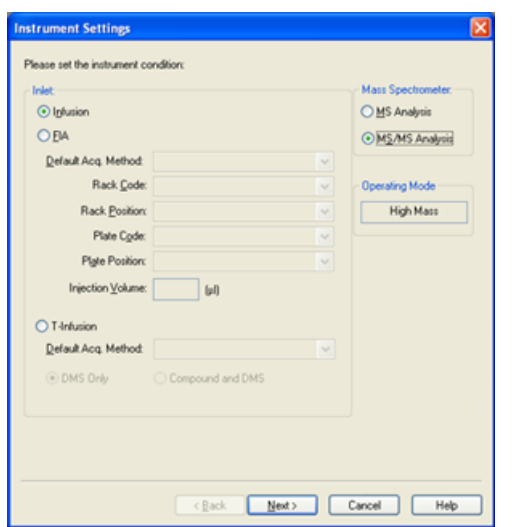

图 3-10 6500 系列仪器中的 Instrument Settings 对话框

- 4. 在 Instruments Settings 页面上的 Inlet 组中,单击 T-Infusion。
	- 图 3-11 6500 系列仪器中的 Instrument Settings 对话框

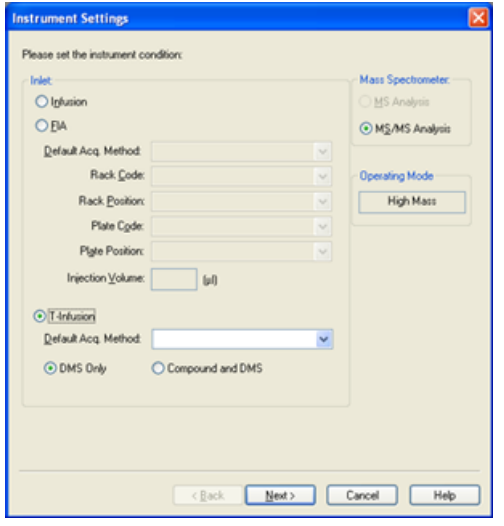

- 5. 在 Default Acq.Method 字段中, 从列表中选择将用作起始方法的采集方法。
- 6. 确保选中 DMS Only 复选框。

Mass Spectrometer 选项(MS Analysis 或 MS/MS Analysis)基于起始采集方法中的扫描 类型来设置。

7. 单击 Next。
#### 图 3-12 DMS Options 对话框

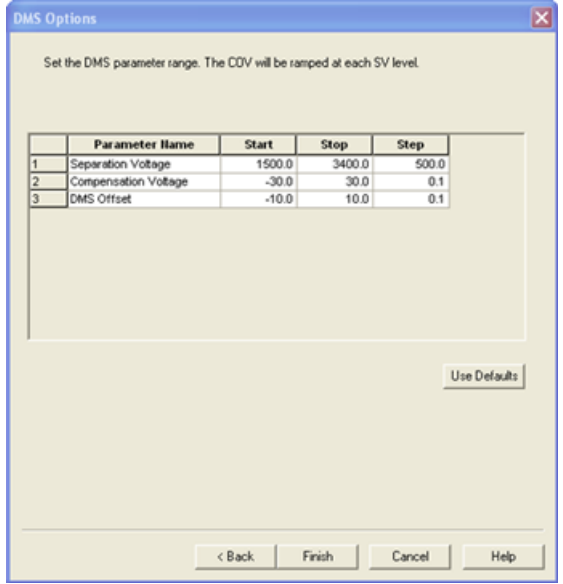

DMS Options 对话框随即打开。SV、COV 和 DMO 参数的默认 Start、Stop 和 Step 值显示 在该对话框中。

<span id="page-36-0"></span>8. 在 DMS Options 对话框中,指定用于优化 SV、COV 和 DMO 参数的值。使用默认值或可以 减少优化过程所需时间的更小范围。除非为 SV、COV 和 DMO 参数指定了不同的步长, 否 则将使用默认步长。 SV、COV 和 DMO 的允许范围列于表 [3-2](#page-36-0) 中。

表 3-2 范围

| 参数名称                       | 启动     | 停止                                               |
|----------------------------|--------|--------------------------------------------------|
| Separation Voltage (SV)    |        | 基于起始采集方法中指定的 DT 和<br>TEM 值的最大允许 SV 将显示在该<br>字段中。 |
| Compensation Voltage (COV) | $-100$ | 100                                              |
| DMS Offset (DMO)           | $-100$ | 100                                              |

COV 在每个 SV 级别斜升。 COV 斜升后,DMO 斜升。

注释: 在没有改性剂的情况下,多数化合物在 - 20 伏特至 30 伏特之间优化。 有些化 合物可能会在 30 伏特以上达到最优化。在存在改性剂的情况下,我们建议使用至少 -60 伏特至 20 伏特的 COV 范围,因为对于某些化合物而言,COV 负移量可能会很大。

9. 单击 Finish,开始优化过程。

优化过程随即开始。 屏幕活动显示两个窗口,一个文本文件窗口和一个采集窗口。 如有必 要,最小化其中一个窗口以查看另一个窗口。 x 轴显示正在优化的参数, 例如 COV (以伏

特为单位)。 y 轴显示每秒计数 (cps) 的强度值。 随着结果的生成,文本文件窗口也会 更新。

在优化过程结束时,将保存提供最高信号强度的参数组合。 如果强度低于最小值 (100 cps),则会在文本文件窗口中显示一条错误消息。

优化过程成功完成后,优化后的参数将添加到起始方法的副本中,新方法将使用名称 "[startmethodname]\_DMS.dam"保存于 <drive>:\Analyst Data\Projects\[Your\_Project folder]\Acquisition Methods 文件夹中。文本文件保存于 <drive>:\Analyst Data\Projects\[Your\_Project folder]\Log 文件夹中。

<span id="page-37-0"></span>优化过程中生成的所有 .wiff 文件都保存于 <drive>:\Analyst Data\Projects\[Your\_Project folder]\Data 文件夹中。

#### 使用 T-Infusion 优化类型优化化合物和 DMS 参数

Analyst® 软件提供了在 Compound Optimization 模式下同时优化化合物和 DMS 参数的选项。 当使用此选项时,首先使用与注入优化类似的工作流优化 T-infusion 下的化合物参数,然后 在最后使用类似于 DMS Only 选项的方式优化 DMS 参数。

- 1. 在导航栏 Tune and Calibrate 下,双击 Compound Optimization。
- 2. 在 Instruments Settings 页面上的 Inlet 部分中,单击 T-Infusion。
- 3. 在 Default Acq. Method 字段中,从列表中选择将用作起始方法的采集方法。
- 4. 单击 Compound 和 DMS。

Mass Spectrometer 选项将启用。

- 5. 根据在默认采集方法中选择的扫描类型,单击 MS Analysis 或 MS/MS Analysis。
- 6. 单击 Next。

Ions to use in MS/MS Analysis 对话框随即打开。

- 7. 在 Ions to use in MS/MS Analysis 对话框中,键入所有字段的值。请参阅自动优化教程。
- 8. 单击 Auto Select 选项旁边的 Criteria。
- 9. 在 Product Ion Auto Selection Criteria 对话框中,键入所有字段的值。请参阅自动优 化教程。
- 10. 单击 OK,将更改保存到选择标准。
- 11. 单击 Next。
- 12. 在 Target Components 对话框中,键入化合物的名称以及它们的 Q1 和 Q3 质量。请参阅 自动优化教程。
- 13. 单击 Next。

图 3-13 DMS Options 对话框

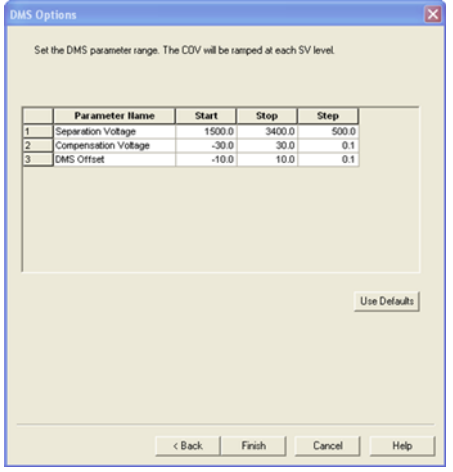

DMS Options 对话框随即打开。SV、COV 和 DMO 参数的默认 Start、Stop 和 Step 值显示 在该对话框中。

<span id="page-38-0"></span>14. 在 DMS Options 对话框中,指定用于优化 SV、COV 和 DMO 参数的值。使用默认值或可以 减少优化过程所需时间的更小范围。 除非为 SV、COV 和 DMO 指定了不同的步长,否则将 使用默认步长。 SV、COV 和 DMO 的允许范围列于表 [3-3](#page-38-0) 中。

表 3-3 SV、COV 和 DMO 的允许范围

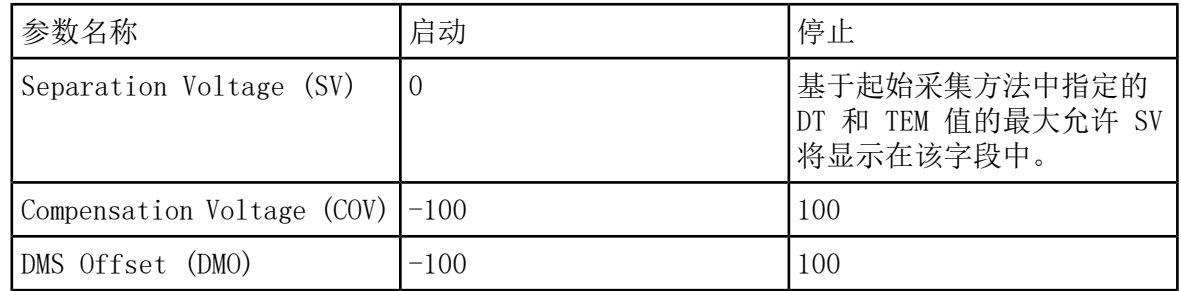

COV 在每个 SV 级别斜升。 COV 斜升后,DMO 斜升。

cps),则会在文本文件窗口中显示一条错误消息。

注释: 在没有改性剂的情况下,多数化合物在 - 20 伏特至 30 伏特之间优化。 有些化 合物可能会在 30 伏特以上达到最优化。在存在改性剂的情况下,我们建议使用至少 -60 伏特至 20 伏特的 COV 范围, 因为对于某些化合物而言, COV 负移量可能会很大。

15. 单击 Finish,开始优化过程。

优化过程随即开始。 屏幕活动显示两个窗口,一个文本文件窗口和一个采集窗口。 您可能 需要最小化其中一个窗口以查看另一个窗口。 x 轴显示正在优化的参数, 例如 COV (以伏 特为单位)。 y 轴显示每秒计数 (cps) 的强度值。 随着结果的生成,文本文件窗口也会 更新。 在优化过程结束时,将保存提供最高信号强度的参数组合。 如果强度低于最小值 (100

优化过程成功完成后,优化后的参数将添加到起始方法的副本中,新方法将使用名称 "[startmethodname]\_DMS.dam"保存于 <drive>:\Analyst Data\Projects\[Your\_Project folder]\Acquisition Methods 文件夹中。文本文件保存于 <drive>:\Analyst Data\Projects\[Your\_Project folder]\Log 文件夹中。

优化过程中生成的所有 .wiff 文件都保存于 <drive>:\Analyst Data\Projects\[Your\_Project folder]\Data 文件夹中。

通过流动加注 (FIA) 优化 COV

COV 是唯一可以使用 FIA 方法优化的 DMS 参数。 FIA 方法还用于微调离子源和化合物相关参 数。

在开始 FIA 优化之前, 通过使用 T-Infusion [优化类型优化化合物和](#page-37-0) DMS 参数中所述的 T-infusion 方法使用优化的离子源、化合物和 DMS 参数创建采集方法。确保用于 FIA 优化的 方法中包含自动进样器。 该方法将用作 FIA 的起始方法。

<span id="page-39-0"></span>1. 在导航栏 Tune and Calibrate 下,双击 Compound Optimization。

2. 在 Instrument Settings 页面上, 根据您使用的 HPLC 组合设备, 键入以下内容:

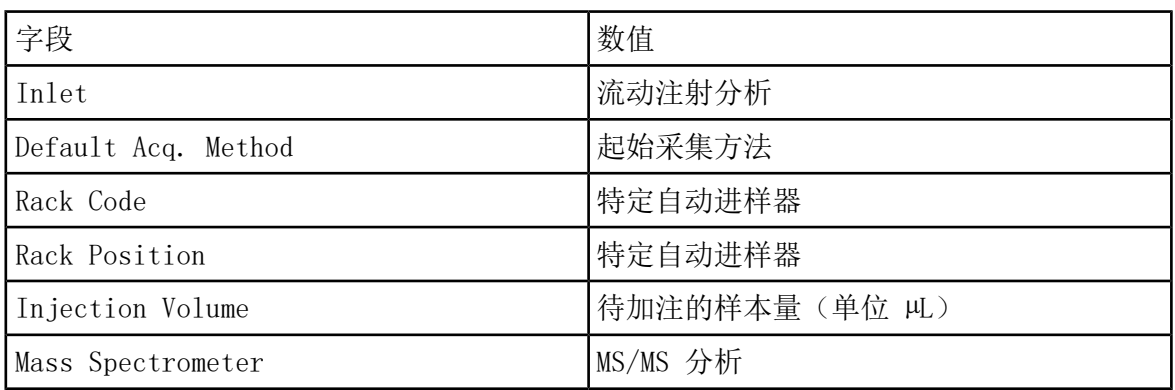

表 3-4 Instrument Settings 页面

3. 单击 Next。

- 4. 在 FIA Target Compounds 页面上,请勿选择 Int. Std. 复选框,因为任何标记为内标的 离子对都不会被优化。
- 5. 在 Resolution 部分中,在 Q1 Resolution 和 Q3 Resolution 字段中选择 Unit。
- 6. 单击 Next。
- 7. 在 FIA Source Parameters 页面上, 如果需要, 对于要优化的每个参数, 键入至少两个要 优化的值,然后选中 Optimize 列中的复选框。请参阅自动优化教程。
- 8. 单击 Next。
- 9. 在 FIA Compound Parameters 页面上, 如果需要, 对于每种化合物, 键入要用于优化的 Declustering Potential、Collision Energy 和 Collision Cell Exit Potential 值。请 参阅自动优化教程。

SelexION**®** /SelexION**®** 40 / 78 RUO-IDV-05-0275-ZH-D 10. 在同一页面上,对于每种化合物,在 Values for Optimization 列中键入要优化的 COV 参 数值,以分号 (;) 分隔。例如,2.1;2.2;2.3;。

注释: 在没有改性剂的情况下,多数化合物在 - 20 伏特至 30 伏特之间优化。 有些化 合物可能会在 30 伏特以上达到最优化。在存在改性剂的情况下,我们建议使用至少 -60 伏特至 20 伏特的 COV 范围, 因为对于某些化合物而言, COV 负移量可能会很大。

11. 选中 COV 的 Optimize 列中的复选框。

Total # of Injections 和 Total Sample Volume 字段将自动更新。Mass Spec. Duration 字段显示在 [2](#page-39-0) 中选择的起始方法中的持续时间。

12. 单击 Finish,开始优化过程。

Analyst<sup>®</sup> 软件会运行包括 COV 在内的离子源和化合物相关参数的指定值, 并选择具有最高 响应的值,以获得目标化合物的最佳信号。随着软件继续优化,它会创建 FIA 优化报告。 FIA 优化报告将报告每种化合物的起始方法中所指定 SV 的最佳 COV。

13. 该软件会生成一个名为"\* DMS.dam"的最终优化 FIA 采集方法。 您可以打开此方法并使 用更简单的名称进行保存。

要在不同的 SV 值下优化 COV,请修改起始法,然后再次运行 FIA 优化。

### 仪器优化

安装有 SelexION®/SelexION®+ 技术情况下的仪器优化仅应用于故障排除或纠正轻微的分辨率 或校准问题。对于完整的仪器优化,我们建议在执行仪器优化之前,从离子源拆下离子流动池 或采用喷射式注入技术的离子流动池。

本节介绍如何执行以下任务:

- 在 Acquire 模式下使用固定 DMS 参数创建采集方法。
- 了解关于 SelexION®/SelexION®+ 技术分离同量异位化合物的能力的信息。
- 在 MRM 和Scheduled MRM™ 算法采集方法中区分同量异位化合物。
- 使用 DMS 参数创建Scheduled MRM™ 算法采集方法。
- 创建采集方法以在批量采集模式下斜升 COV。
- 了解关于改性剂用量计算的信息。

#### 前提条件

• 已将 SelexION®/SelexION®+ 技术安装在质谱仪上,且控制器模块打开。

使用本节中创建的方法可提交批次以采集数据。 请参阅质谱仪的入门指南或系统用户指南。

## 在 Acquire 模式下使用固定 DMS 参数创建采集方法

如果 DMS 参数已经过优化并且必须使用这些优化的参数创建采集方法,请使用此程序。

- 1. 激活硬件配置文件。 请参阅创建硬件配置文件和项目(在 Analyst® 入门指南或系统的系 统用户指南中)。
- 2. 在导航栏的 Acquire 菜单下,双击 Build Acquisition Method。

Acquisition Method 窗口随即打开。

3. 在 Acquisition method 窗格中,单击 Mass Spec。

MS 选项卡页面上的 Ramp COV 复选框随即清除,以允许使用固定 COV 值,而不斜升 COV 参数。

- 4. 选择扫描类型, 然后根据需要键入质量范围、MRM 离子对、驻留时间、扫描速度和其他所需 信息。 请参阅手动优化教程。
- 5. 在质量范围表中单击鼠标右键,然后选择 Separation Voltage SV。

一个名称为 SV (volts) 的新列将添加到质量范围表中。

- 6. 在 SV (volts) 列的第一行中键入优化的 SV 值。
- 7. 在质量范围表中单击鼠标右键,然后单击 Compensation Voltage COV。

一个名称为 COV (volts) 的新列将添加到质量范围表中。

- 8. 在 COV (volts) 列的第一行中键入优化的 COV 值。
- 9. 在质量范围表中单击鼠标右键,然后单击 DMS Offset DMO。

一个名称为 DMO (volts) 的新列将添加到质量范围表中。

- 10. 在 DMO (volts) 列的第一行中键入优化的 DMO 值。
- 11. 在质量范围表中键入所有其他化合物的质量和其他信息,包括 SV、COV 和 DMO 值。
- 12. 单击 Edit Parameters。

Period 1 Experiment 1 parameter Table 对话框随即打开。

13. 在 Compound 选项卡上键入化合物参数的优化值。在 Source/Gas 选项卡上键入离子源和气 体参数的优化值。确保此处指定的离子源温度与用于优化 DMS 参数的值相同。

请参阅手动优化教程。

14. 选择 DMS 选项卡,然后选择所需的 DMS Temperature (DT)、Modifier (MD) 和 DMS Resolution Enhancement (DR) 参数值。确保此处指定的 DMS 温度与用于优化 DMS 参数的 值相同。

图 4-1 Period 1 Experiment 1 Parameter Table 对话框

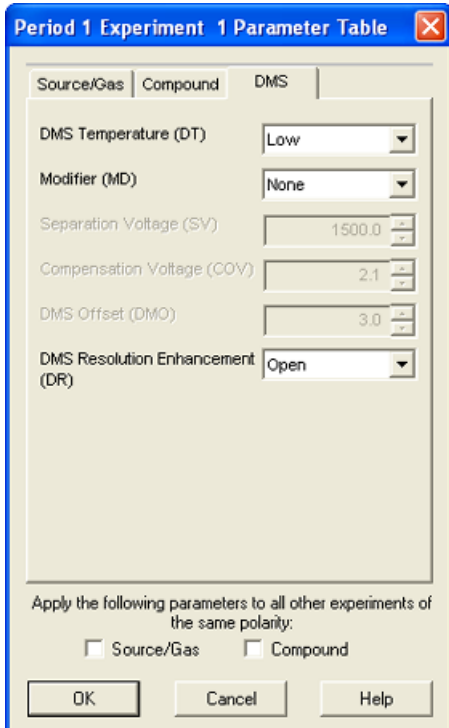

15. 单击 OK。

16. 如果需要,请提供活动硬件配置文件中包含的外围设备的参数值。

17. 保存采集方法。

质量范围之间的暂停时间与 DMS Resolution Enhancement (DR) 值相关联,但用户可以使 用它们的首选值。但是,使用低于软件设置的默认值 (20 ms) 的质量范围间暂停时间可能 会导致信号丢失。

注释: 要优化 DMS 参数的不同值,请在 Manual Tuning 模式下打开采集方法, 然后使用 不同的值再次优化参数。

### 使用 SelexION 技术分离同量异位化合物

同量异位化合物具有相同的标称质量,因此无法通过质谱仪区分。 SelexION®/SelexION®+ 技 术可自动消除串扰,并可分离同量异位化合物。

当针对多种同量异位化合物创建 MRM 采集方法时,我们建议交替同量异位化合物质量与其他化 合物的质量范围(如果可能),并避免在连续的 MRM 离子对中具有同量异位化合物质量。

如果在 MRM 方法中有两种同量异位化合物和两种非同量异位化合物,则执行以下任务: 1. 键入一种同量异位化合物的质量范围。

2. 键入一种非同量异位化合物的质量范围。

- 3. 键入第二种同量异位化合物的质量。
- 4. 键入第二种非同量异位化合物的质量。

<span id="page-43-0"></span>如果在给定方法中连续的同量素不可避免,则软件将采取预防措施以避免串扰,但代价是周期 时间会稍微延长。

### 在 MRM 和既定 MRM**™** 算法采集方法中区分同量异位 化合物

当保存包含一种或多种具有相同 Q1 和 Q3 质量的连续同量异位化合物 的 MRM、Q1 MI、Q3 MI 采集方法或 Scheduled MRM™ 算法采集方法时, 软件会显示一条警告。该警告表明, 如果使用 此方法进行定量,则同量异位化合物的结果表中的色谱图将是相同的,并且仅对应于一种同量 异位化合物。

图 4-2 警告消息

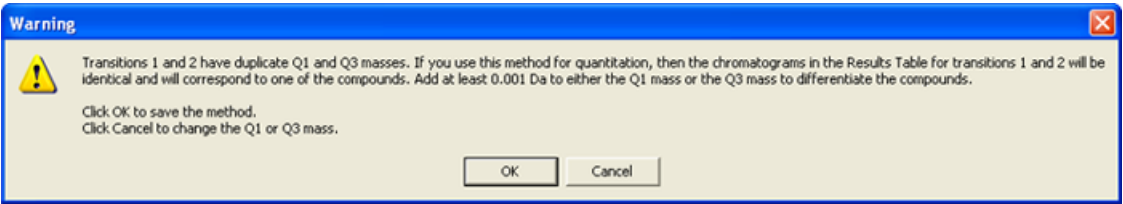

为了解决这种冲突,在采集方法中,通过向一种(或多种)同量异位化合物的 Q1 或 Q3 质量 添加至少 0.001 Da 来区分同量异位化合物。 例如,可以通过以下方式更改一些连续同量异位 化合物的 Q1 质量:700.000、700.001、700.002,依此类推。

SelexION**®** /SelexION**®** 44 / 78 RUO-IDV-05-0275-ZH-D 区分同量异位化合物的另一种方法是在采集方法的 Compound ID 字段中键入同量异位化合物的 名称。这有助于用户在为同量异位化合物创建定量方法时正确辨识这些化合物。

如果使用 MultiQuantTM 软件进行数据分析和定量,则将根据 Compound ID 对相同的质量分别 进行定量。

### 在既定 MRM 算法采集方法中使用 DMS 参数

软件支持搭配 Scheduled MRM™ 算法使用 DMS 参数, 来获得目标化合物的最佳信号和分离度。 当已有所有 DMS 参数的优化值并需要创建 Scheduled MRM™ 算法采集方法时, 您可以使用此 程序。

注释: 使用包含优化化合物、离子源、DMS 参数和 LC 流速的现有采集方法作为起点,而不 是创建 Scheduled MRMTM 算法采集方法。将有关 MRM 计划的必要信息添加到此采集方法中。 请参阅既定 MRM 算法教程。

- 1. 激活硬件配置文件。 请参阅创建硬件配置文件和项目(在 Analyst® 软件入门指南或系统 的系统用户指南中)。
- 2. 在导航栏上的 Acquire 下,双击 Build Acquisition Method。

Acquisition Method 窗口随即打开。

- <span id="page-44-0"></span>3. 在 Acquisition method 窗格中,单击 Mass Spec。
- 4. 创建一个 Scheduled MRM™ 算法采集方法。请参阅既定 MRM 算法教程。
- 5. 使用以下步骤将优化的 SV、COV 和 DMO 值添加到 MRM 离子对的质量范围表中:
	- 在质量范围表中单击鼠标右键,然后从右键菜单中选择 Separation Voltage SV。 一个名称为 SV (volts) 的新列将添加到质量范围表中。还会添加优化的 SV 值。
	- 在质量范围表中单击鼠标右键,然后单击 Compensation Voltage COV。 一个名称为 COV (volts) 的新列将添加到质量范围表中。还会添加优化的 COV 值。
	- 在质量范围表中单击鼠标右键,然后单击 DMS Offset DMO。 一个名称为 DMO (volts) 的新列将添加到质量范围表中。还会添加优化的 DMO 值。
- 6. 对采集方法中的所有 MRM 离子对重复第 [5](#page-44-0) 步。
- 7. 单击 Edit Parameters。

Period 1 Experiment 1 parameter Table 对话框随即打开。

- 8. 在 Compound 选项卡上键入化合物参数的优化值。在 Source/Gas 选项卡上键入离子源和气 体参数的优化值。确保此处指定的离子源温度与用于优化 DMS 参数的值相同。 请参阅手动 优化教程。
- 9. 选择 DMS 选项卡,然后选择所需的 DMS Temperature (DT)、Modifier (MD) 和 DMS Resolution Enhancement (DR) 参数值。确保此处指定的 DMS 温度与用于优化 DMS 参数的 值相同。
- 10. 单击 OK。

11. 如果需要,请提供活动硬件配置文件中包含的外围设备的参数值,然后保存采集方法。

在 Scheduled MRMTM 算法采集方法中,质量范围之间的暂停时间与 DMS Resolution Enhancement (DR) 值相关联,但用户可以使用它们的首选值。但是,使用低于软件设置的 默认值 (20 ms) 的质量范围间暂停时间可能会导致信号丢失。

### 创建采集方法以在批量采集期间斜升 COV

对于注入式样本分析,例如使用表面采样技术的代谢分析,SelexION®/SelexION®+ 技术可用于 分离化合物,从而代替液相色谱 (LC),而斜升补偿电压 (COV) 功能可用于模拟 LC 梯度。

除 Manual Tuning 模式外,还可以通过在 Acquisition Method editor 中选择采集方法的 Ramp COV 复选框,在批量采集期间斜升 COV 参数。COV 参数被视为周期相关参数。 斜升 COV 功能适用于单周期 DMS 采集方法。

当已优化除 COV 参数之外的所有 DMS 参数的值或可接受的默认值时,使用此程序。

- 1. 激活硬件配置文件。 请参阅创建硬件配置文件和项目(Analyst® 软件入门指南或系统的系 统用户指南中)。
- 2. 在导航栏的 Acquire 菜单下,双击 Build Acquisition Method。

Acquisition Method 窗口随即打开。

- 3. 单击窗格中的 Mass Spec。
- 4. 选择扫描类型,然后根据需要键入所有化合物的质量范围、MRM 离子对、驻留时间、扫描速 度及其他所需信息。 请参阅手动优化教程。
- 5. 在 MS 选项卡页面上选择 Ramp COV 复选框, 然后在 -100 伏特到 100 伏特的允许 COV 范 围内键入以下 COV 值:

表 4-1 斜升参数

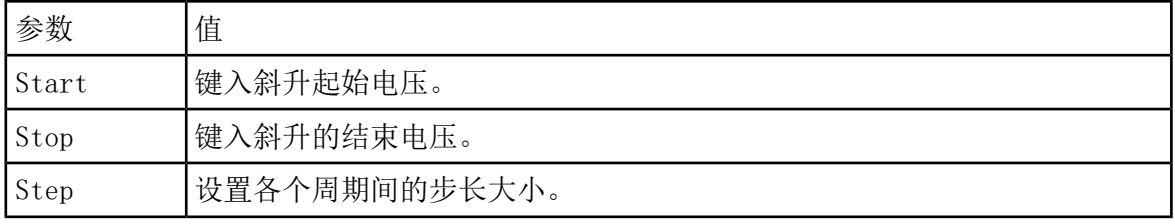

注释: 在没有改性剂的情况下,多数化合物在 –20 伏特至 30 伏特之间优化。 有些化 合物可能会在 30 伏特以上达到最优化。在存在改性剂的情况下,我们建议使用至少 -60 伏特至 20 伏特的 COV 范围, 因为对于某些化合物而言, COV 负移量可能会很大。

图 4-3 MS 选项卡

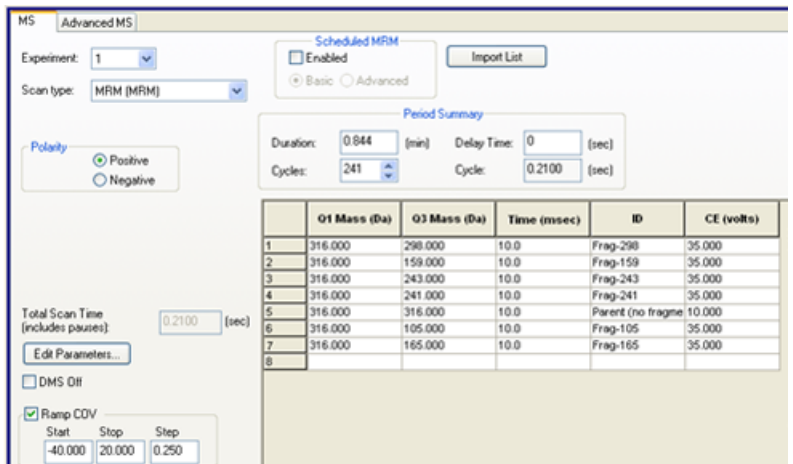

6. 单击 Edit Parameters。

Period 1 Experiment 1 parameter Table 对话框随即打开。

- 7. 在 Compound 选项卡上键入化合物参数的优化值。请参阅手动优化教程。
- 8. 在 Source/Gas 选项卡上键入离子源和气体参数的优化值。确保此处指定的离子源温度 (TEM) 与用于优化 DMS 参数的值相同。 请参阅手动优化教程。
- 9. 选择 DMS 选项卡,然后使用下表中的信息更新字段。

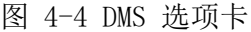

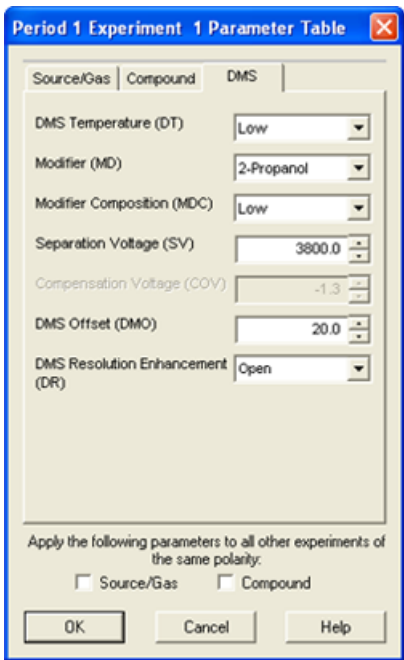

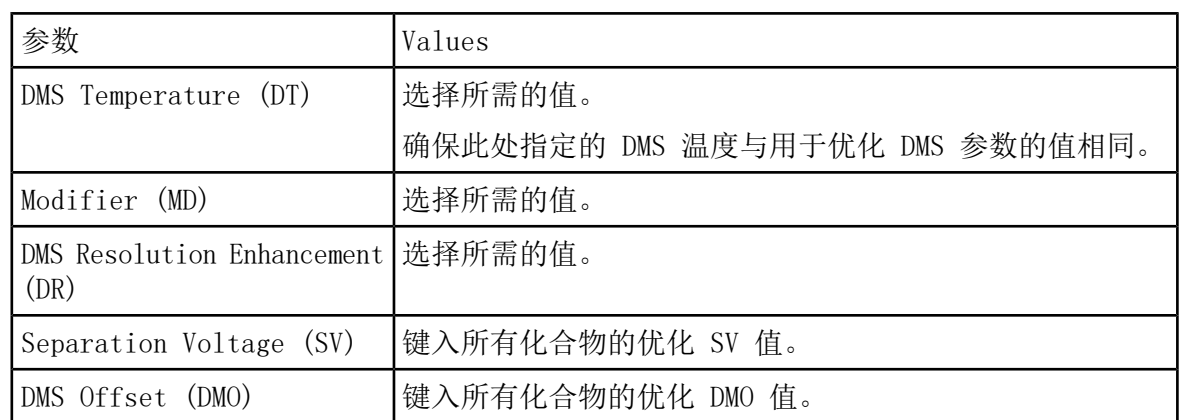

10. 单击 OK。

11. 如果需要,请提供活动硬件配置文件中包含的外围设备的参数值。

12. 保存采集方法。 它可用于在样品的批量采集和采集数据期间斜升 COV。

### 改性剂用量计算

<span id="page-47-0"></span>Analyst® 软件中预定义改性剂的改性剂泵流速由该软件使用改性剂密度和改性剂分子量进行计 算。Analyst® 软件中预定义改性剂的密度和分子量列于表 [4-2](#page-47-0) 中。

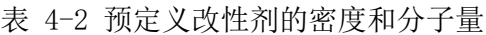

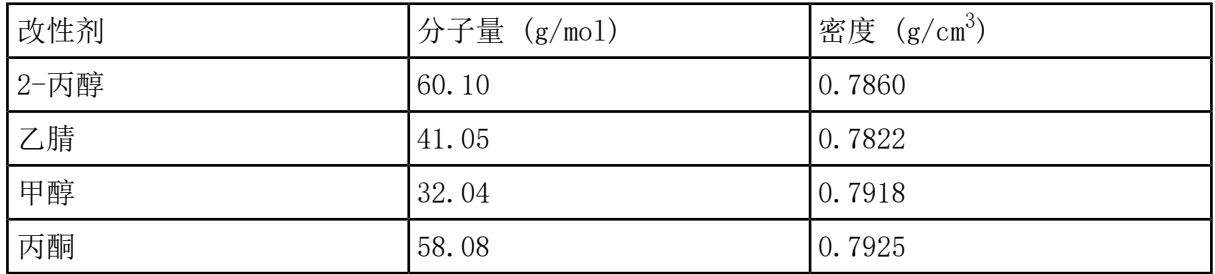

Analyst®软件使用以下公式计算改性剂泵的流速(单位为 µL/min):

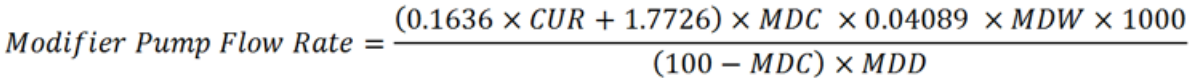

其中:

- MDW 是改性剂重量(单位为 g/mol)。
- MDC 是改性剂成分。
- MDD 是改性剂密度(单位为 g/mL)。
- CUR 是 Curtain Gas™ 流量值。

### 改性剂用量计算示例

<span id="page-48-0"></span>作为示例, Analyst® 软件中所有预定义改性剂的 24 小时批次大致改性剂用量计算(Curtain Gas™ 流量 20 psi 和不同改性剂浓度下)见表 [4-3](#page-48-0)。

表 4-3 Curtain Gas 流量 20 psi 下 24 小时批次的大致改性剂用量(单位 mL)

| 改性剂/浓度 | Low $(1.5%)$ $(mL/24hrs)$ | High (3.0%) (mL/24 hrs) |
|--------|---------------------------|-------------------------|
| 2-丙醇   | 240.2                     | 487.8                   |
| 乙腈     | 164.9                     | 334.8                   |
| 甲醇     | 127.1                     | 258.1                   |
| 丙酮     | 230.2                     | 467.5                   |

#### 计算适当的批次改性剂用量

- 1. 确定批次的持续时间。
- 2. Analyst® Analyst®软件提供的文档。

注释: 我们建议在高 CUR 值和高改性剂浓度下运行长批次时,使用 2 L 改性剂瓶。

3. 将改性剂泵流速 (HL/min) 与批次持续时间(分钟)相乘, 获得批次所需改性剂的大致体 积。

# 分析和处理数据 5

本节介绍如何执行以下操作:

- 查看数据文件时在 File Information 中查看 DMS 参数。
- 创建定量方法并生成结果表。
- 量化同量异位化合物。
- 报告数据。
- 查看使用斜升 COV 参数采集的数据文件。
- 显示使用斜升 COV 参数采集的数据的等值线图
- 查看数据文件时在文件信息中查看斜升 DMS 参数。

### 分析定量数据

#### 查看数据文件时在文件信息中查看用于采集的 DMS 参数

用于收集数据的实验条件与结果一同储存于数据文件中。 用于采集样本的 DMS 参数显示在数 据文件的 File Information 窗格中。

1. 在导航栏的 Explore 项下,双击 Open Data File。

Select Sample 对话框即会打开。

- 2. 在 Data Files 窗格中,选择要查看的 wiff 文件。
- 3. 在 Samples 窗格中, 选择要查看的样本, 然后单击 OK。

从样本中采集的数据便会打开。

4. 要查看文件信息,单击 Show File Info 图标。

File Information 窗格即会在图下方打开。

5. 在 File Information 窗格的左侧窗格中展开所需周期,然后单击所需周期的实验链接。

样本采集期间所用 COV 参数的开始、停止和步长值记录在时间段部分下。 各化合物的 COV 开始和停止值都记录在周期实验部分下。 样本采集期间使用的所有 DMS 参数(COV 除外) 和改性剂参数都记录在选定周期和实验的参数表部分中。

请参阅质谱仪系统用户指南中的分析和处理数据一节。

SelexION**®** /SelexION**®** 50 / 78 RUO-IDV-05-0275-ZH-D

### 创建定量方法并生成结果表

另请参阅系统的系统用户指南或 Analyst® 软件高级用户指南。

### 定量同量异位化合物

在创建同量异位化合物的定量方法时,如果在采集方法的 Compound ID 字段中输入了化合物名 称,则会更容易识别它们。这是因为在构建定量方法时,每种同量异位化合物(或采集方法中 存在的任何化合物)的名称会自动输入到 Analyte 表中其 Q1/Q3 质量旁。

如果未在同量异位化合物的采集方法中提供化合物名称,则在创建定量方法时,正确识别同量 异位化合物并在其 Q1/Q3 质量旁手动键入名称。 请参阅在 MRM 和既定 MRM™ [算法采集方法](#page-43-0) [中区分同量异位化合物](#page-43-0)。

要定量同量异位化合物并生成它们的结果表,请参阅 Analyst® 软件帮助。

#### 报告数据

使用 Reporter 软件从结果表创建报告。请参阅 Reporter 用户手册, 该手册位于 Start > All Programs > SCIEX > Reporter 3.2 > Reporter 3.2 User Manual。 如果使用 MultiQuant™ 软件来量化数据, 则可使用 Reporter 软件创建报告。

### 分析定性数据

查看使用 Ramp COV 参数采集的数据文件

- 1. 打开包含采集数据的项目文件夹。
- 2. 在导航栏的 Explore 项下,双击 Open Data File。

Select Sample 对话框即会打开。

- 3. 在 Data Files 列表中,选择包含采集数据的 .wiff 文件。
- 4. 如果需要, 在 Samples 列表中单击一个样本, 然后单击 OK。

图 5-1 XIC

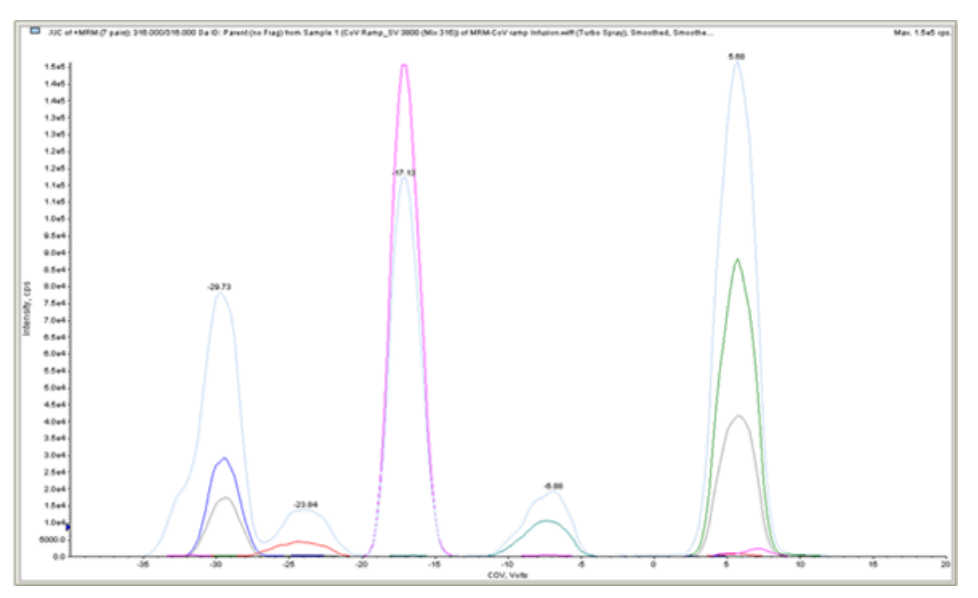

所选数据文件的 XIC 随即打开。 x 轴显示 COV (单位为伏特), y 轴显示强度(单位为 cps)。 每种化合物的 XIC 以不同的颜色显示。

- 5. 在 XIC 中选择一个 COV 范围、单击右键,然后选择 Show Spectrum。
	- 图 5-2 质谱

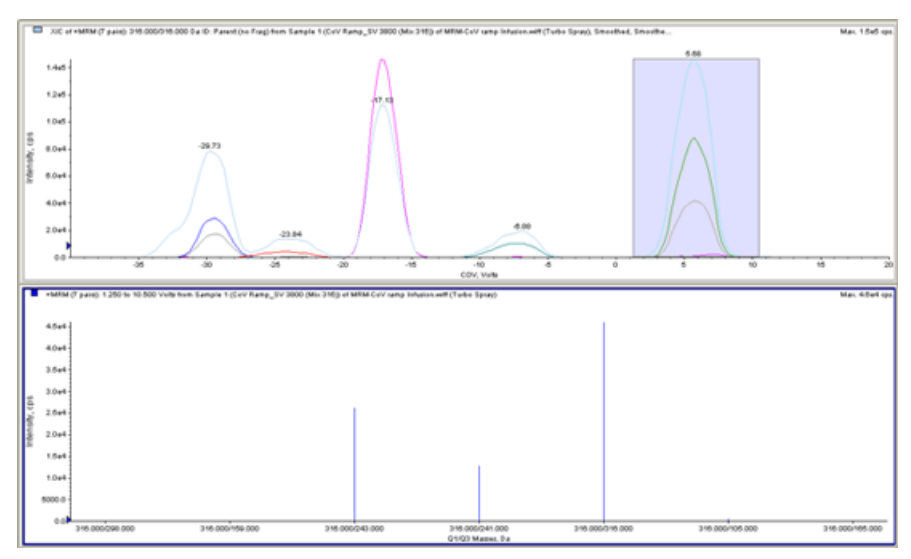

所选 COV 范围的质谱将显示在 XIC 下, y 轴为强度, x 轴为 Q1/Q3 质量, 单位为 Da。 它显示所选 COV 范围内出现在离子流动池或采用喷射式注入技术的离子流动池中所有化合 物的强度。所选 COV 范围显示在所打开质谱的标题中。

显示使用 Ramped COV 参数(仅限 Ramp COV for Cycle 选项) 采集的数据的等值线图

Analyst® 软件可显示使用具有斜升 COV 参数和全扫描类型的采集方法所采集数据的等值线图。 等值线图提供了化合物分离的可视化显示。 Analyst®

- 1. 在导航栏的 Explore 项下,双击 Open Data File。
- 2. 在 Select Sample 对话框中, 从 Data Files 列表中选择一个数据文件(.wiff 文件)。
- 3. 在 Samples 窗格中, 选择一个样本。
- 4. 单击 OK。

图 5-3 TIC

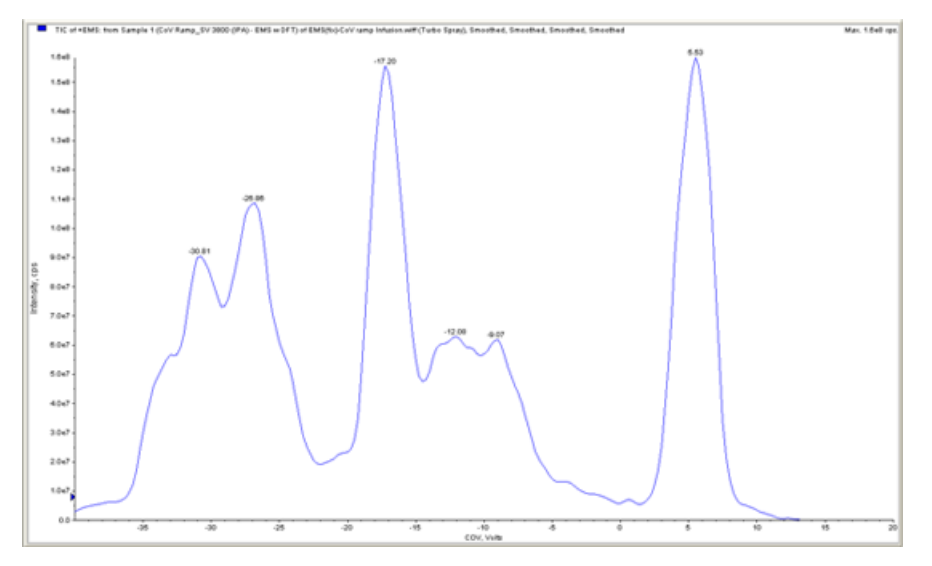

所选样本的 TIC 随即打开。 x 轴显示 COV (单位为伏特), y 轴显示强度(单位为 cps)。 5. 突出显示要在等值线图中查看的范围。 如果未进行选择,则会显示整个范围。

6. 在 TIC 中单击鼠标右键,然后单击 Show Contour Plot。

图 5-4 等值线图

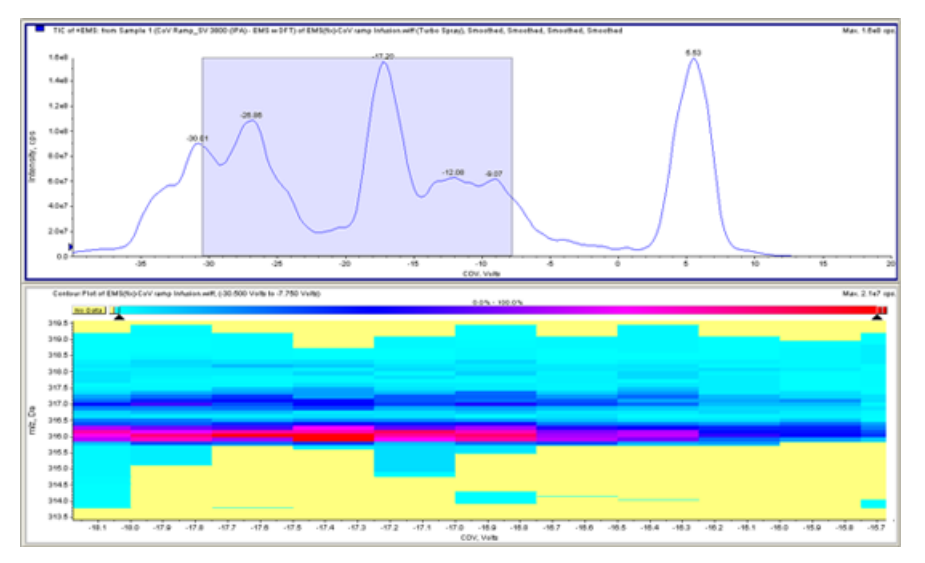

所选样本的等值线图将显示在 TIC 窗口下方。 x 轴显示 COV (单位为伏特), y 轴显示  $m/z$  (单位为 Da)。

- 7. 要查看质谱,请在等值线图中选择一个区域,单击鼠标右键,然后单击 Show Spectrum。
	- 图 5-5 质谱

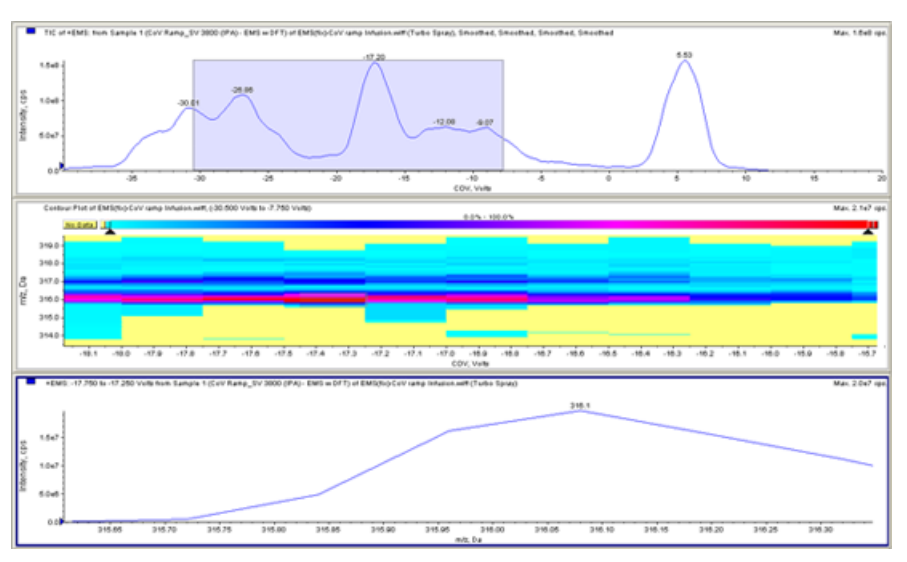

所选 COV 范围的质谱将显示在等值线图窗口下方。 它显示了所选 COV 范围内所有 m/z 值 (x 轴)的强度(y 轴)。所选 COV 范围显示在所打开质谱的标题中。

#### 查看数据文件时在文件信息中查看斜升 DMS 参数

用于收集数据的实验条件与结果一同储存于数据文件中。 用户可以在数据文件的 File Information 中查看用于采集样本的斜升 DMS 参数。

1. 在导航栏的 Explore 项下,双击 Open Data File。

Select Sample 对话框即会打开。

- 2. 在 Data Files 窗格中,选择要查看的 .wiff 文件。
- 3. 在 Samples 窗格中, 选择要查看的样本, 然后单击 OK。

所选样本的 XIC 随即打开。

4. 要查看文件信息, 请单击工具栏上的 Show File Info 图标。

File information 窗格将在 TIC 下方打开。

5. 单击 File Information 窗格的左侧窗格中的 Period 1。

用于斜升 COV 参数的开始、停止和步长值与其他信息一起显示在 File Information 窗格 的右侧窗格中。

在左侧窗格中选择所需的周期和实验可查看用于收集数据的采集方法中使用的各种实验设 置。 样品采集期间使用的所有 DMS 参数也记录在此处。

本部分描述如何:

- 创建信息相关采集 (IDA) 方法,以在批量采集模式下斜升补偿电压 (COV)。
- 在 IDA Explorer 中查看使用斜升 COV 采集的 IDA 数据。

#### 前提条件

SelexION® 或 SelexION® + 技术已安装在质谱仪上且控制器模块已打开。

使用 IDA 采集方法创建并提交批次以采集数据。 请参阅 IDA 教程、质谱仪的系统用户指南或 Analyst® 软件高级用户指南。

### 创建 IDA 采集方法以在批次采集期间斜升 COV

不使用液相色谱(LC)分析样本,而是使用 SelexION®/SelexION®+ 技术配合注入来分离目标 化合物并滤除化学噪音或干扰。借助 SelexION®/SelexION®+ 技术, Analyst® 软件的针对周期 斜升 COV 功能可用于模拟 LC 梯度。

除 Manual Tuning 模式外, 还可以通过在 Acquisition Method editor 中选择采集方法的 Ramp COV 复选框, 在批量采集期间斜升 COV 参数。COV 参数被视为周期相关参数。 斜升 COV 功能适用于单周期 DMS 采集方法。

不使用斜升 COV 参数的 IDA、动态填充时间 (DFT) 和 Scheduled MRM™ 算法方法将运行所需 的方法持续时间,但使用斜升 COV 的 IDA 和 DFT 方法将根据斜升 COV 的开始、停止和步长 值运行所需的周期数。方法运行将在采集 COV 的最后一步时终止,而不是在达到方法持续时间 时终止。 系统会动态计算并为每个周期设置 COV 值。

全谱扫描(或任何其他受支持的 IDA 全谱扫描)中 MRM 离子对的 COV、SV、DT 和 DMO 值将 自动传播到 IDA 方法中的条件性扫描。 这同样适用于 Scheduled MRMTM 算法 IDA 方法和具 有 DFT 扫描的 MRM 触发 IDA 方法的 DFT 预扫描。

在 MRM IDA 方法的全谱扫描中使用的改性剂也会自动传播到条件性扫描。

在除 COV 之外的所有 DMS 参数均已优化后使用此程序。

#### 创建 IDA 采集方法以在批量采集模式下斜升 COV

1. 激活硬件配置文件。 请参阅质谱仪的系统用户指南中的创建硬件配置文件和项目。

- 2. 使用 MRM 扫描作为全谱扫描创建 IDA 方法。 请参阅 IDA 教程。
- 3. 在 Acquisition method editor 编辑器中,在打开的 IDA 方法中,单击 Acquisition method 窗格中的 MRM。

图 6-1 MRM 方法

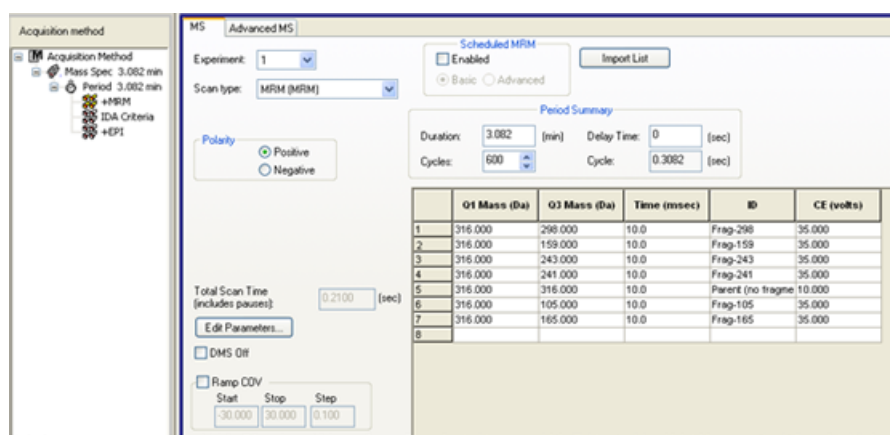

4. 在 MS 选项卡上选择 Ramp COV 复选框, 然后在 -100 伏特到 100 伏特的允许 COV 范围内 键入以下 COV 值:

表 6-1 斜升参数

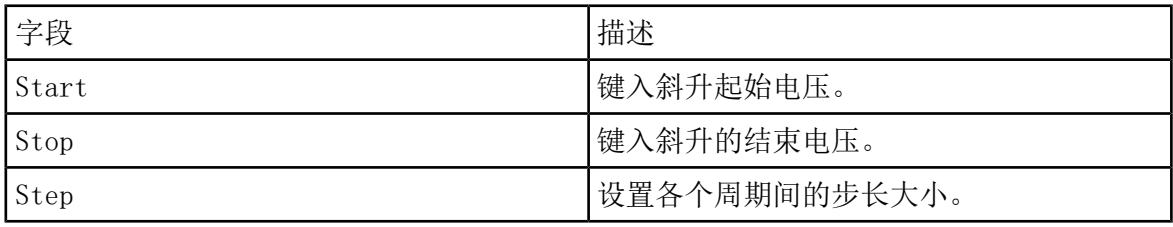

注释: 在没有改性剂的情况下,大部分化合物可在 - 20 伏特 至 30 伏特之间达到最优 化。有些化合物可能会在 30 伏特以上达到最优化。在有改性剂的情况下,建议使用至少 - 60 伏特至 20 伏特的 COV 范围, 因为对于某些化合物而言, COV 负移量可能会很大。

图 6-2 MS 参数

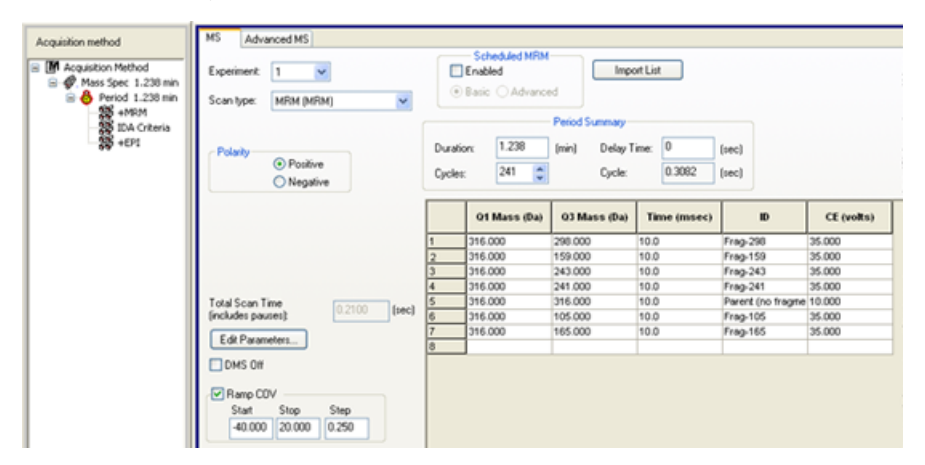

5. 单击 Edit Parameters。

Period 1 Experiment 1 Parameter Table 对话框随即打开。

- 6. 在 Source/Gas 选项卡上键入离子源和气体参数的优化值。确保此处指定的离子源温度 (TEM) 与用于优化 DMS 参数的值相同。 请参阅手动优化教程。
- 7. 在 Compound 选项卡上键入化合物参数的优化值。请参阅手动优化教程。
- 8. 选择 DMS 选项卡,然后执行以下操作:
	- a. 选择所需的 DMS Temperature (DT)、Modifier (MD) 和 DMS Resolution Enhancement (DR) 参数值。确保此处指定的 DMS 温度与用于优化 DMS 参数的值相同。
	- b. 在 Separation Voltage (SV) 字段中键入所有化合物的优化 SV 值。
	- c. 在 DMS Offset (DMO) 字段中键入所有化合物的优化 DMO 值。

图 6-3 周期 1 实验 1 参数表

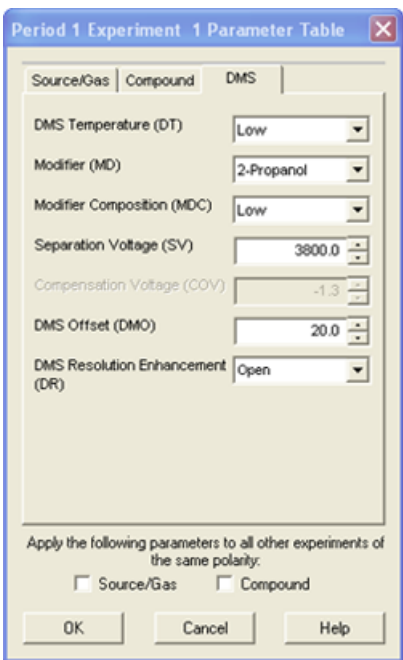

- 9. 单击 OK。
- 10. 如果需要,请提供活动硬件配置文件中包含的外围设备的参数值。
- 11. 保存采集方法。 它可用于在批量采集和采集数据期间将 COV 进行斜升。

注释: 如果条件性扫描是 LIT 扫描, 则建议在全谱扫描中将沉降时间增加 20 ms, 以避 免在某些情况下残留离子出现在全谱扫描中。

SelexION**®** /SelexION**®** 58 / 78 RUO-IDV-05-0275-ZH-D

用户指南

### 在 IDA Explorer 中查看使用 Ramped COV 参数采集 的 IDA 数据

如果使用 IDA 方法采集数据,则在采集完成之前,数据不会在 IDA viewer 中打开,但采集期 间会显示在 Explore 窗口中。

要轻松查看 IDA 数据,请将 IDA Explorer 设置为预设查看器。通过 Appearance Options 对 话框中的 IDA Explorer 选项卡可使用 IDA Explorer 查看 IDA 数据。用户还可以选择 Mass-List List 视图窗格的列。IDA Explorer 预设为显示 IDA 样本。

有关更多信息,请参阅 IDA 教程中的查看 IDA 数据。

- 1. 打开包含所采集的 IDA 数据的项目文件夹。
- 2. 在导航栏的 Explore 项下,双击 Open Data File。

Select Sample 对话框随即显示。

- 3. 从 Data Files 列表中选择包含要查看的所采集 IDA 数据的 wiff 文件。
- 4. 在 Samples 列表中, 单击所需的样本, 然后单击 OK。

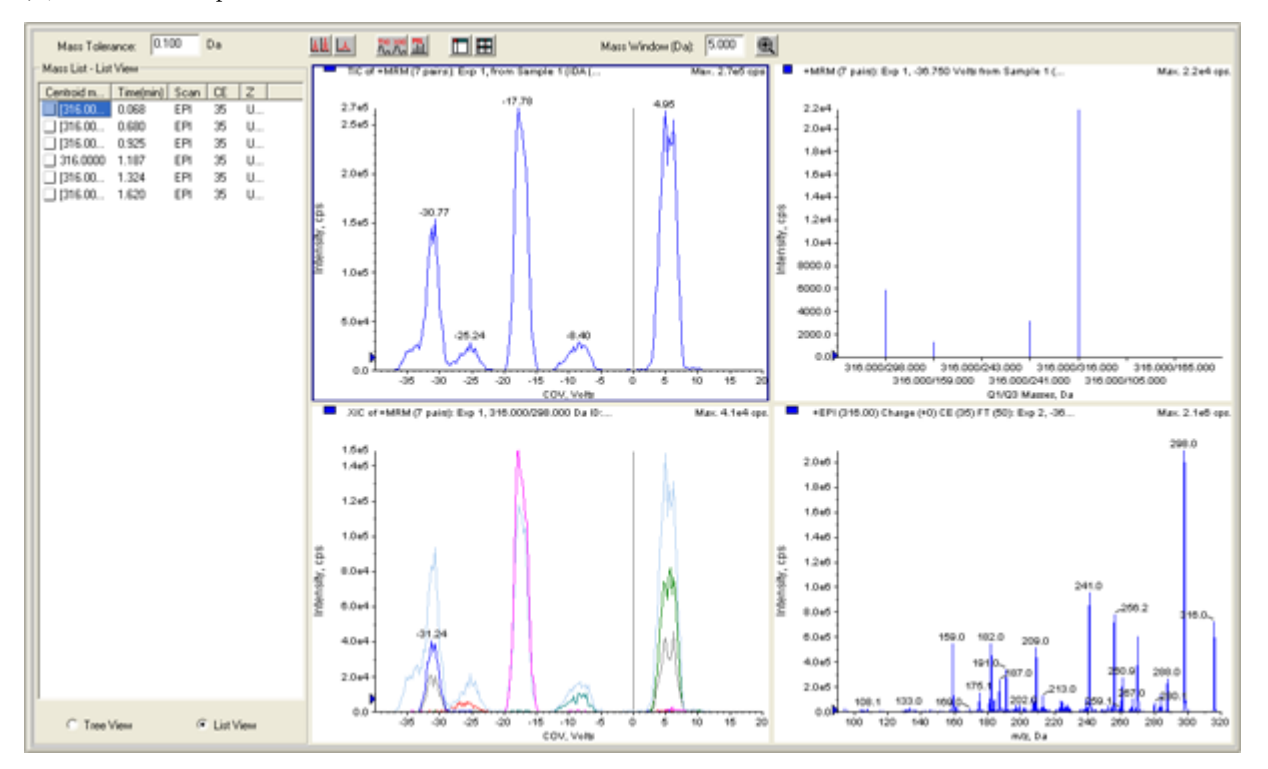

图 6-4 IDA Explorer

此时会打开 IDA Explorer。该窗格的左侧部分以树视图或列表视图形式显示发送到条件性 扫描的质量列表。 通过单击 Mass List 窗格底部的 Tree View 或 List View 可在视图间 切换。

该窗格的右侧部分以图形方式显示采集的 IDA 数据。 在 TIC 和 XIC 图表中, x 轴上显示 斜升 COV 范围而不是时间。

- 5. 使用图表上方的两个按钮可在单个图表和多个图表显示之间切换。
	- 要仅查看活动图表,请单击 Show only active graph。
	- 要返回多图表视图,请单击 Show all the graphs。
	- 要在 Explorer 中查看所有图表,请单击 Export all the graphs to Explorer。

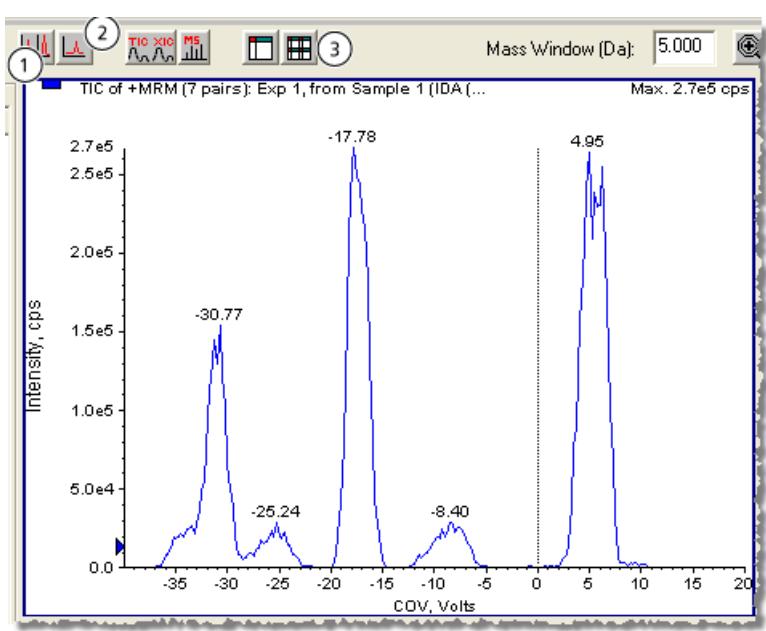

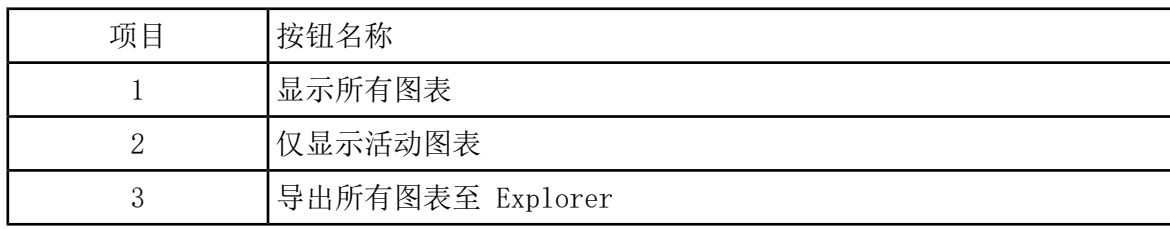

图 6-5 IDA Explorer 中的按钮

# Analyst**®** 软件中的 DMS 放电错误

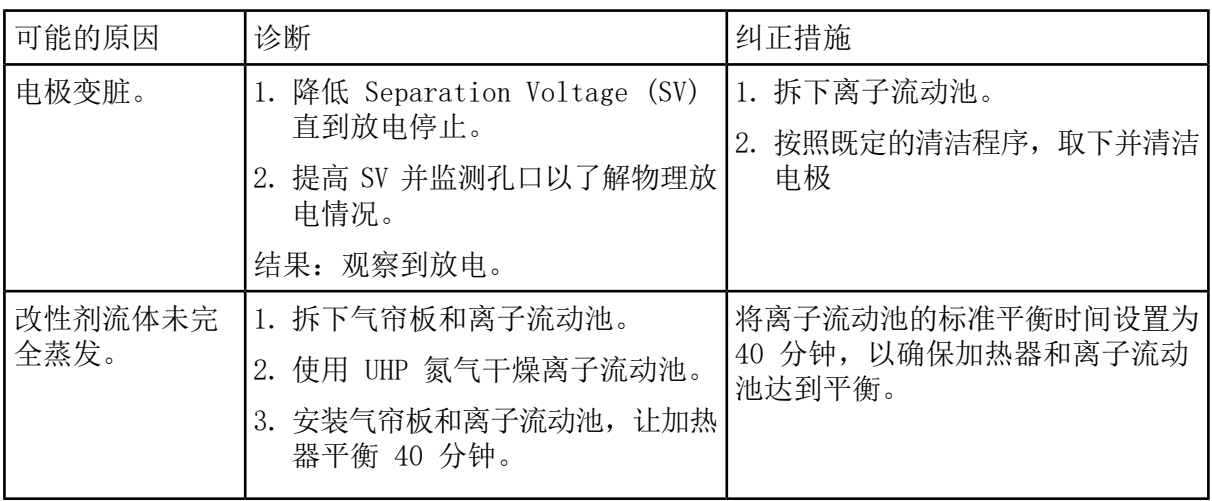

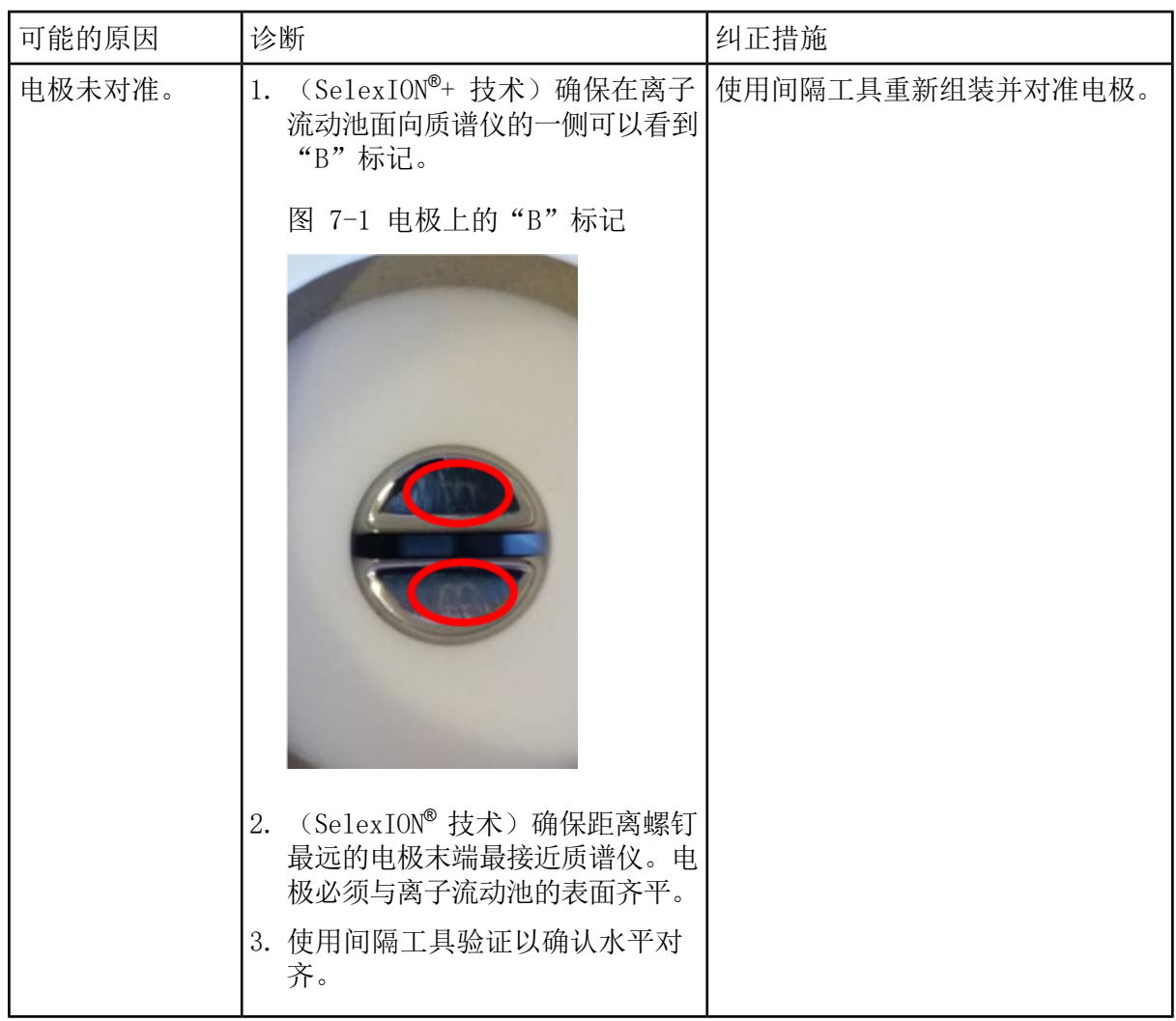

# 无改性剂液体流动

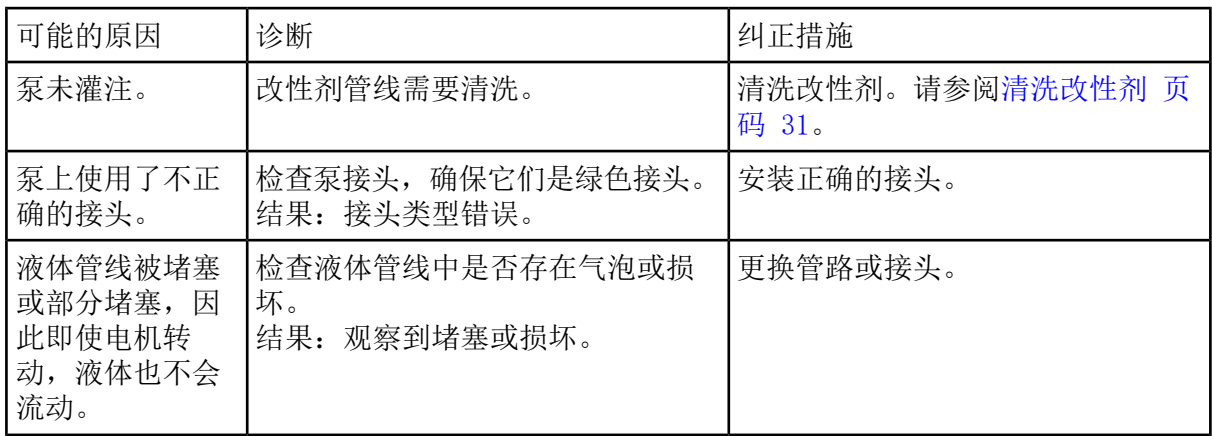

故障排除

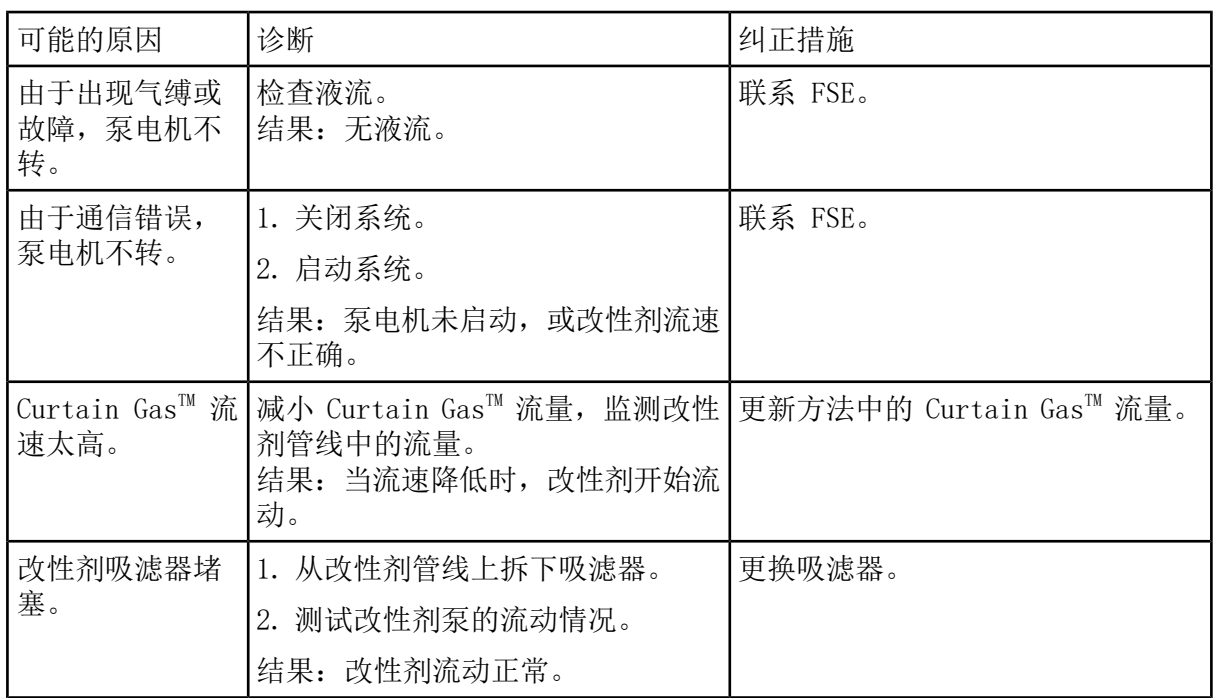

# 泵电机产生的噪音过大

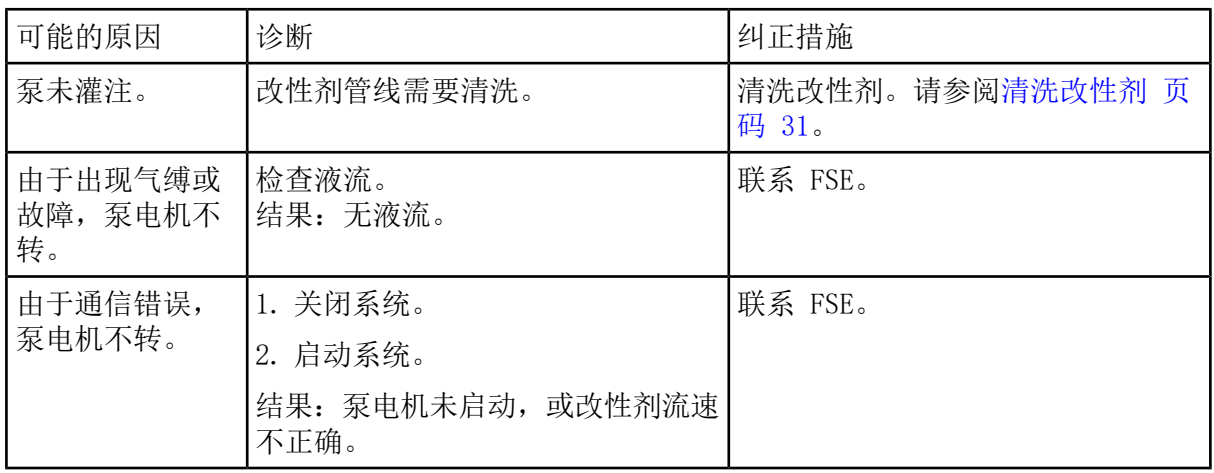

# 改性剂流动方向错误

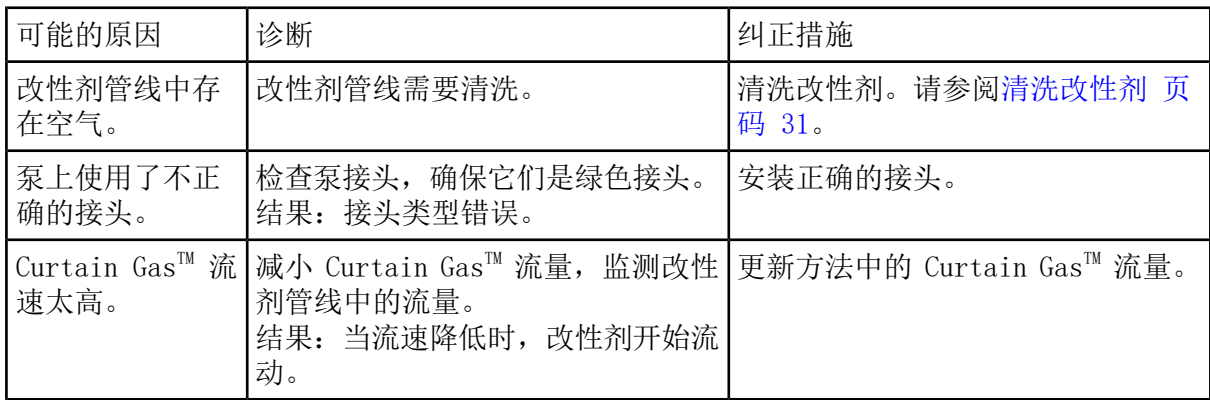

# 使用改性剂时,噪声水平高

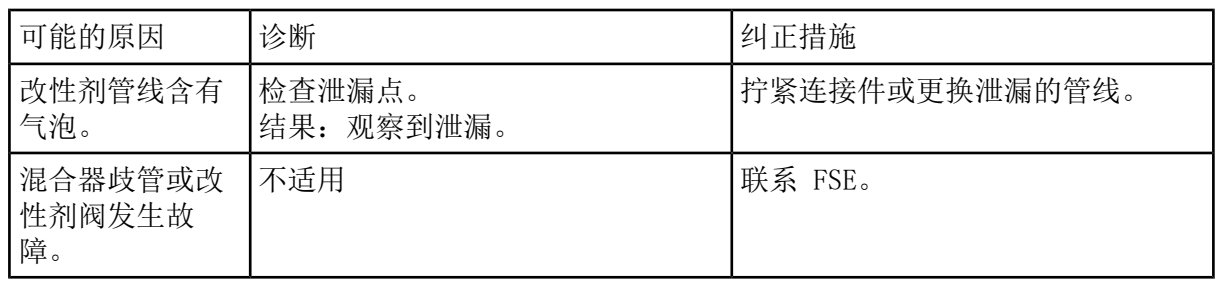

## 发生 DMS 温度 (DT) 错误

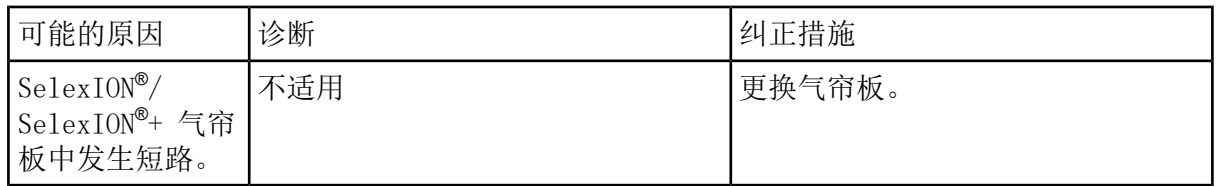

## COV 漂移

灵敏度较低,或最佳 COV 在优化期间发生偏移。

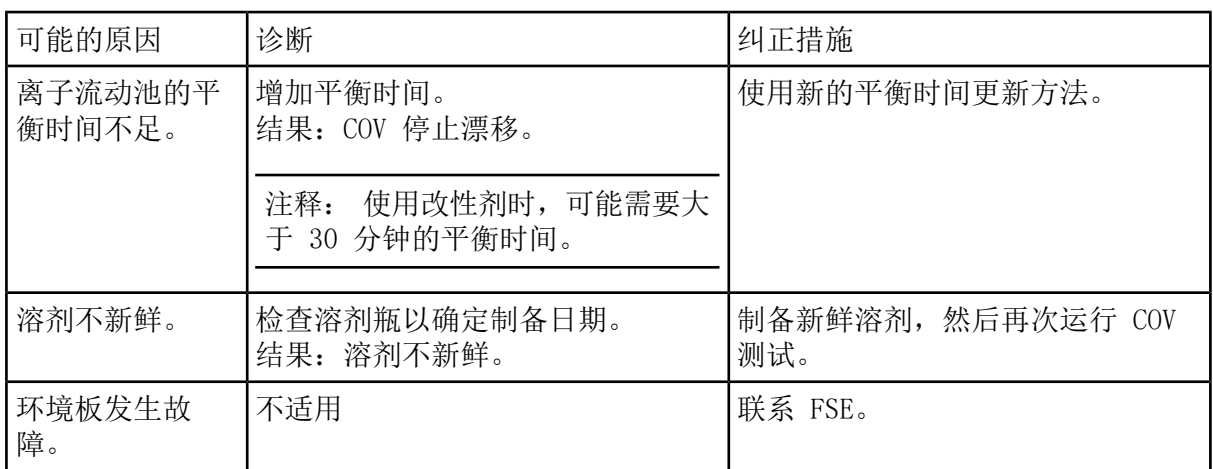

# DMS 参数说明

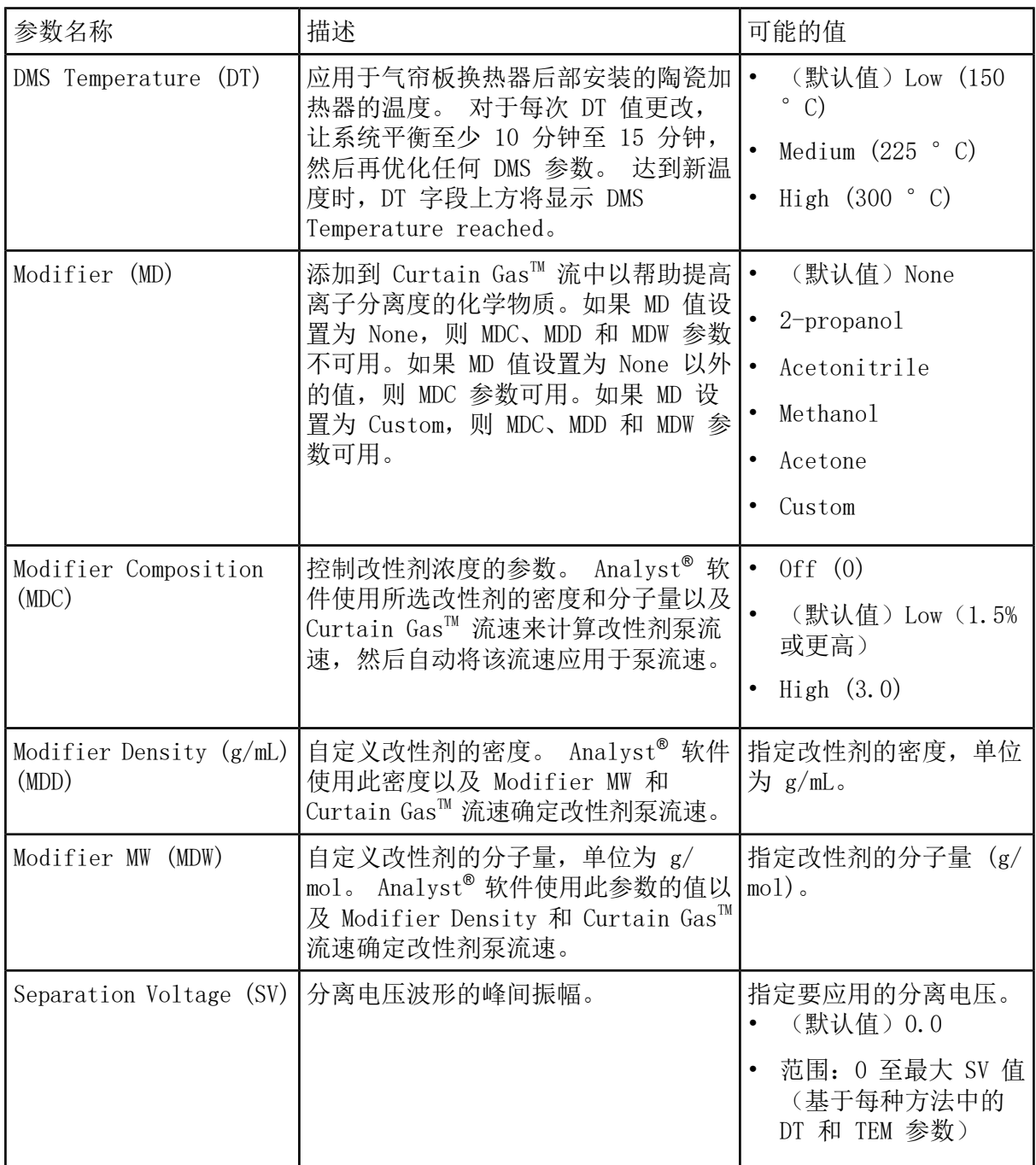

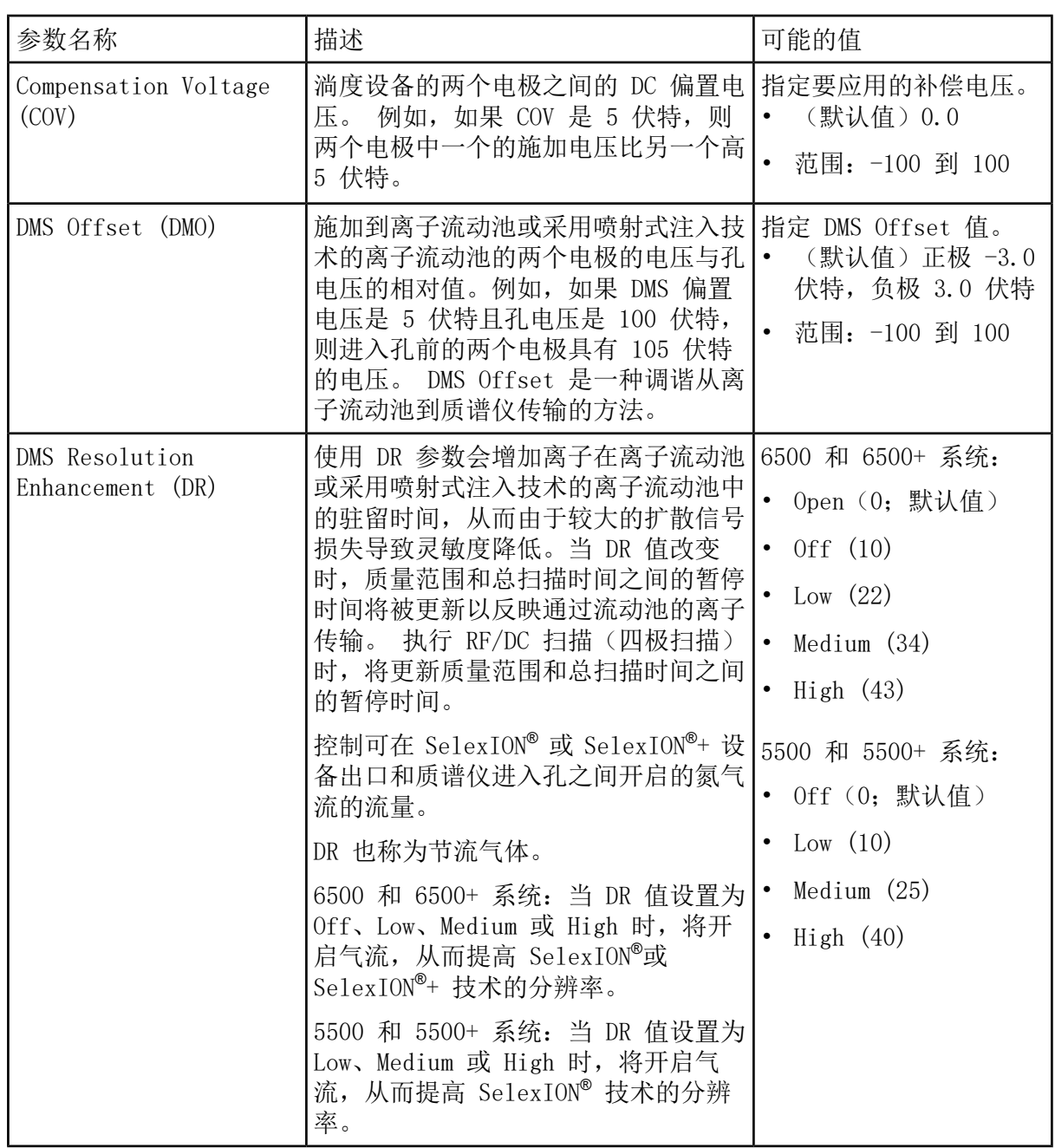

# DMS Off 模式下的 DMS 参数状态

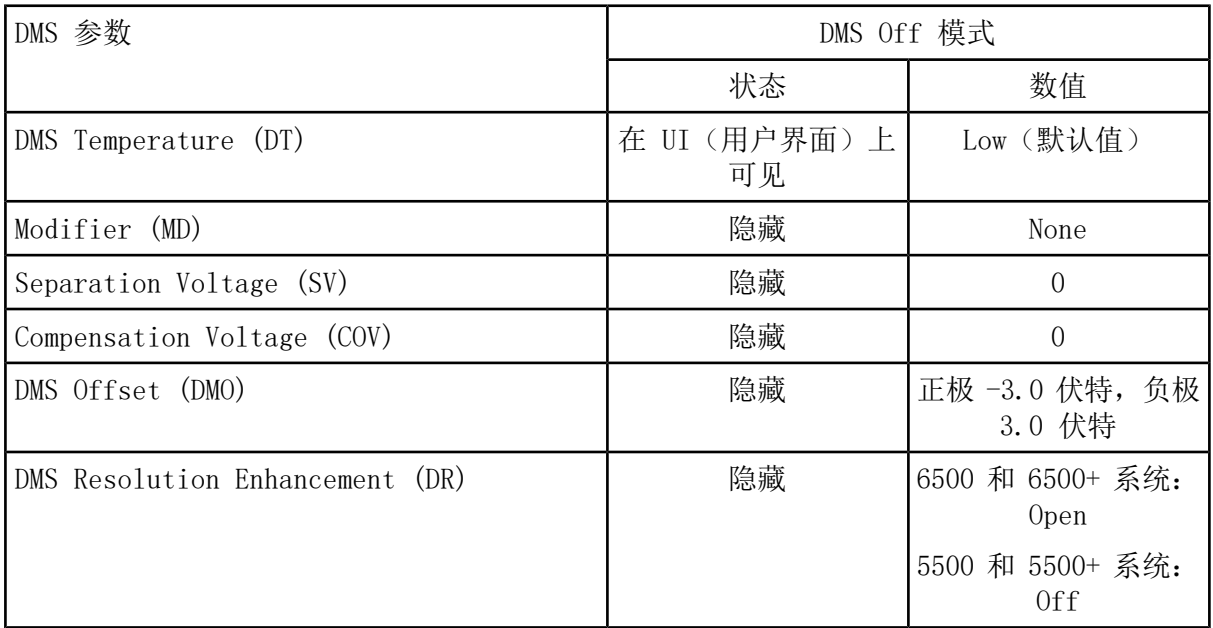

# 改性剂清洗期间使用的 DMS 和离子源参数值

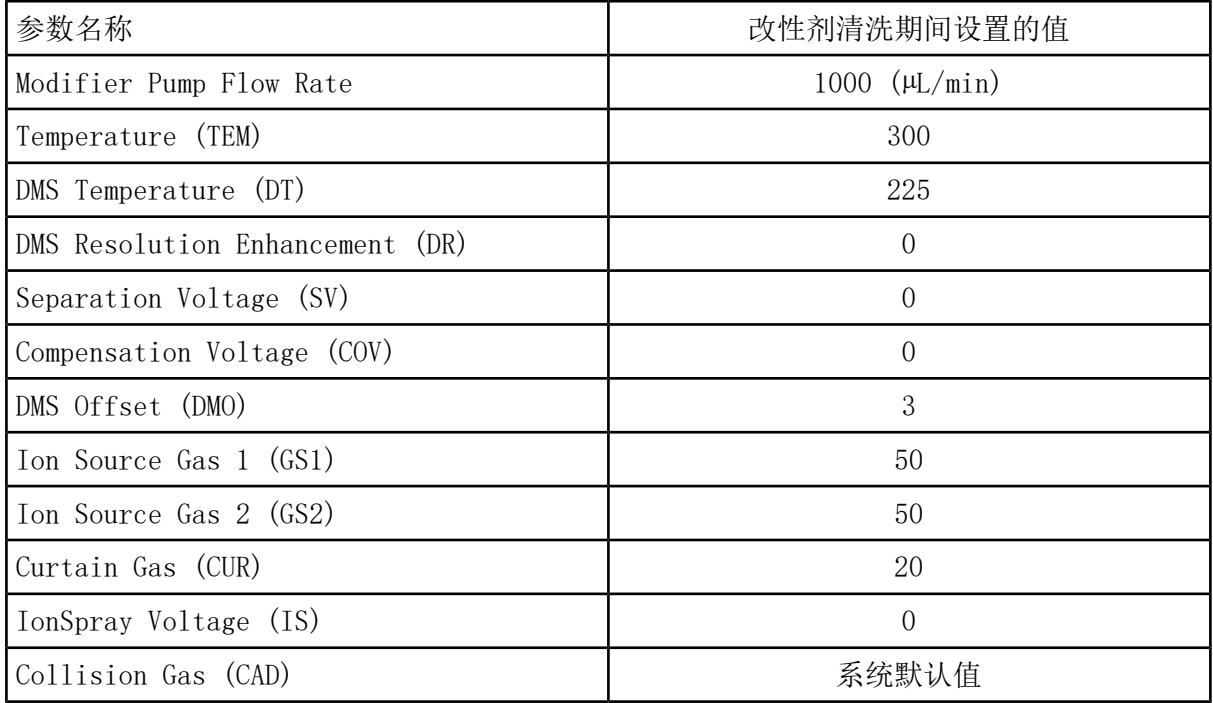

# 改性剂清洗完成或中止后的 DMS 和离子源参数值

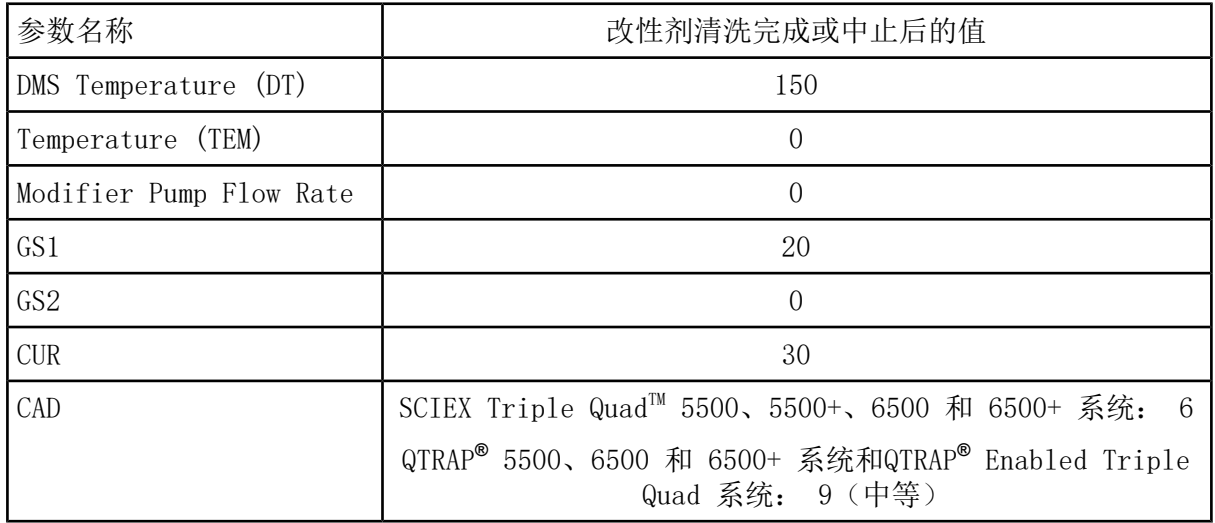

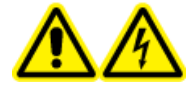

警告! 触电危险。不要绕过接地接头。接地接头可为质谱仪与进样装置之间 提供接地保护。

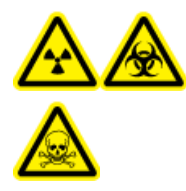

警告! 电离辐射危害、生物危害或有毒化学品危害。在操作本设备之前, 应 确保样本管路上的螺母已妥善拧紧。

注释: 使用外部三通来连接三条管线也可以执行 T-infusion(分流注入)。 LC 和注射器 流连接到三通,三通又连接至双向接地接头。

- 1. 将离子源上的双向接地接头更换为三向接地接头(联管接头 0.15 mm 孔径 PN 018786; 环 形三通接头 PN 018787)。
- 2. 将注射泵上的红色 PEEK 管线连接到离子源上的接地接头。
- 3. 将离子源上的接地接头连接到 LC 泵。
- 4. 通过 30 厘米的红色 PEEK 管段将样本管路螺母连接至接地接头。 请参阅离子源操作指南 中的连接管线和电缆主题。

注释: 下表中并非所有符号都可用于每种仪器。

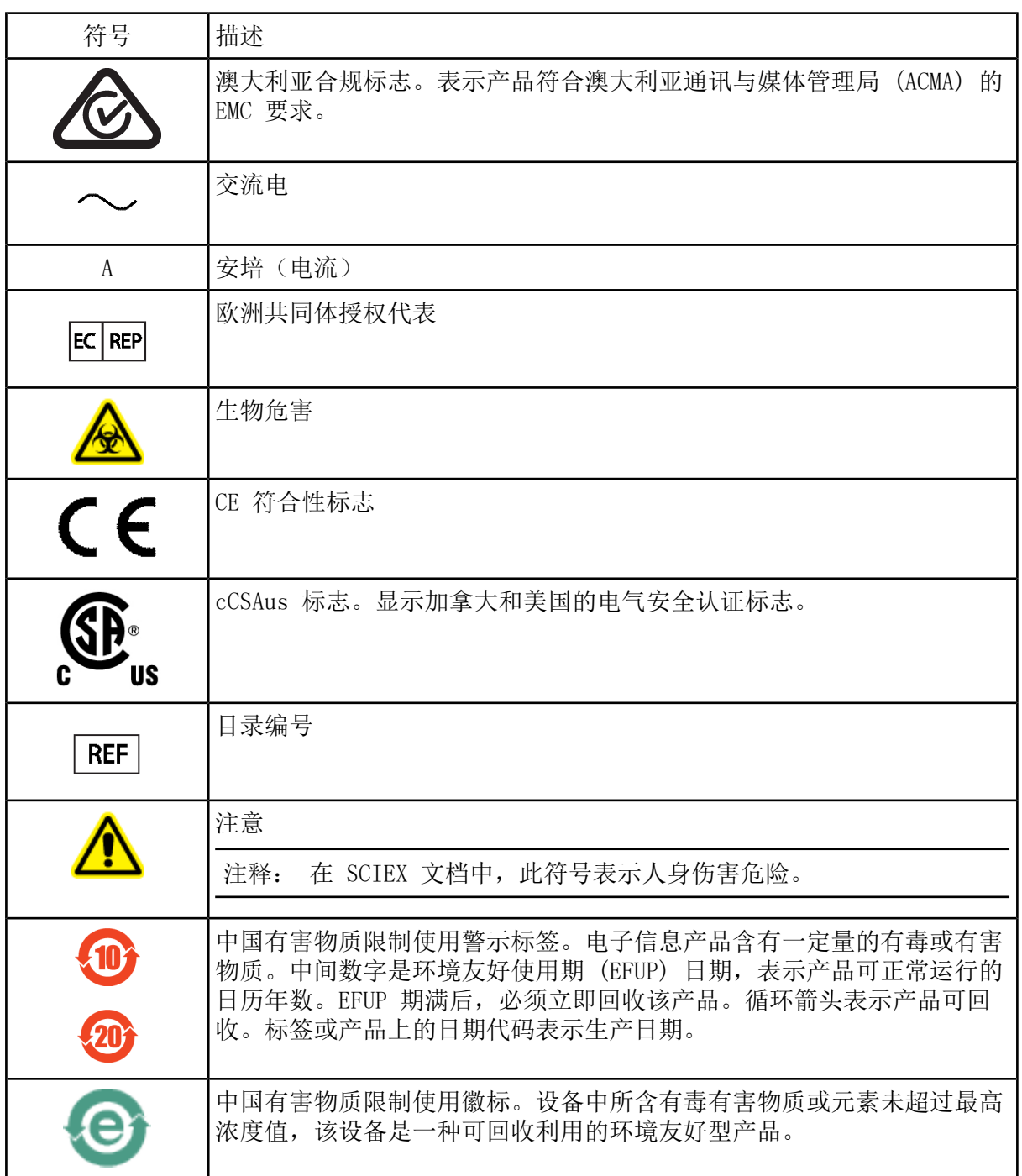
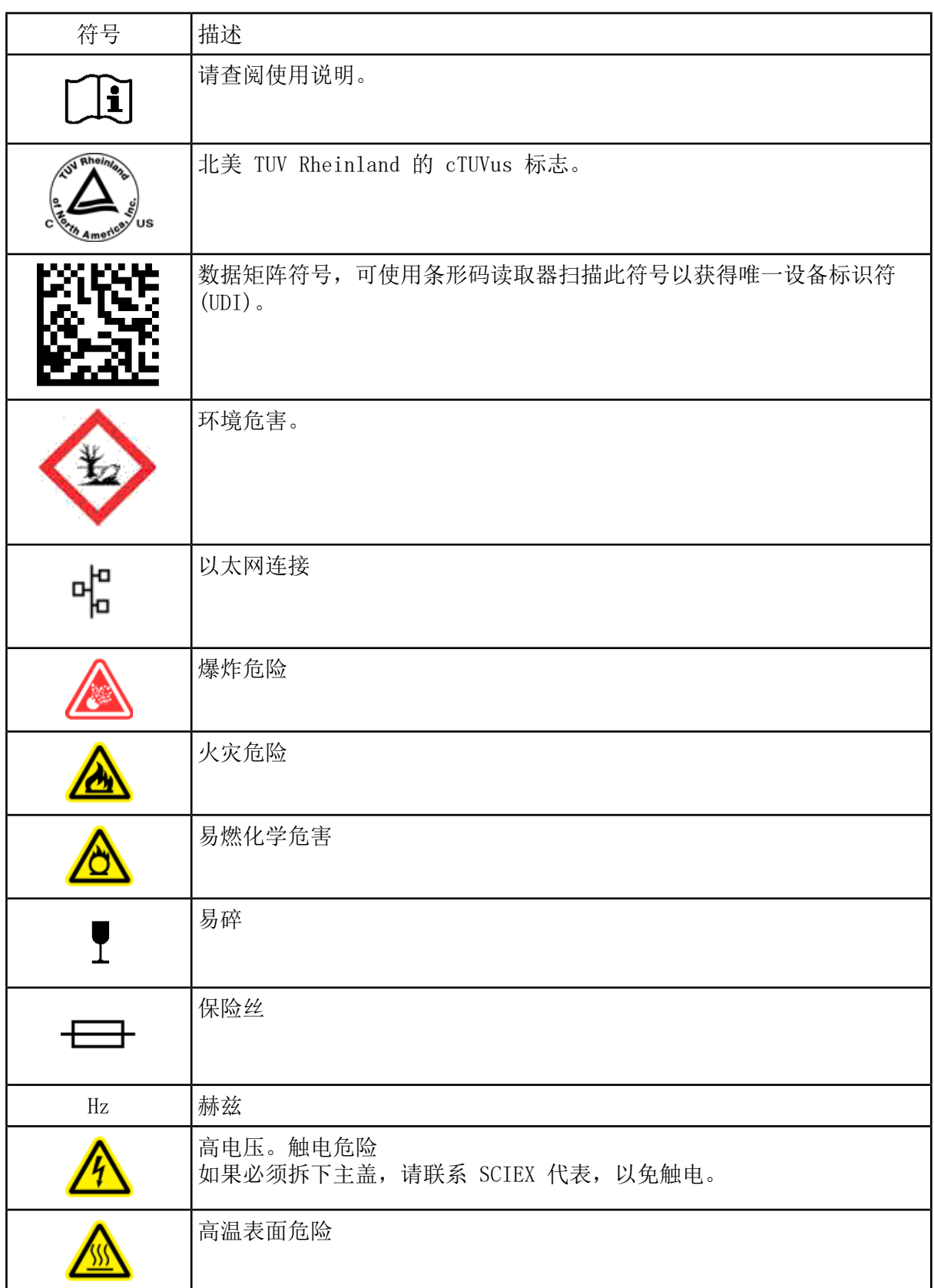

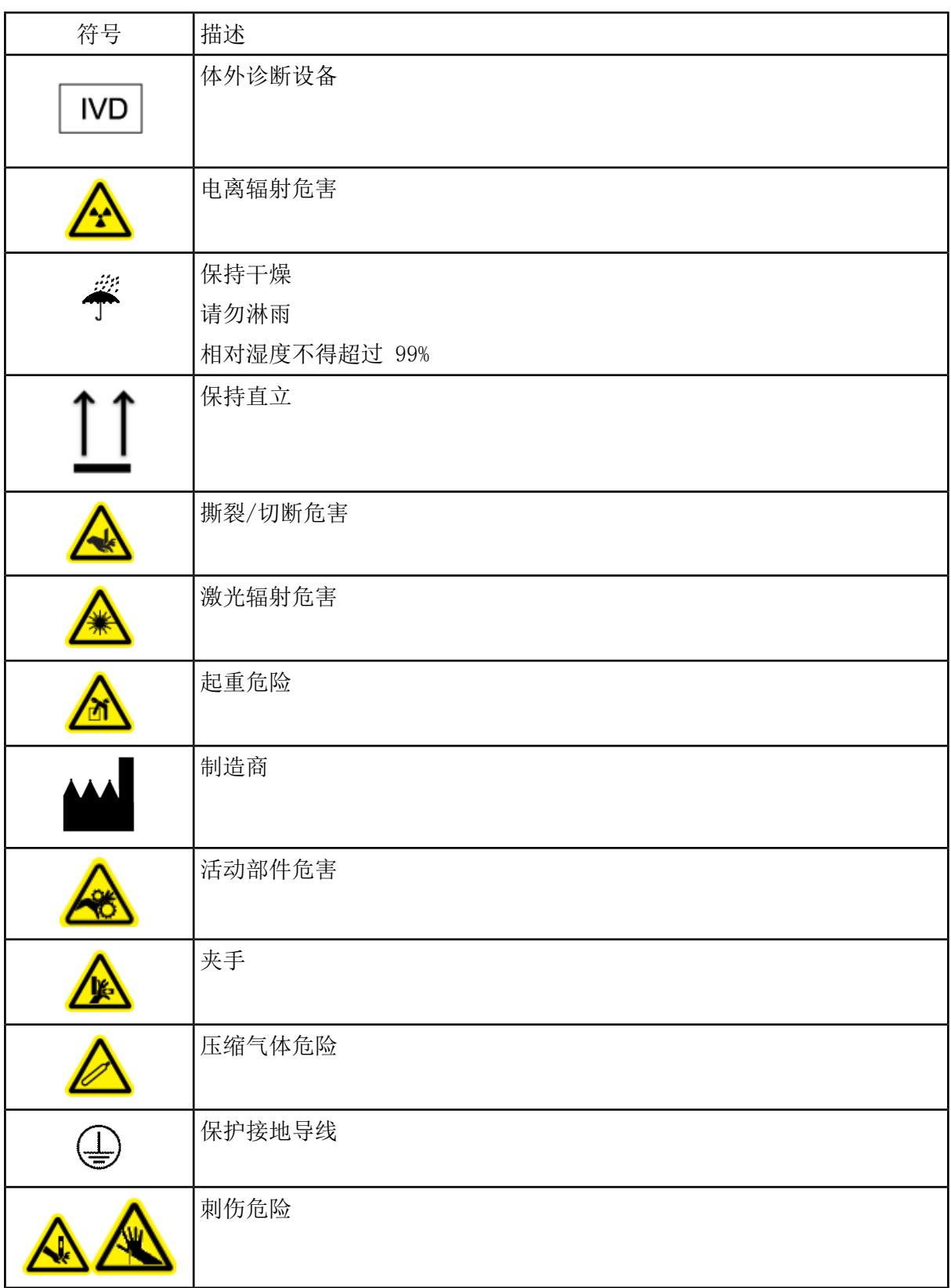

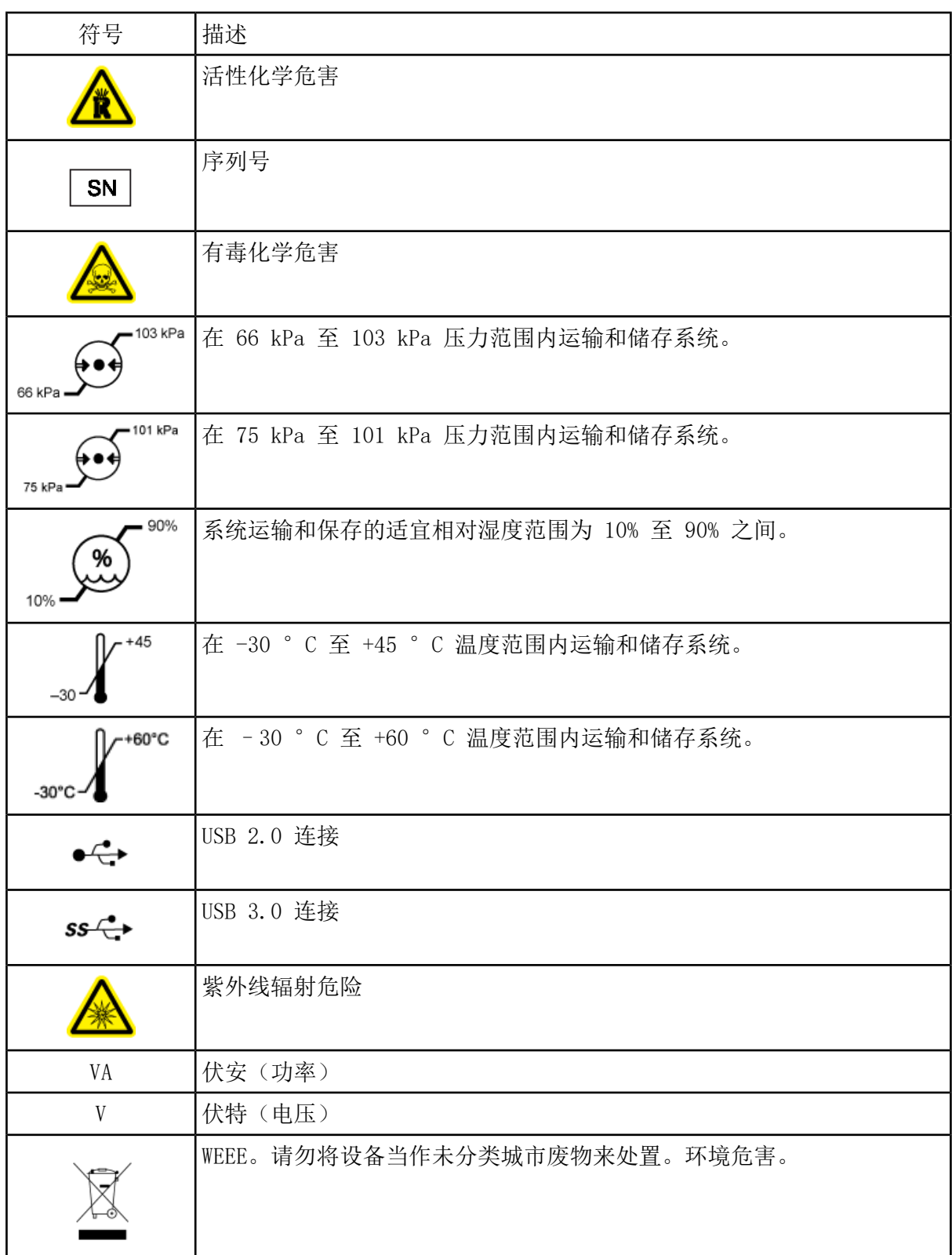

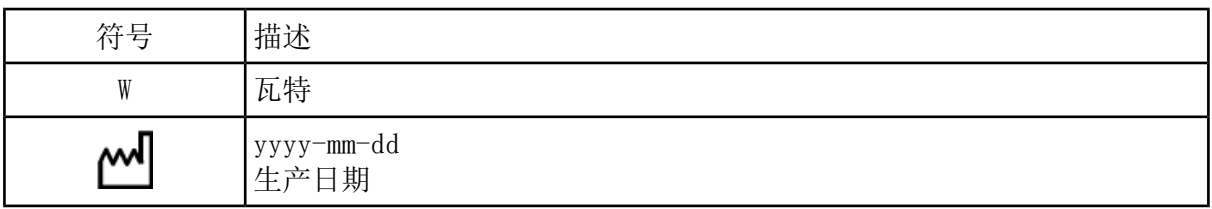

# 联系我们

### 客户培训

- 北美地区:[NA.CustomerTraining@sciex.com](mailto:NA.CustomerTraining@sciex.com)
- 欧洲: [Europe.CustomerTraining@sciex.com](mailto:Europe.CustomerTraining@sciex.com)
- 欧盟与北美之外地区请访问 [sciex.com/education](https://sciex.com/education) 获取联系信息。

#### 在线学习中心

• [SCIEXUniversity](https://training.sciex.com)

## SCIEX 支持

SCIEX 及其代表在全球范围内设有经过系统培训的服务和技术专家。他们可以解答系统问题或 可能出现的任何技术问题。详情请访问 SCIEX 网站 [sciex.com](https://sciex.com) 或通过下述方式之一联系我们:

- [sciex.com/contact-us](https://sciex.com/contact-us)
- [sciex.com/request-support](https://sciex.com/request-support)

### 网络安全

有关 SCIEX 产品的最新网络安全指南,请访问 [sciex.com/productsecurity。](https://sciex.com/productsecurity)

#### 文档

本版本的文档取代本文档的所有先前版本。

要查看本文档的电子版本,需要 Adobe Acrobat Reader。要下载最新版本,请转到 <https://get.adobe.com/reader>。

要查找软件产品文档,请参阅软件随附的发行说明或软件安装指南。硬件产品的文档可在系统 或组件随附的 《Customer Reference》 DVD 中找到。

如需获得文档最新版本,请访问 SCIEX 网站, 网址为: [sciex.com](https://sciex.com)。

注释: 如需免费获取本文档的印刷版本,请联系 [sciex.com/contact-us](https://sciex.com/contact-us)。